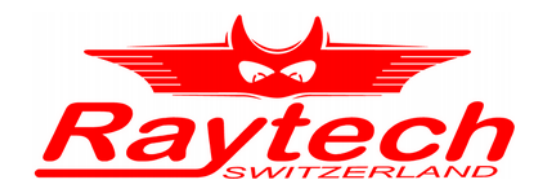

# **INSTRUCTION MANUAL** ENGLISH

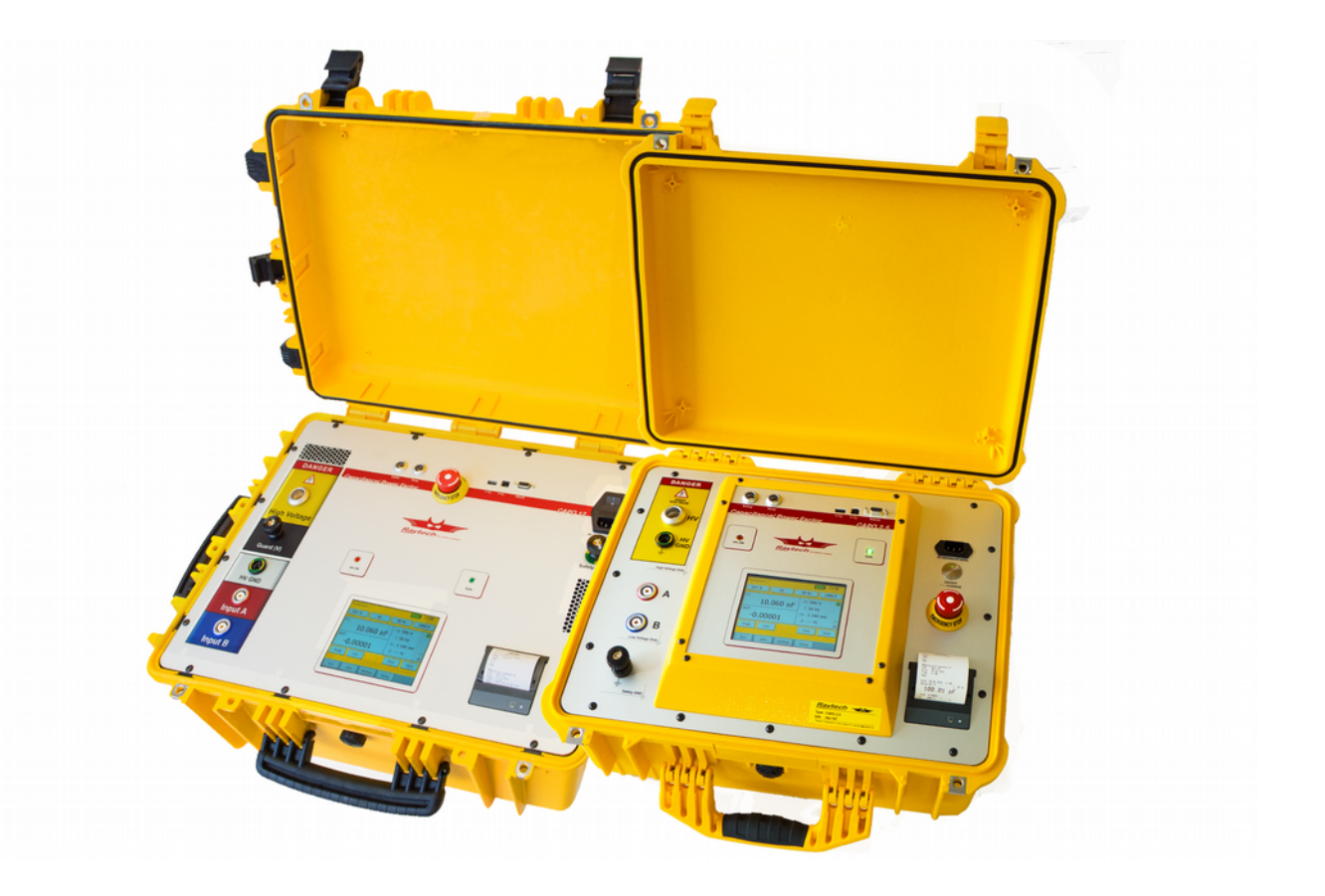

**CAPO 2.5 / CAPO 12** CAPACITANCE AND POWER FACTOR METER

**RAYTECH AG** , OBEREBENESTRASSE 11, CH-5620 BREMGARTEN, SWITZERLAND

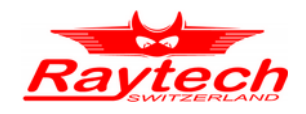

# **Contents**

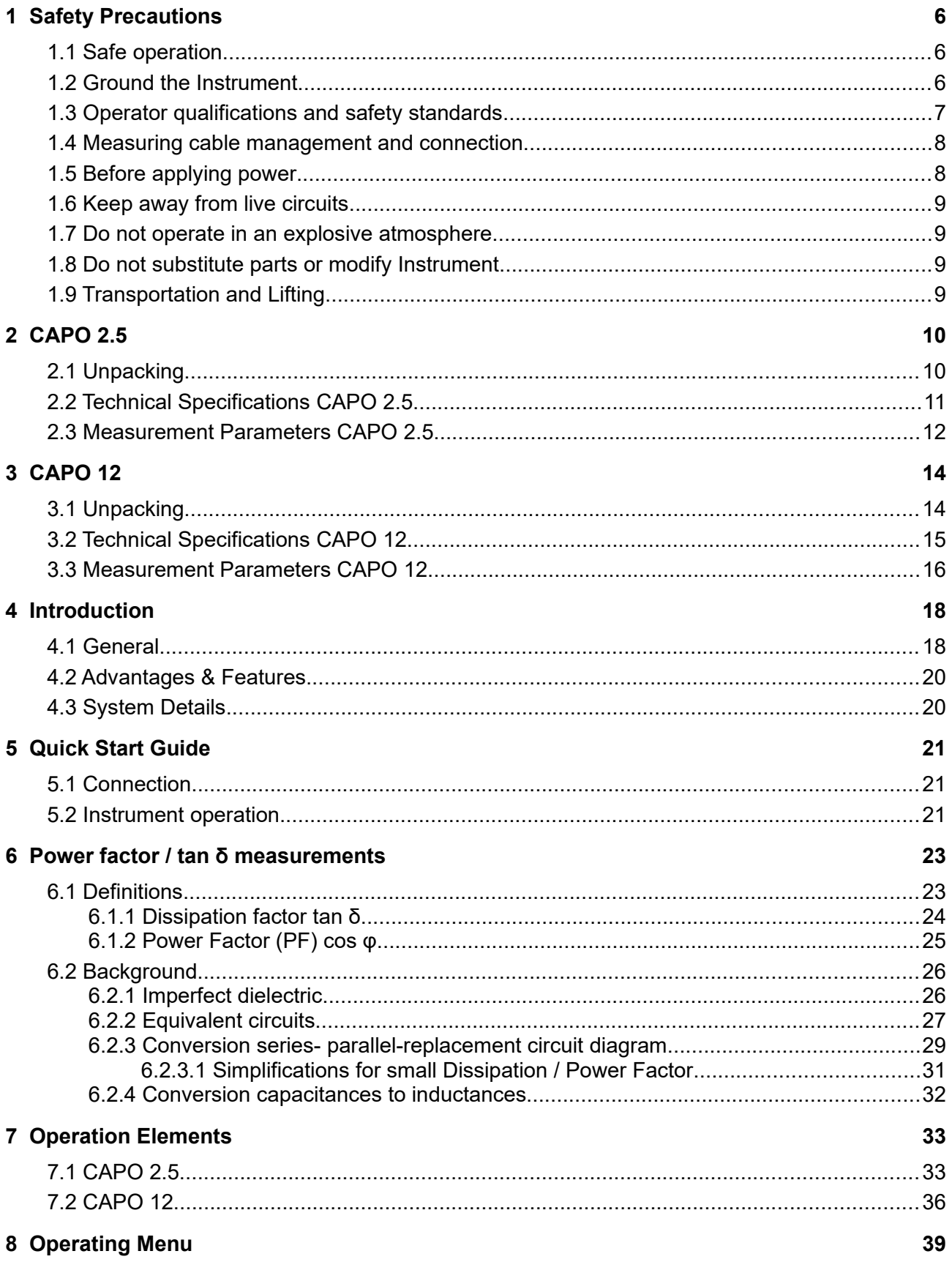

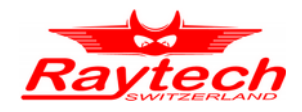

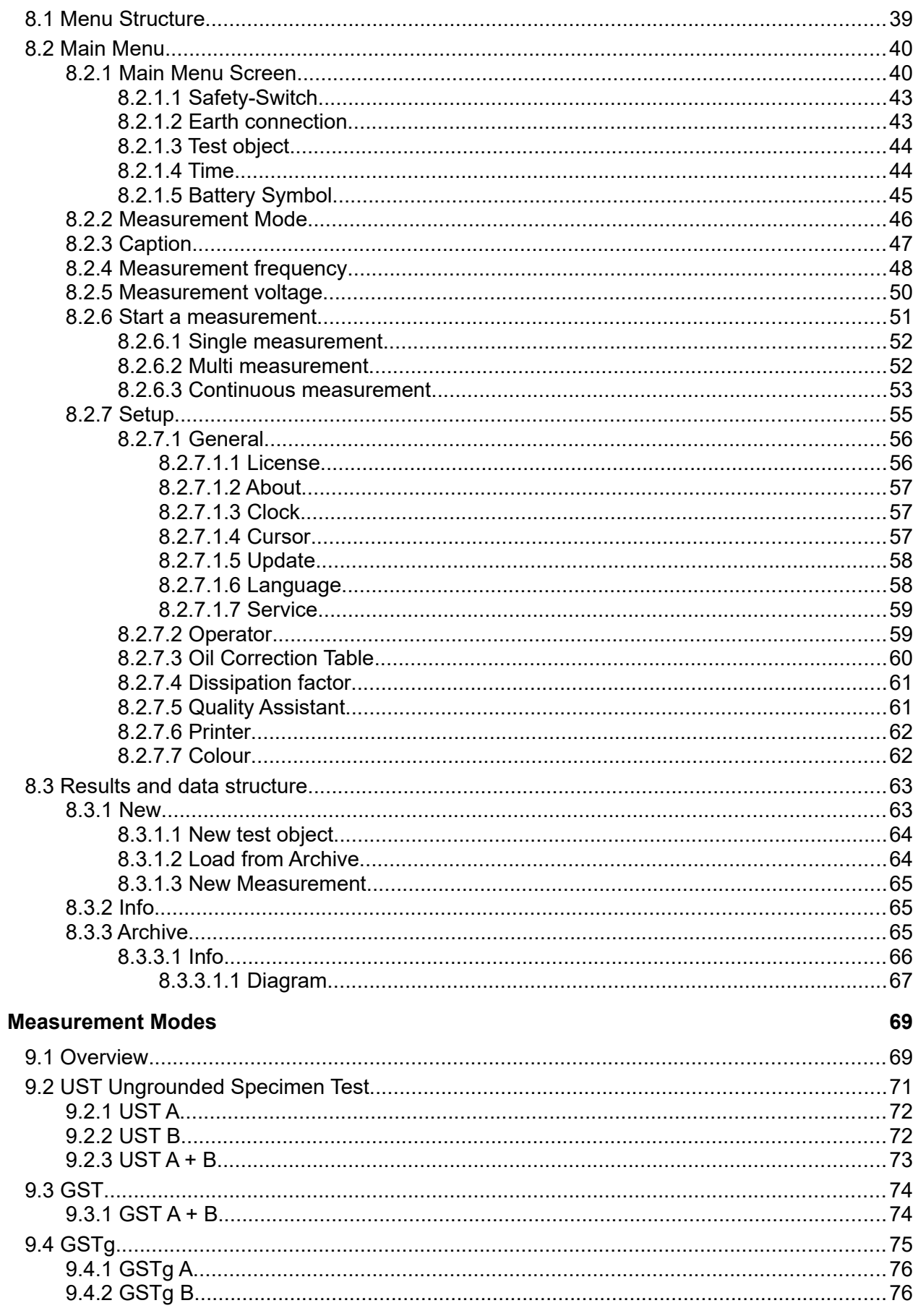

<span id="page-2-0"></span> $\overline{9}$ 

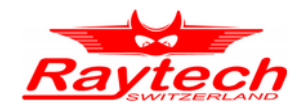

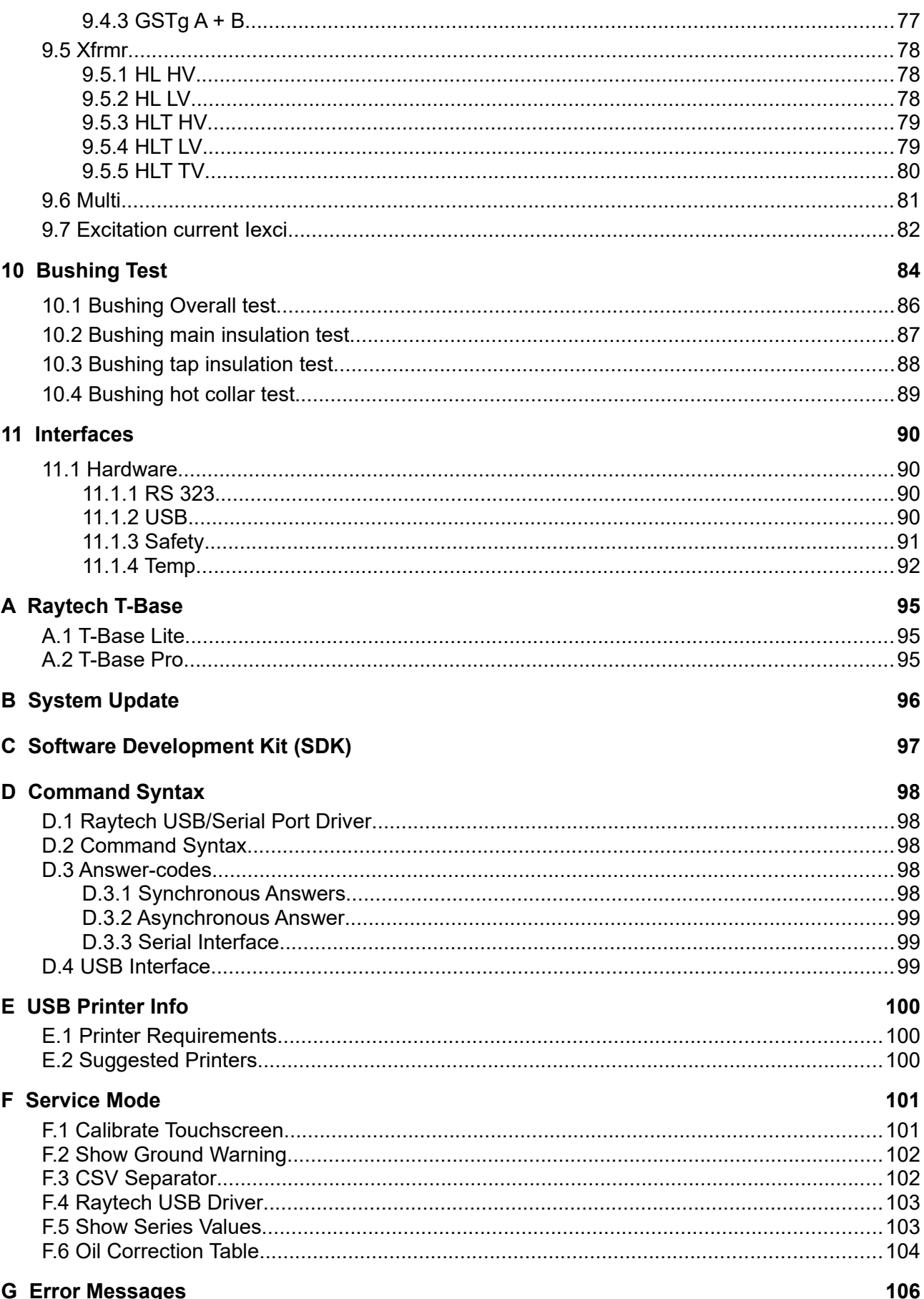

# **G** Error Messages

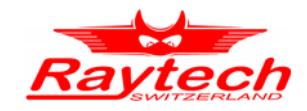

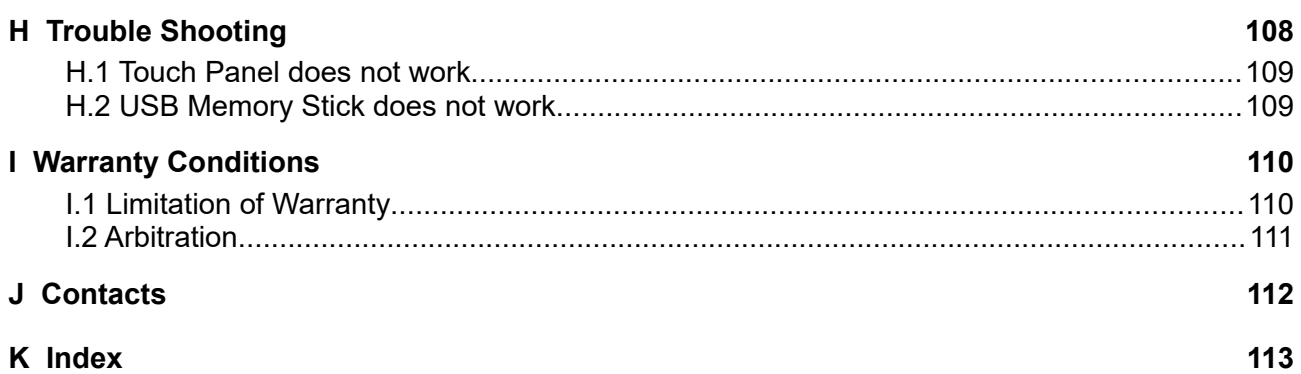

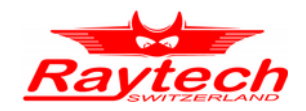

# <span id="page-5-2"></span>**1 Safety Precautions**

The following safety precautions must be observed during all phases of operation, service and repair of this instrument. By purchasing this equipment the purchaser assumes all liability for the operation and use of this equipment. The intended use of the instrument, its design and manufacture, is to be conducted within the precautions or other specific warnings located within this manual. Failure to comply with these precautions and other specific warnings violates the safety standards of design, manufacture, and intended use. Raytech assumes no liability for the operation and use of this equipment.

# <span id="page-5-1"></span>**1.1 Safe operation**

Only qualified, knowledgeable persons should be permitted to or attempt to operate this test equipment. All test personnel should fully familiarize themselves with the correct application and operation of this and all test equipment prior to operation. Persons directly and indirectly engaged in the operation of this test equipment should keep clear of all high voltage apparatus while conducting tests and measurements.

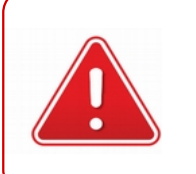

**WARNING !** Never connect the Instrument to an energized Transformer!

# <span id="page-5-0"></span>**1.2 Ground the Instrument**

To minimize shock hazard, the Ground Terminal on the instrument must be properly connected to an Earth grounded point. In many cases, the quality of the safety ground terminal provided by the power cord does not fulfil the safety requirements.

Also the power cord supplied with the equipment must be connected to an electrical receptacle with an electrical ground (safety earth ground).

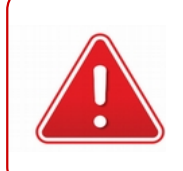

### **WARNING !**

Non-grounded Instruments are dangerous and may cause damage to personnel and to the Instrument.

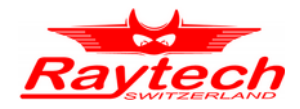

# <span id="page-6-0"></span>**1.3 Operator qualifications and safety standards**

Before performing any test with this instrument, read this user manual and observe all safety precautions indicated.

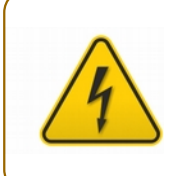

#### **HIGH VOLTAGE !**

Hazardous voltage may result in severe injury or death!

Be aware that Safety is the responsibility of the user!

Corrective maintenance must be performed by qualified personnel who are familiar with the construction and operation of the test set and the hazards involved.

Raytech AG refuses to accept any responsibility for consequential or direct damage to persons or goods due to non-observance of instructions contained herein or due to incorrect use of the instrument.

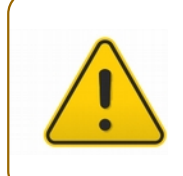

### **CAUTION !**

The FIRST cable you have to connect to earth ground is always the Safety GND. This is also the LAST cable to disconnect! Any interruption of the grounding connection can create an electric shock hazard.

Never disconnect the high voltage or the low voltage test cables from either the terminals of the test specimen or the instrumental side, unless the CAPO is in safe mode.

The CAPO and the object to which it is connected are possible sources of high voltage electrical energy and all persons making or assisting in tests must use all practical safety precautions to prevent contact with energized parts of the test set and related circuits. Persons actually engaged in the test must stand clear of all parts of the complete high voltage circuit, including all connections, unless the test set is deenergized and all parts of the test circuit are grounded.

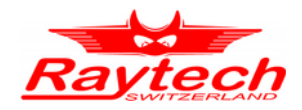

#### **WARNING !**

Before operating the instrument, be sure you have read and understood fully the operating instructions. This instrument is connected to hazardous voltages. It is the responsibility of the user to ensure that the system is operated in a safe manner. One must always expect that under certain circumstances a dangerous high voltage can be applied!

Working on HV devices is extremely dangerous. Measurements must be carried out only by qualified, skilled and authorized personnel. Before starting to work, clearly establish the responsibilities. Personnel receiving training, instructions, directions or education on the measurement setup must be under constant supervision of an experienced operator while working with the equipment. The measurement must comply wit the relevant national and international safety standards listed below:

- EN 50191 (VDE 0104) "Erection and Operation of Electrical Equipment"
- EN 50110-1 (VDE 0105 Part 100) "Operation of Electrical Installations"
- IEEE 510 "Recommended Practices for Safety in High-Voltage and High-Power Testing"
- LAPG 1710.6 NASA "Electrical Safety"

Moreover, additional relevant laws and internal safety standards have to be followed.

### <span id="page-7-1"></span>**1.4 Measuring cable management and connection**

The HV Cable and the 2 measurement cables A and B are shielded. On the one hand because of the safety and on the other because of the measuring accuracy.

Take care that no jacket of the cable touches the high voltage parts because of partial discharge or flashover!

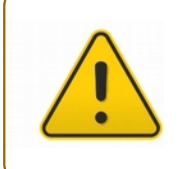

### **CAUTION !**

Note that no cable touches the high voltage parts with the jacket!

## <span id="page-7-0"></span>**1.5 Before applying power**

Read this manual carefully before operating the system. The CAPO 2.5 and the CAPO 12 operates within a wide range of power input from 85Vac to 264Vac and 47Hz to 63Hz with automatic ranging.

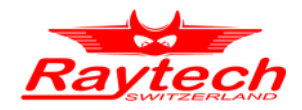

# <span id="page-8-3"></span>**1.6 Keep away from live circuits**

Operating personnel must not remove instrument covers. Component replacement and internal repairs must be made by qualified service personnel. Do not replace components or service this instrument with the power cable connected. To avoid injuries, always discharge circuits, disconnect power and remove external voltage sources before touching components.

### <span id="page-8-2"></span>**1.7 Do not operate in an explosive atmosphere**

Do not operate the instrument in the presence of flammable gases or fumes.

### <span id="page-8-1"></span>**1.8 Do not substitute parts or modify Instrument**

Because of the danger of introducing additional hazards, do not install substitute parts or perform any unauthorized modification to the instrument. Return the instrument to a Raytech service department for service to ensure proper operation and that safety features are maintained.

Instruments, which appear damaged or defective, should be made inoperative and secured against unintended operation until they can be repaired by qualified service personnel.

## <span id="page-8-0"></span>**1.9 Transportation and Lifting**

Especially the CAPO 12 is a heavy instrument. Do not lift it alone. It is equipped with wheels for easy transport.

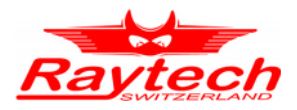

# <span id="page-9-1"></span>**2 CAPO 2.5**

# <span id="page-9-0"></span>**2.1 Unpacking**

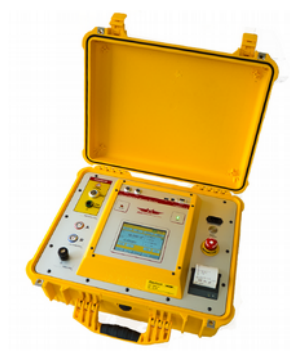

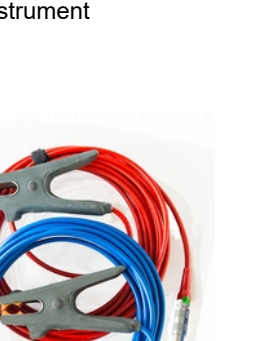

The Instrument **Power cord (dependent** upon country of distribution)

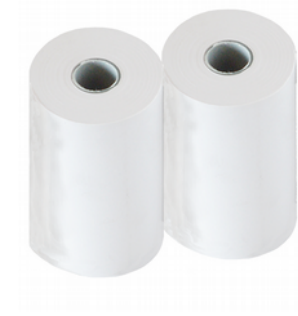

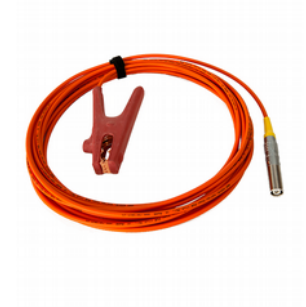

2 Paper Rolls HV Cable 1 x 10m

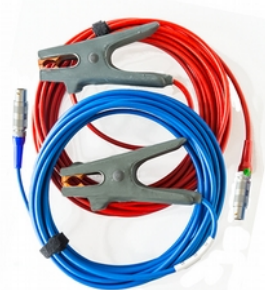

Measurement Cables 2 x 10m

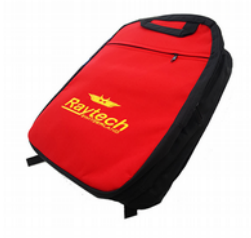

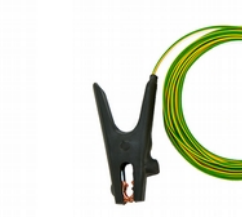

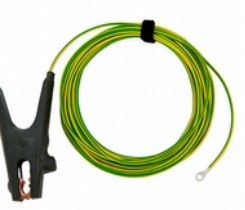

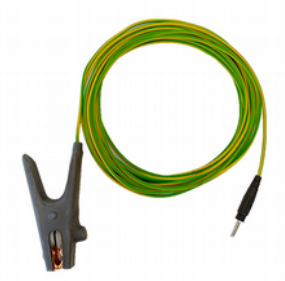

Cable bag Safety-GND Cable 1 x 10m HV-GND Cable 1 x 10m

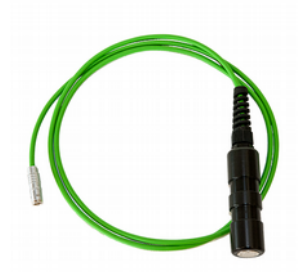

Safety-Switch 1 × 2m Instruction Manual USB Stick

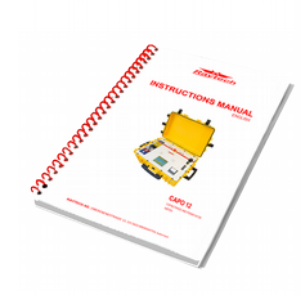

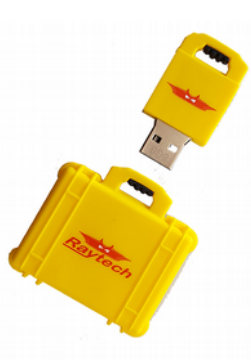

If any of the above items are missing or damaged, contact your local representative or Raytech Switzerland immediately.

Optional test leads may be ordered (other than shown).

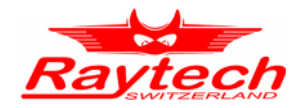

# <span id="page-10-0"></span>**2.2 Technical Specifications CAPO 2.5[1](#page-10-1)**

The CAPO 2.5 is specially designed for fast and easy field measurement with the well known high precision and quality of Raytech.

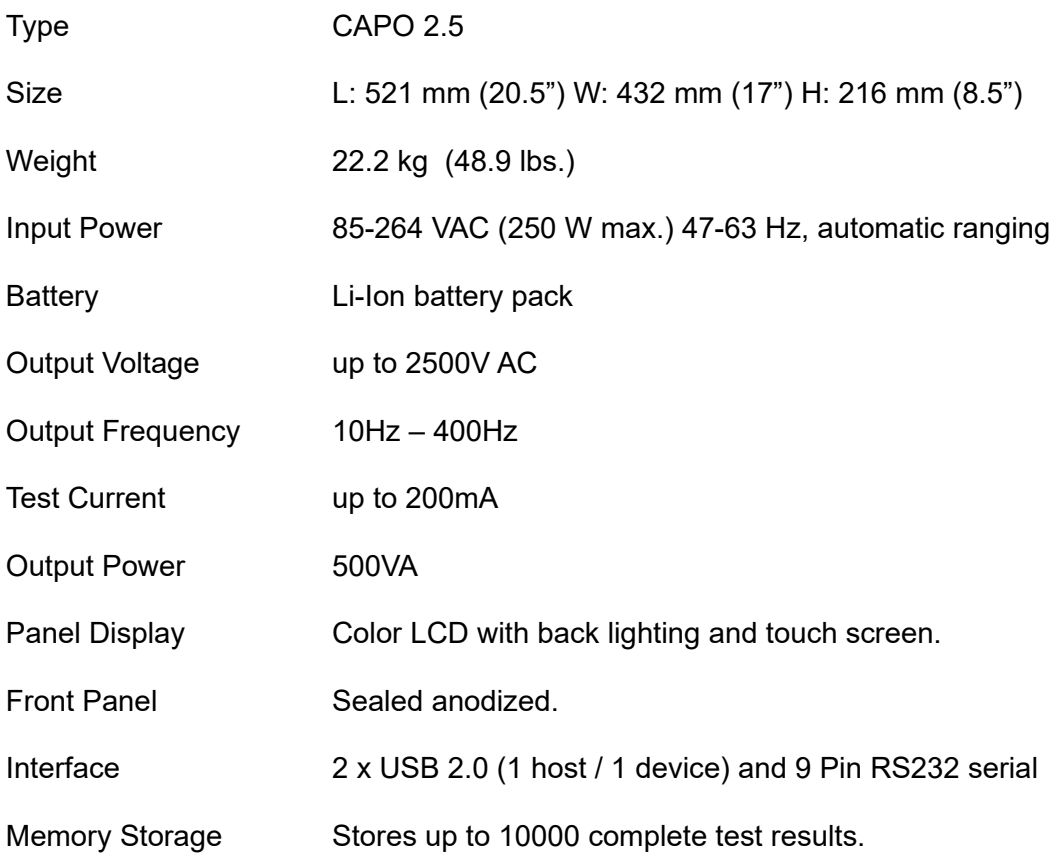

Operating Temperature -10°C to 60°C Storage Temperature -20°C to 70°C

<span id="page-10-1"></span>1 Specifications are subject to change without notice

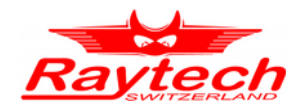

# <span id="page-11-0"></span>**2.3 Measurement Parameters CAPO 2.5**

Measured values: Dissipation Factor tan δ, Power Factor cos φ, Capacitance, Inductance, Quality Factor, Power (Watts), Power<sub>@10KV</sub>, Resistance

<span id="page-11-1"></span>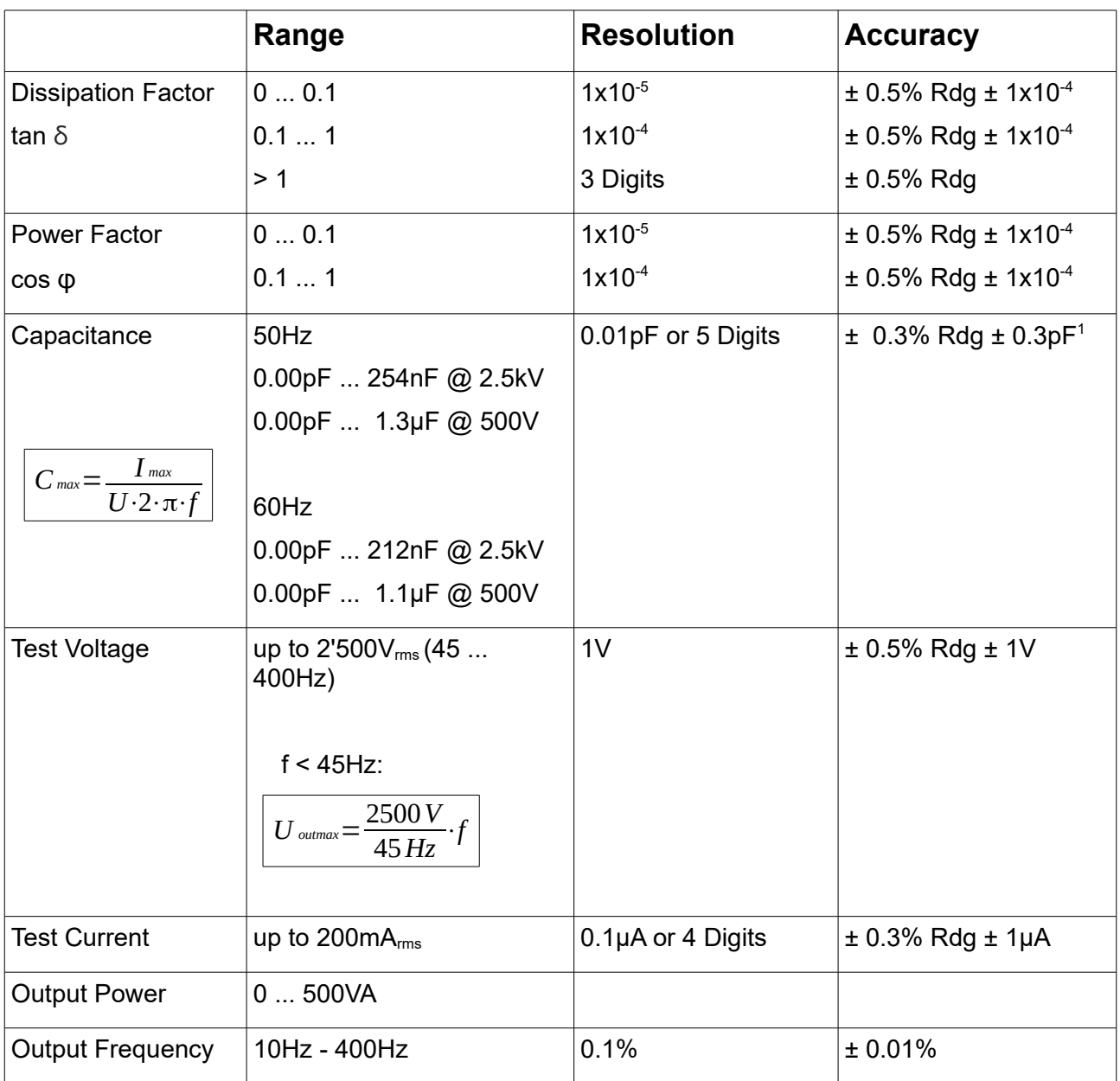

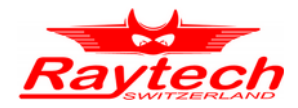

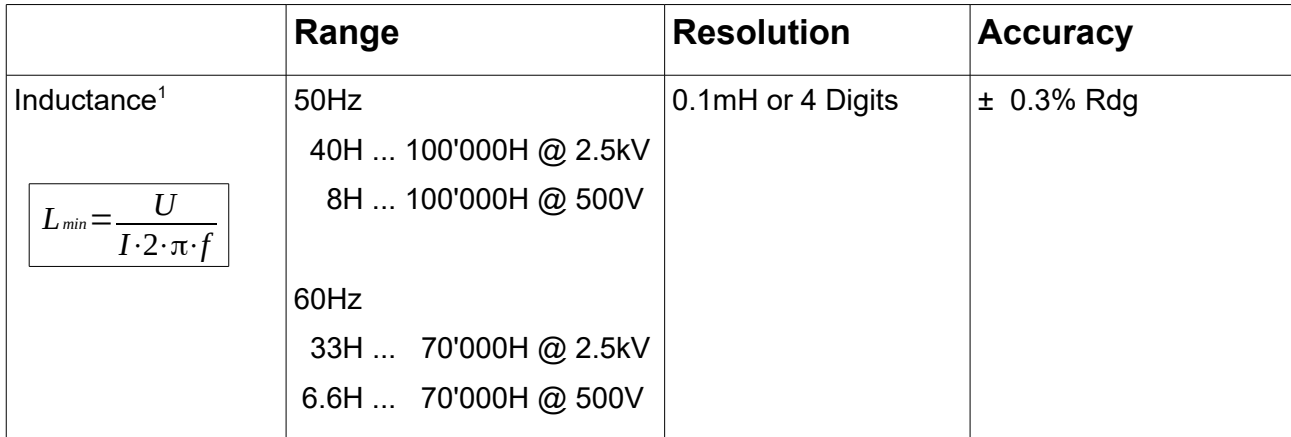

<span id="page-12-0"></span>1 For more information see chapter [6.2.4](#page-31-0) [Conversion capacitances to inductances](#page-31-0) on page [32](#page-31-0)

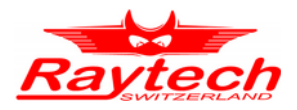

# <span id="page-13-1"></span>**3 CAPO 12**

# <span id="page-13-0"></span>**3.1 Unpacking**

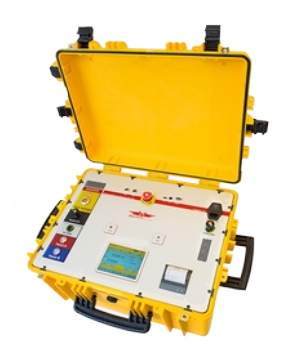

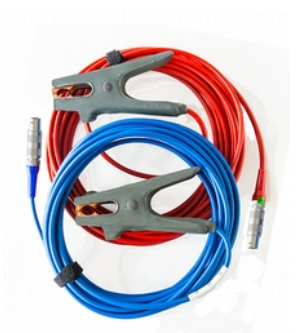

Measurement Cables 2 x 10m

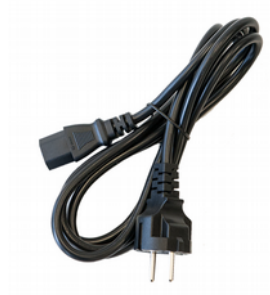

The Instrument **Power cord (dependent** upon country of distribution)

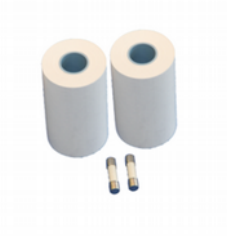

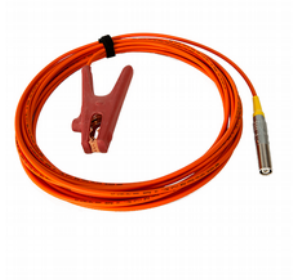

2 Paper Rolls & 2 Fuses HV Cable 1 x 10m

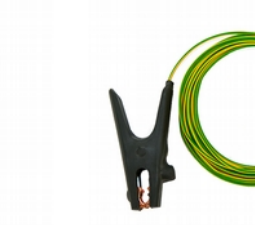

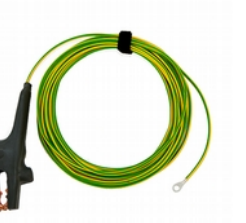

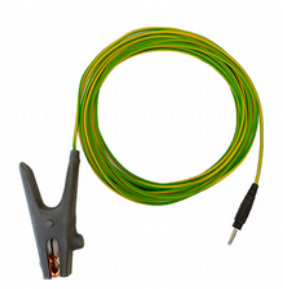

Cable bag Safety-GND Cable 1 x 10m HV-GND Cable 1 x 10m

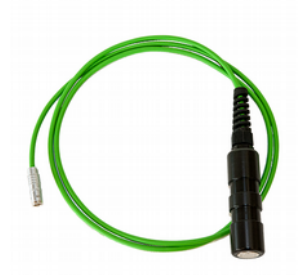

Safety-Switch 1 × 2m Instruction Manual USB Stick

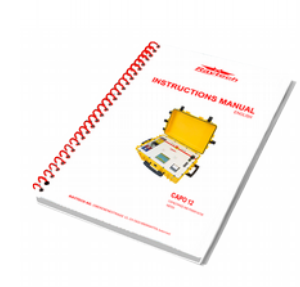

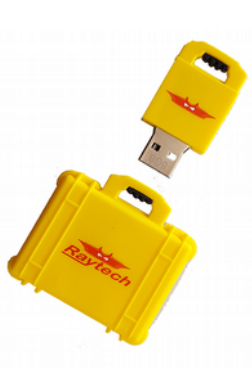

If any of the above items are missing or damaged, contact your local representative or Raytech Switzerland immediately.

Optional test leads may be ordered (other than shown).

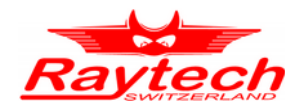

# <span id="page-14-0"></span>**3.2 Technical Specifications CAPO 12[1](#page-14-1)**

The CAPO 12 is specially designed for fast and easy field measurement with the well known high precision and quality of Raytech.

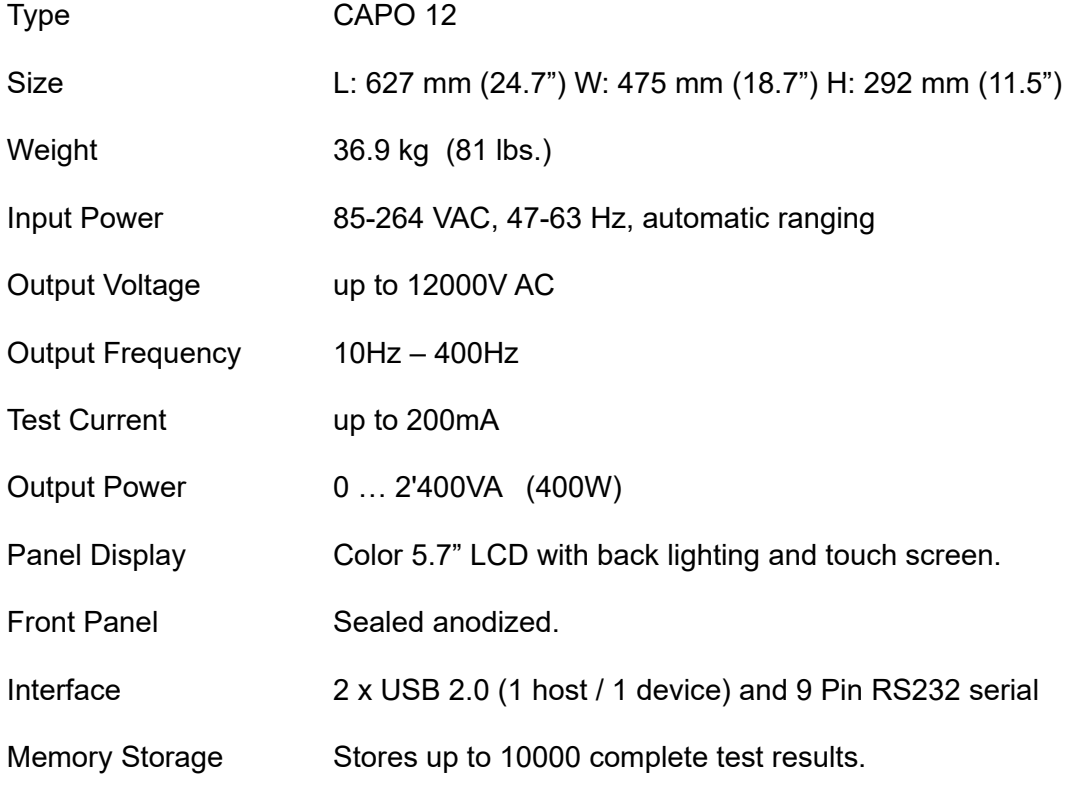

Operating Temperature -10°C to 60°C Storage Temperature -20°C to 70°C

<span id="page-14-1"></span>1 Specifications are subject to change without notice

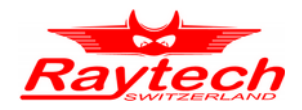

# <span id="page-15-0"></span>**3.3 Measurement Parameters CAPO 12**

Measured values: Dissipation Factor tan δ, Power Factor cos φ, Capacitance, Inductance, Quality Factor, Power (Watts), Power<sub>@10KV</sub>, Resistance

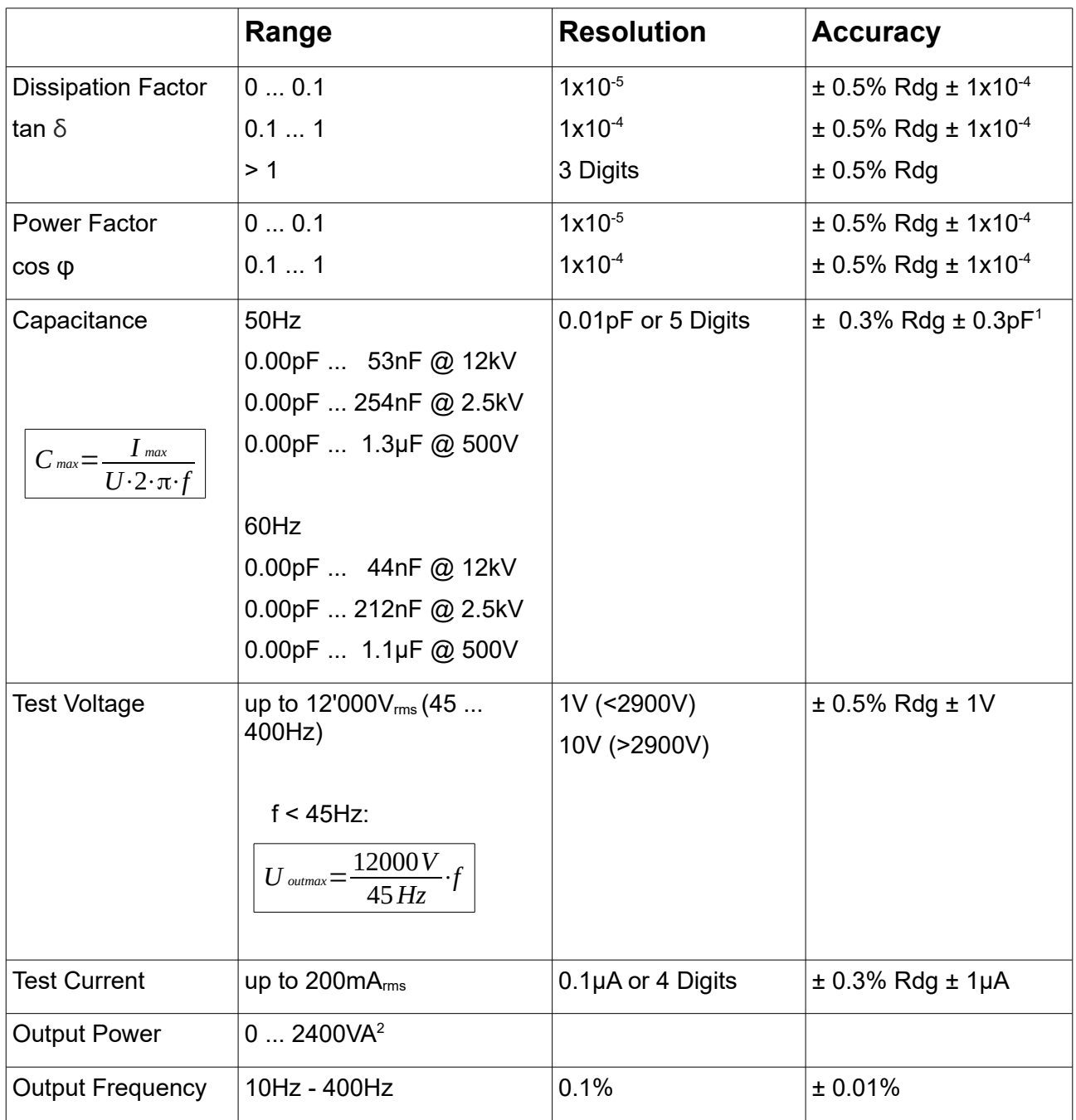

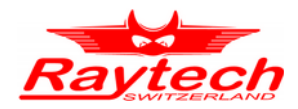

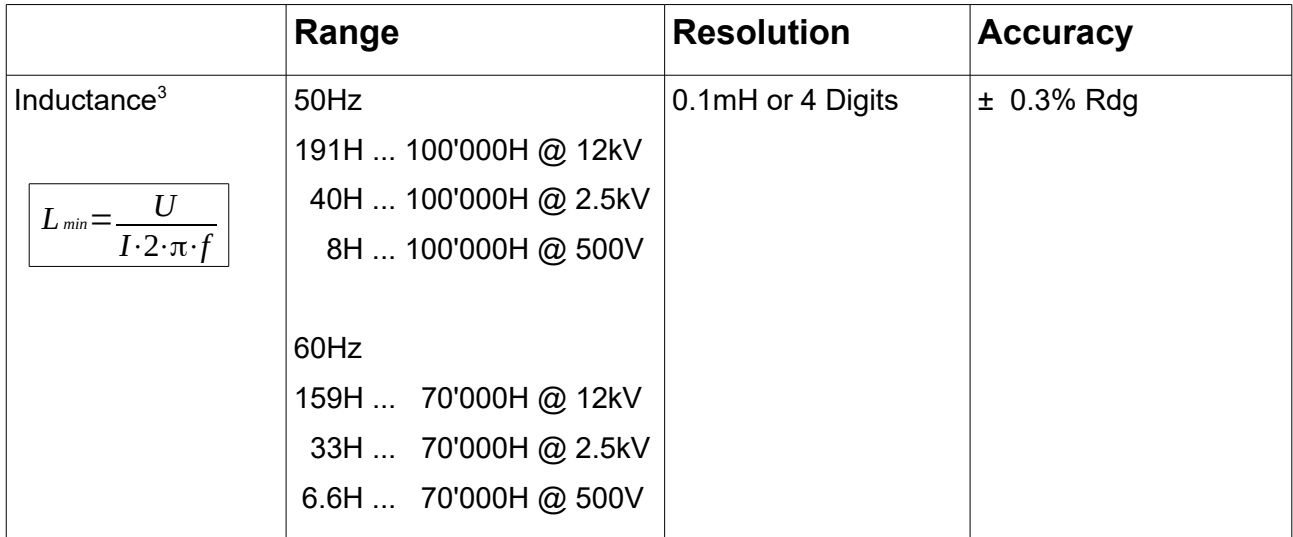

1 >500V

2 Max 400W

<span id="page-16-0"></span>3 For more information see chapter [6.2.4](#page-31-0) [Conversion capacitances to inductances](#page-31-0) on page [32](#page-31-0)

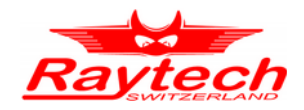

# <span id="page-17-1"></span>**4 Introduction**

# <span id="page-17-0"></span>**4.1 General**

The measuring instrument CAPO 2.5 and CAPO 12 are a new Capacitance and Power Factor Test Sets developed by Raytech Engineers. Both are built into a portable rugged case, making it perfect for field use, specially designed for fast and easy field measurement, with the well known high precision and quality of Raytech.

CAPO 2.5 is battery operated and has an output voltage of 2'500V. CAPO 12 has an output voltage of 12'000V.

Both test set measures dissipation factor (tan  $\delta$ ), power factor (cos  $\varphi$ ), capacitance, inductance, quality factor, resistance, excitation current and power (watts). Built to stand up to the harsh conditions of field testing, this instruments provide reliable test results in any situation.

The high power variable frequency design generates its own test signal independent of line frequency quality and the hardware design uses the latest technology available for digital filtering of the response signal.

**Ease of use:** This intelligent systems have an easy to use operation screen which allows quick selection of the voltage, frequency and measurement mode. Both systems incorporate a touchscreen which allows the user easy access to change or activate a feature.

**Impressive Accuracy:** The instruments have a high precision, fully automatic, multimicroprocessor based architecture. The systems are designed for highly accurate readings on-site with laboratory precision.

**Built in Standard Capacitor:** No external Capacitor is necessary to do precision measurement.

**Wide range:** The frequency and the voltage is user selectable from 10Hz to 400Hz, up to 2'500V (CAPO2.5) or up to 12'000V (CAPO 12). Results are reported on the easy-to-read color LCD display and can be stored or printed.

**Compact Design:** Both CAPO are available in its own rugged waterproof field case. The CAPO 12 is equipped with wheels for easy transport.

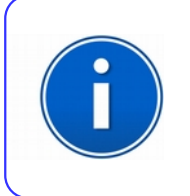

### **INFO:**

The CAPO case is a waterproof design. A pressure regulator activates when the case is opened to compensate for atmospheric pressure changes.

**Simple Maintenance:** There is no maintenance required. There is no calibration procedure (no potentiometers to turn). This is due to the utilization of high precision components in the design.

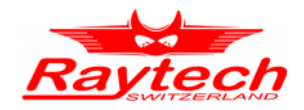

**Advanced Protection:** Upon powering on, the system initializes itself with a self-calibrating, circuit checking sequence. If any problems are detected during this initialization period, or during operation, the operator is immediately notified. The system constantly monitors the condition when turned on. This is one of the many reasons we can extend our warranty to 2 years.

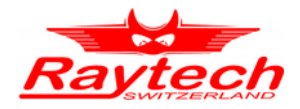

# <span id="page-19-1"></span>**4.2 Advantages & Features**

- Built-in Standard Capacitor
- Power Factor / Tan δ reading
- Test Frequency 10Hz to 400Hz
- Internal thermal printer
- Microprocessor based system with internal storage for over 10000 test results
- Data exchange via USB Key or USB / RS232 Connection
- Storage and Printing of test results
- Complete automatic calibration system and system diagnostics
- Temperature channel
- Standard USB 2.0 & RS232 (serial) Interface
- Color LCD with backlighting and touch screen
- Panel mounted Emergency Stop Switch
- Mounted in rugged case for field testing
- 2 Years standard warranty
- High voltage excitation current features
- Multiple frequency measurements
- Reactance and quality factor reading

## <span id="page-19-0"></span>**4.3 System Details**

### **System Check:**

The system is designed to be used with AC Voltage power sources between 85 to 264VAC, 47 to 63Hz. The CAPO performs a self-check each time that it is powered on. The User should always visually inspect all connectors, cables and devices to be measured to avoid any safety issues.

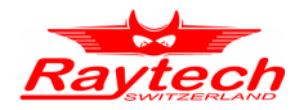

# <span id="page-20-2"></span>**5 Quick Start Guide**

# <span id="page-20-1"></span>**5.1 Connection**

The FIRST cable you have to connect and lead to earth ground, is always the Safety GND! Afterwards connect the HV-GND, the HV-cable and the measurement cable to the test object. Finally, connect the Safety-Switch to the Instrument.

## <span id="page-20-0"></span>**5.2 Instrument operation**

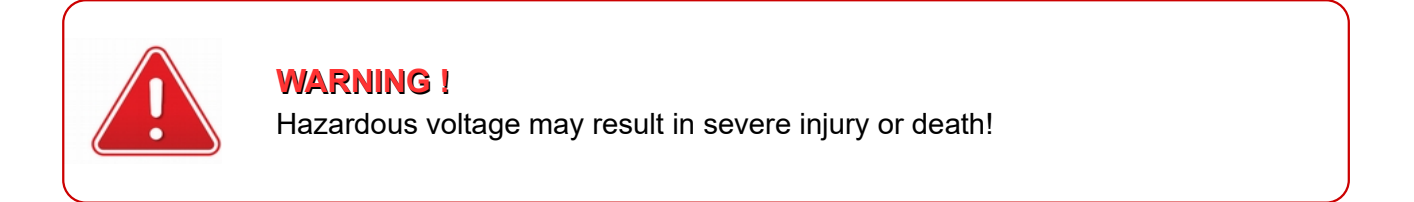

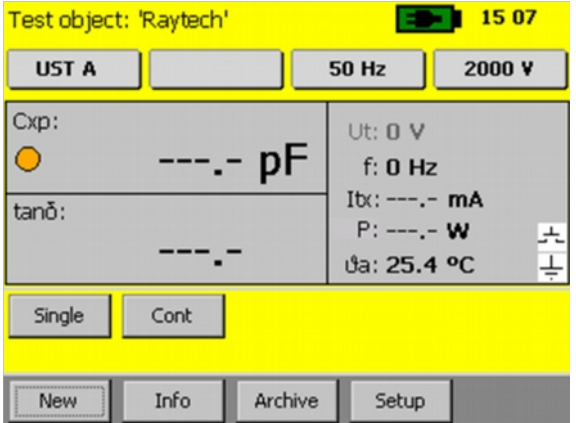

[1](#page-20-3). Power on the instrument<sup>1</sup> 1. Power on the instrument<sup>1</sup> 2. Select voltage and frequency

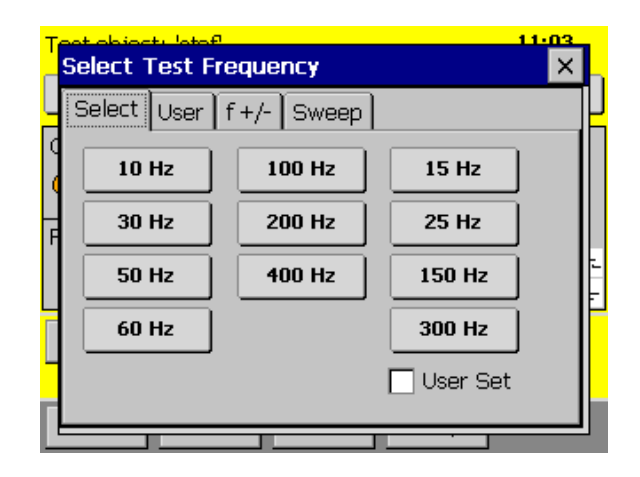

<span id="page-20-3"></span>1 The battery symbol on the top of the screen is only available in the CAPO 2.5

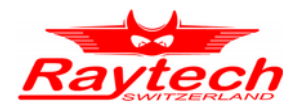

### 3. Press the Safety Switch and select Single or Cont (Continuous) to start

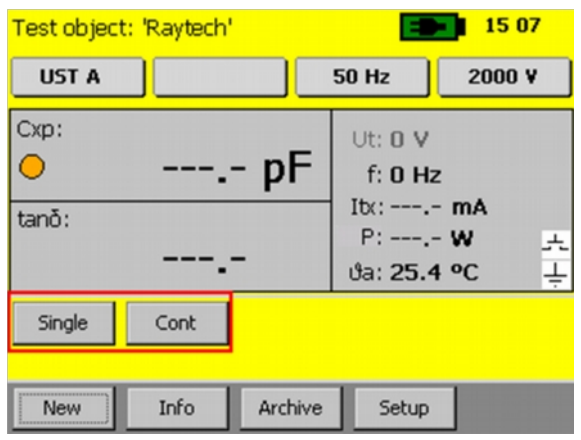

4. Get the results you want by selecting the measurement mode (also possible during the measurement)

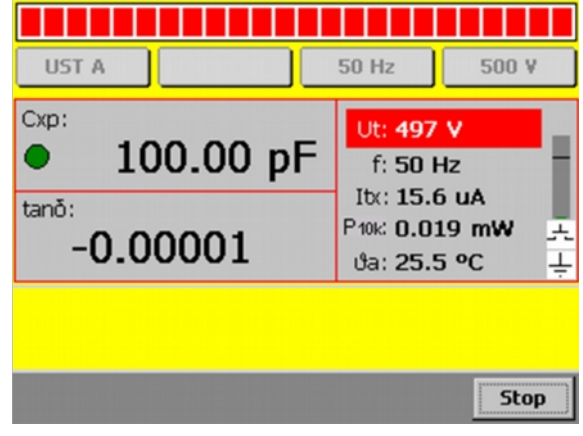

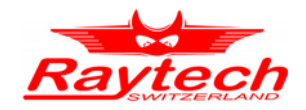

# <span id="page-22-1"></span>**6 Power factor / tan δ measurements[1](#page-22-2)**

### <span id="page-22-0"></span>**6.1 Definitions**

IEC defines the power factor cos φ as the ratio between the absorbed active power to the absolute value of the reactive power. This corresponds to tan δ.

The picture below shows the definition of dielectric variables tan δ (dissipation factor) and cos φ (insulation power factor) in an equivalent parallel circuit.

Example: Equivalent parallel circuit

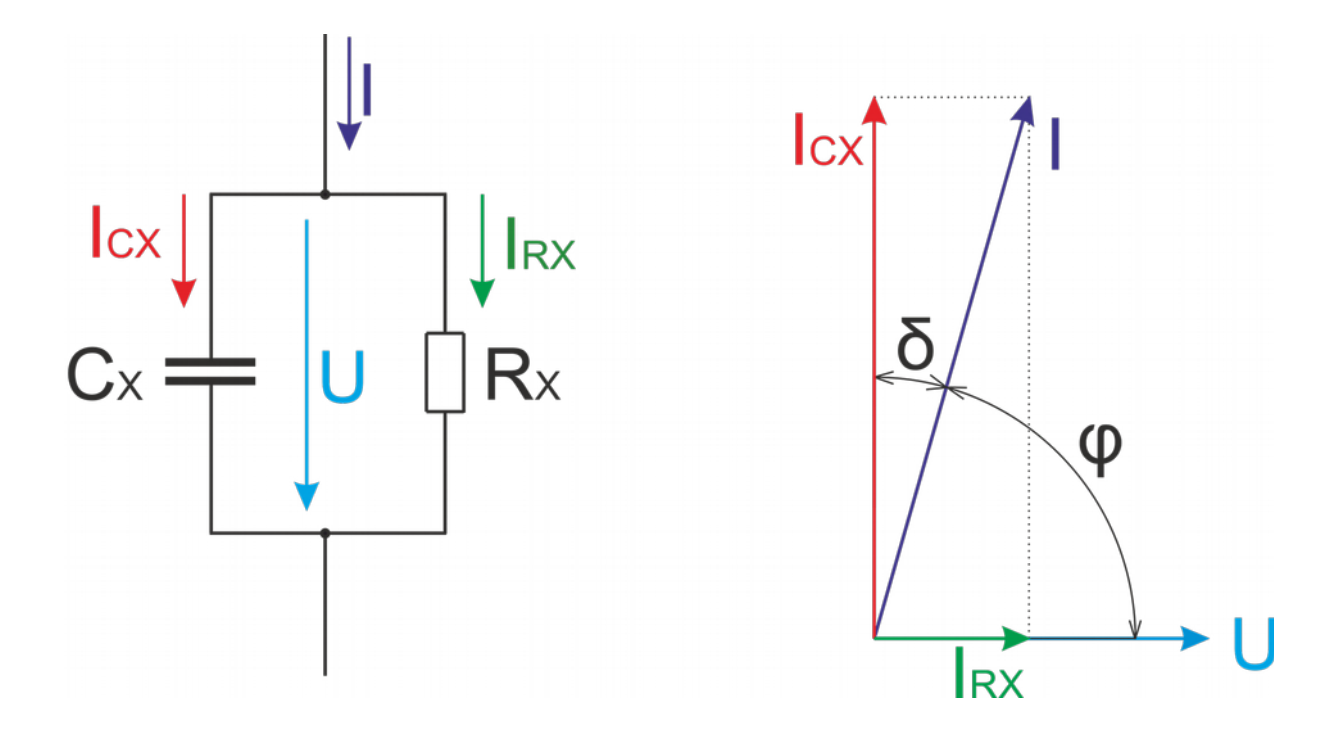

<span id="page-22-2"></span>1 According to IEEE Std C57.152-2013

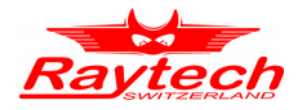

# <span id="page-23-0"></span>**6.1.1 Dissipation factor tan δ**

It is the tangent of loss angle  $δ$ 

$$
\tan \delta = \frac{P}{|Q|}
$$

$$
\tan \delta = \frac{P}{|Q|} = \frac{I_{RX}}{I_{CX}} = \frac{\sin \delta}{\sqrt{1 - \sin^2 \delta}} = \frac{\cos \varphi}{\sqrt{1 - \cos^2 \varphi}} = \tan (\arcsin (\cos \varphi))
$$

where:

- P Real Power [W]
- Q Reactive Power [VAR]
- $I_{RX}$  current through resistance [A]
- $I_{cx}$  current through capacitance [A]

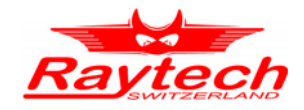

# <span id="page-24-0"></span>**6.1.2 Power Factor (PF) cos φ**

It is the Cosine of the phase angle  $φ$  or the sine of the loss angle  $δ$ 

$$
PF = \cos \varphi = \frac{P}{S}
$$

$$
\cos \varphi = \frac{P}{S} = \frac{P}{\sqrt{P^2 + Q^2}} = \frac{I_{RX}}{I} = \sin \delta = \frac{I_{RX}}{\sqrt{I_{RX}^2 + I_{CX}^2}} = \frac{\tan \delta}{\sqrt{1 + \tan^2 \delta}} = \sin(\arctan(\tan \delta))
$$

where:

- P Real Power [W]
- S Apparent Power [VA]
- $I_{RX}$  current through resistance [A]
- $I_{cx}$  current through capacitance [A]

I total current [A]

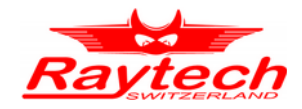

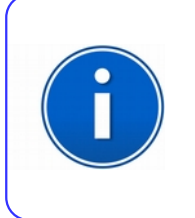

### **Info:**

The CAPO is able to display either dissipation factor tan δ or power factor cos φ based on the users choice. In cases where the angle is very small, dissipation factor tan δ practically equals power factor cos φ.

Have a look at chapter [6.2.3.1](#page-30-0) [Simplifications for small Dissipation / Power Factor](#page-30-0) on page [31.](#page-30-0)

# <span id="page-25-1"></span>**6.2 Background**

Insulation power factor (PF) is one of the most common tests performed on transformers, regulators, reactors, bushings, and other supported equipment and should be conducted as part of factory, acceptance, diagnostic and routine assessment. Though dielectrics have inherent losses due to construction materials, PF measurement is most effective at detecting the relative levels of moisture and contamination. Evaluation of the capacitance measurement is effective in detecting physical defects that lead to changes in the dielectric's geometry.

# <span id="page-25-0"></span>**6.2.1 Imperfect dielectric**

The properties of true dielectric insulations are often simplified and expressed as imperfect dielectrics. An imperfect dielectric is a dielectric where the energy necessary to create an electric field is not returned to the electric field when the energy is removed. The energy is converted into heat in the dielectric. Conversely, a perfect dielectric has zero conductivity, and there are no absorption effects. A high vacuum is an example of a perfect dielectric. Most dielectrics tested are considered imperfect dielectrics due to the presence of moisture, contaminants, and other inherent polar molecules.

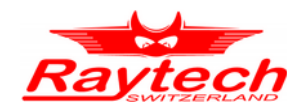

# <span id="page-26-0"></span>**6.2.2 Equivalent circuits**

The two common methods of representing the imperfect dielectric are the series and parallel circuit. These two circuits include two elements, a capacitor and a resistor.

The resistor represents the loss component of the insulation, while the capacitor represents the geometric and physical properties, such as the dielectric constant.

The figure below displays the two common methods of representing the imperfect dielectric.

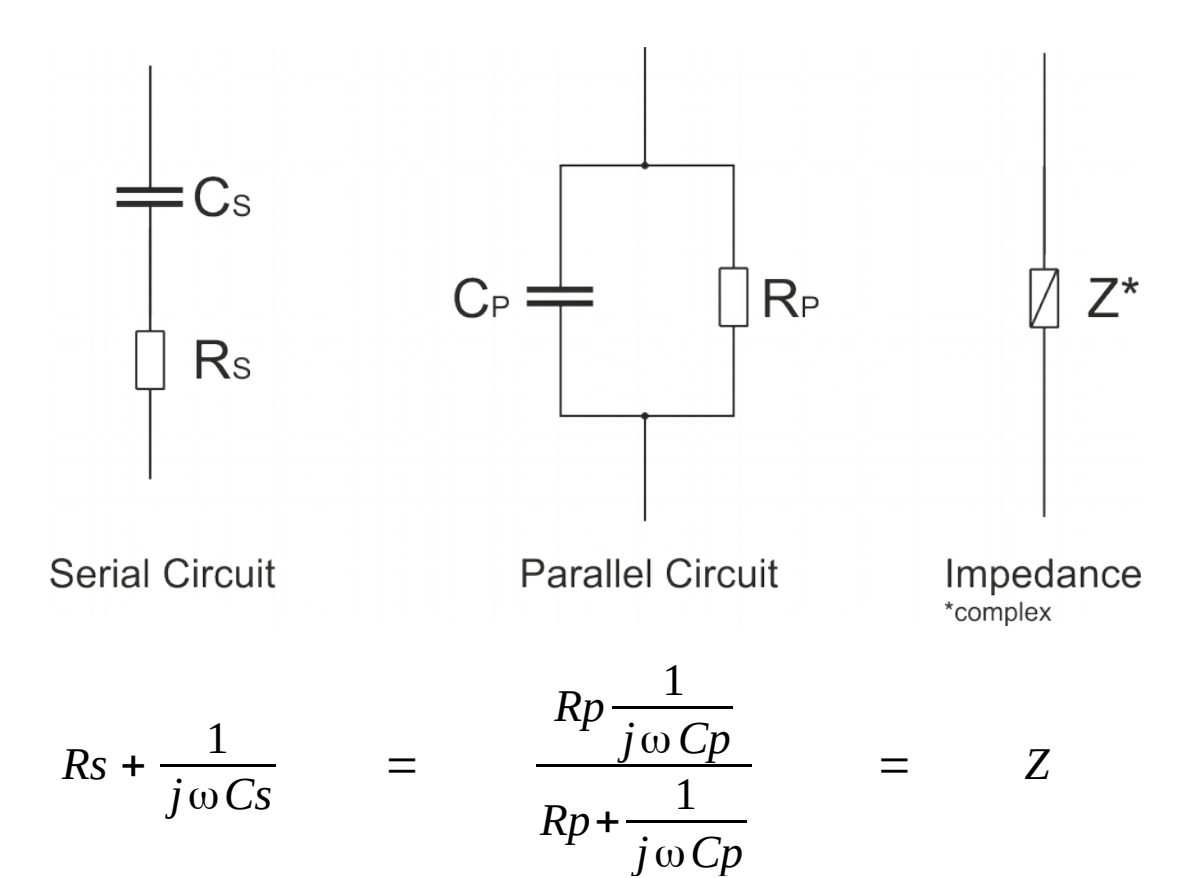

where:

- Cs serial Capacitance [F] Cp parallel Capacitance [F]
- Rs serial Resistance [Ω]
- Rp parallel Resistance [Ω]
- Z Impedance (complex) [Ω]
- ω angular frequency [s-1] ω=2\*π\*f

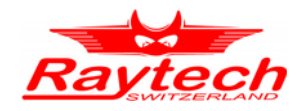

Either circuit is adequate for explaining the effects of PF within a dielectric specimen. In the series circuit,  $R_s$  represent the series AC resistance. The parallel circuit shows  $R_p$  as the equivalent parallel resistance. Though both can be used in discussing and defining PF, the **parallel circuit** is the most common. In both cases, the resistance represents the presence of moisture, contaminants, lossy partial discharge (PD) activity, and inherent polar materials.

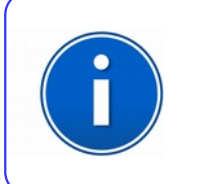

**INFO: The CAPO uses the parallel circuit as model.**

Have a look in the attachment ["F.5](#page-105-0) [Show Series Values"](#page-105-0) on page [106](#page-105-0) if you would like to see the series values.

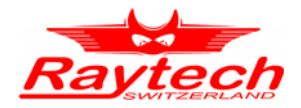

# <span id="page-28-0"></span>**6.2.3 Conversion series- parallel-replacement circuit diagram**

The following formulas are helpful for the conversion of the two models:

$$
Cs = Cp*(1 + \tan^2\delta)
$$
  

$$
Cs = \frac{Rp^2*\omega^2*Cp^2 - 1}{Rp^2*\omega^2*Cp} = Cp*(1 + \tan^2\delta)
$$
  

$$
Cp = \sqrt{\frac{Rp - Rs}{Rs * Rp^2 * \omega^2}} = \frac{Cs}{1 + \tan^2\delta}
$$

$$
Rs = \frac{|Z^2|}{Rp} = \frac{Rp * Xp^2}{Rp^2 + Xp^2} = \frac{Rp}{Rp^2 * \omega^2 * Cp^2 + 1} = \frac{Rp * \tan^2 \delta}{1 + \tan^2 \delta} = \frac{\tan \delta}{\omega * Cs}
$$

$$
Rp = \frac{|Z^2|}{Rs} = \sqrt{\frac{Xp^2 * Xs}{Xp - Xs}} = \frac{1}{\omega * Cp * \tan \delta} = Rs * (\frac{1 + \tan^2 \delta}{\tan^2 \delta})
$$

$$
Z = Xs * \sqrt{1 + \tan^2 \delta}
$$
 
$$
Zp = Zs = Z
$$
 
$$
Rp * Rs = |Z^2|
$$

$$
\tan \delta_{\text{serial}} = \tan \delta_{\text{parallel}} = \frac{1}{\omega * Rp * Cp} = \omega * Rs * Cs
$$

where:

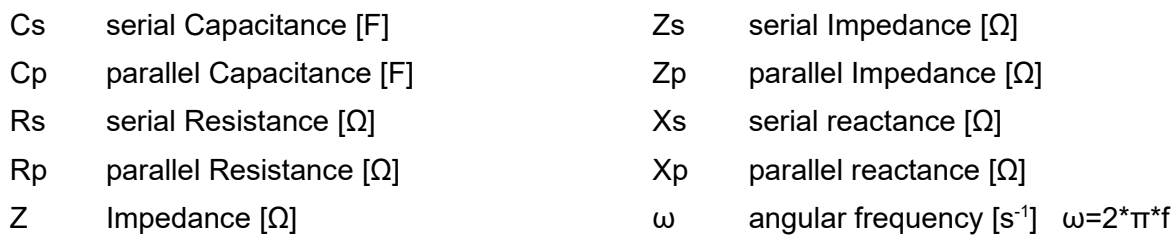

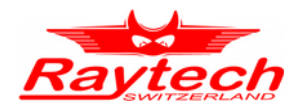

$$
Xs = \frac{Rp^2 * Xp}{Rp^2 + Xp^2}
$$
 
$$
Xs = \frac{Rp^2 * \omega * Cp}{1 - Rp^2 * \omega^2 * Cp^2}
$$

$$
Xp = \sqrt{\frac{Rp^2 * Rs}{Rp - Rs}}
$$

$$
Xs = \frac{\kappa p * \omega * c_p}{1 - Rp^2 * \omega^2 * Cp^2}
$$

$$
\quad \text{where:} \quad
$$

- 
- Cp parallel Capacitance [F] Xs serial reactance [Ω]
- Rs serial Resistance [Ω] Xp parallel reactance [Ω]
- Rp parallel Resistance [Ω]
- Cs serial Capacitance [F]  $ω = 2<sup>*</sup>π<sup>*</sup>f$ 
	-
	-

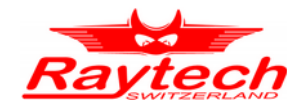

### <span id="page-30-0"></span>**6.2.3.1 Simplifications for small Dissipation / Power Factor**

If the dissipation / power factor is small, the error can be neglected and you can use the following simplifications:

$$
Cs \approx Cp
$$
\n
$$
Z \approx Xs \approx Xp
$$
\n
$$
Rp \approx \frac{Xp}{\tan \delta}
$$

 $Error \approx 1 + \tan^2 \delta$ 

For tan δ < 3%, the difference between PF and tan δ is smaller than 0.1%

where:

- Cs serial Capacitance [F]
- Cp parallel Capacitance [F]
- Z Impedance [Ω]
- Xs serial reactance [Ω]
- Xp parallel reactance [Ω]
- Rs serial Resistance [Ω]
- Rp parallel Resistance [Ω]

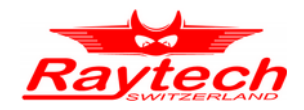

# <span id="page-31-0"></span>**6.2.4 Conversion capacitances to inductances[1](#page-31-1)**

The CAPO is able to measure the inductance. With the formulas below you can make the conversion.

If the CAPO detect an inductance instead of a capacitance, Cxp will switch to Lx (the tan δ /PF will switch to Quality factor<sup>[2](#page-31-2)</sup>).

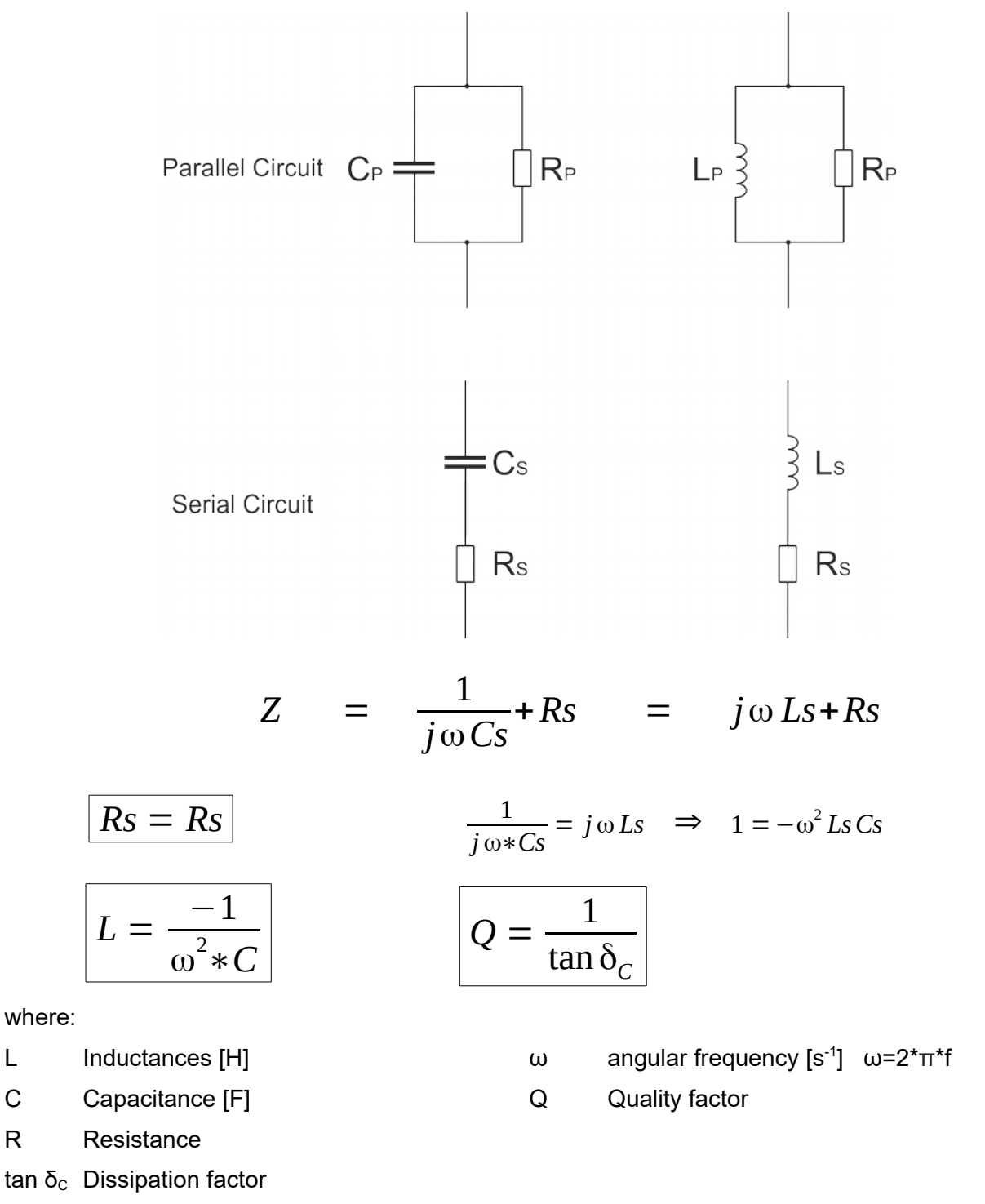

<span id="page-31-1"></span>It is necessary to distinguish between serial and parallel (Lp, Ls and Cp, Cs)

<span id="page-31-2"></span>2 The quality factor (or Q) of an inductor is the ratio of its inductive reactance to its resistance at a given frequency.

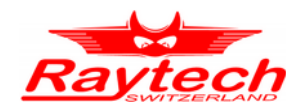

# <span id="page-32-1"></span>**7 Operation Elements**

# <span id="page-32-0"></span>**7.1 CAPO 2.5**

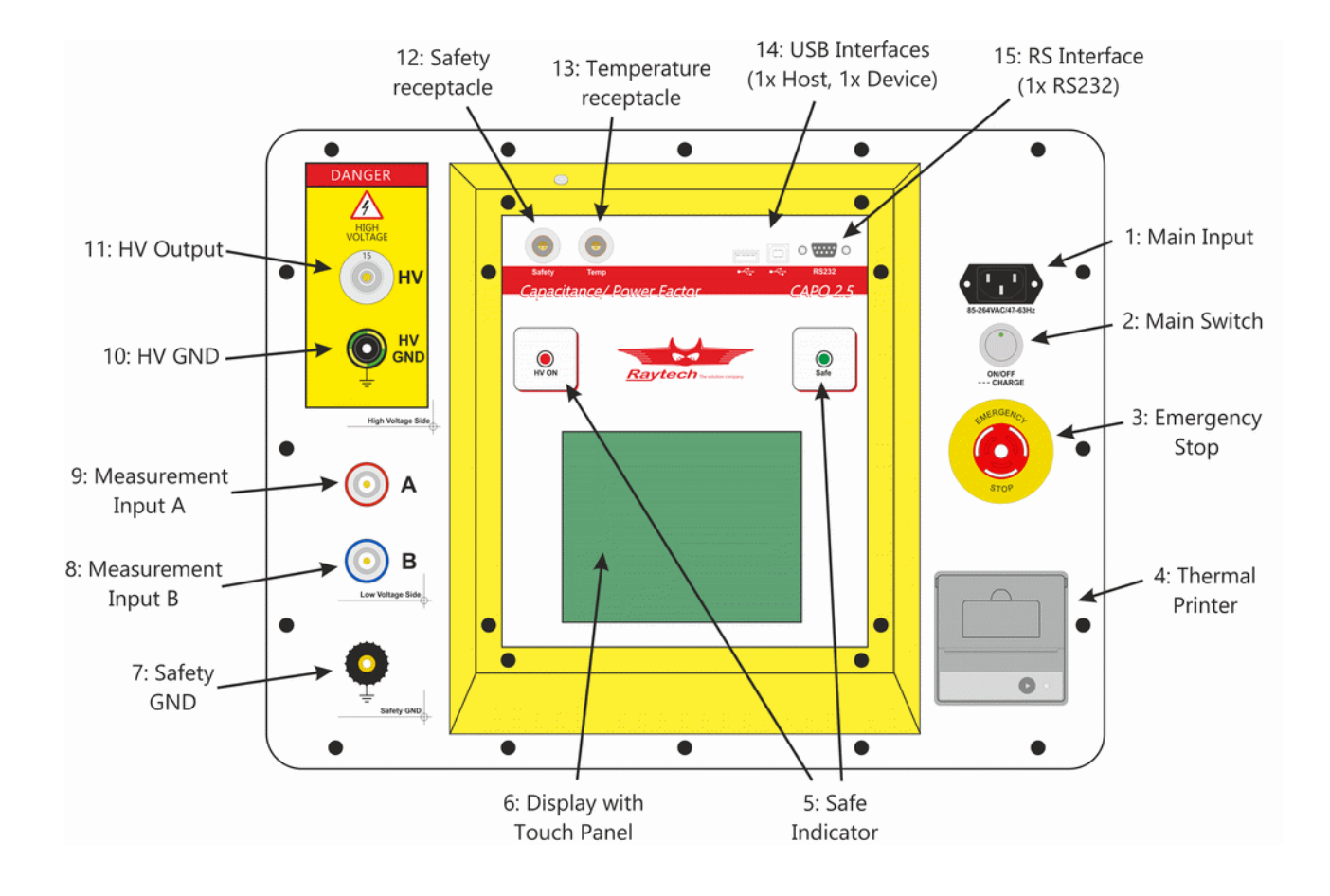

### **1: Main Input**

Connect the power cable to the Main Input. Press the Main Switch to switch the CAPO on / off.

### **2: Main Switch**

Press to power the CAPO on / off.

### **3: Emergency Stop**

Press to stop: The measurement will stop and immediately switch off the high voltage. Turn clockwise to release. The device will remain in a safe mode state.

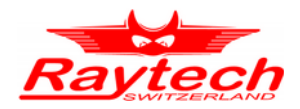

### **4: Thermal Printer**

Allows you to quickly get your results on paper by using the built-in thermal printer.

### **5: Safety Indicator**

Green Light on: System is in safe mode. Ready for handling test leads, connections. Red Light on: Unsafe mode! Don't remove any cables and don't touch the test object.

**WARNING !** High voltage is on!

### **6: Display with Touch Panel**

The instrument can be easily manipulated and fully controlled by the touch screen panel. If preferred, an external mouse or keyboard can be connected to the USB Port to control the system.

### **7: Safety GND**

Connect a proper earth.

The FIRST cable you have to connect and lead to earth ground is always the Safety GND. This is also the LAST cable to disconnect! Any interruption of the grounding connection can create an electric shock hazard.

### **8: Measurement Input B**

Connect the red measurement cable to this input.

#### **9: Measurement Input A**

Connect the blue measurement cable to this input.

#### **10: HV GND**

This is also a measurement Input. Connect the green-yellow cable to this input.

### **11: HV Output[1](#page-33-0)**

This is the receptacle for the high voltage. Connect the orange high voltage cable to this input.

<span id="page-33-0"></span>1 This is not the same plug as the one from the CAPO 12, the cables are not interchangeable!

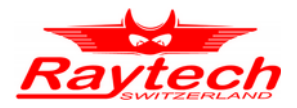

### **12: Safety receptacle**

Here you can connect the Safety-Switch. For more detail about this receptacle have a look in the chapter [11.1.3](#page-93-0) [Safety](#page-93-0) on page [94.](#page-93-0)

### **13: Temperature receptacle**

This receptacle is for an external temperature probe. (Optional Accessory TP01)

### **14: USB Interface**

1 x USB Host 1 x USB Device See chapter [11.1.2](#page-92-0) [USB](#page-92-0) on page [93](#page-92-0) for details.

### **15: RS Interface**

RS232 See chapter [11.1.1](#page-92-1) [RS 323](#page-92-1) on page [93](#page-92-1) for details.

## <span id="page-34-0"></span>**7.2 CAPO 12**

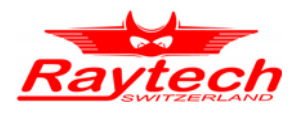

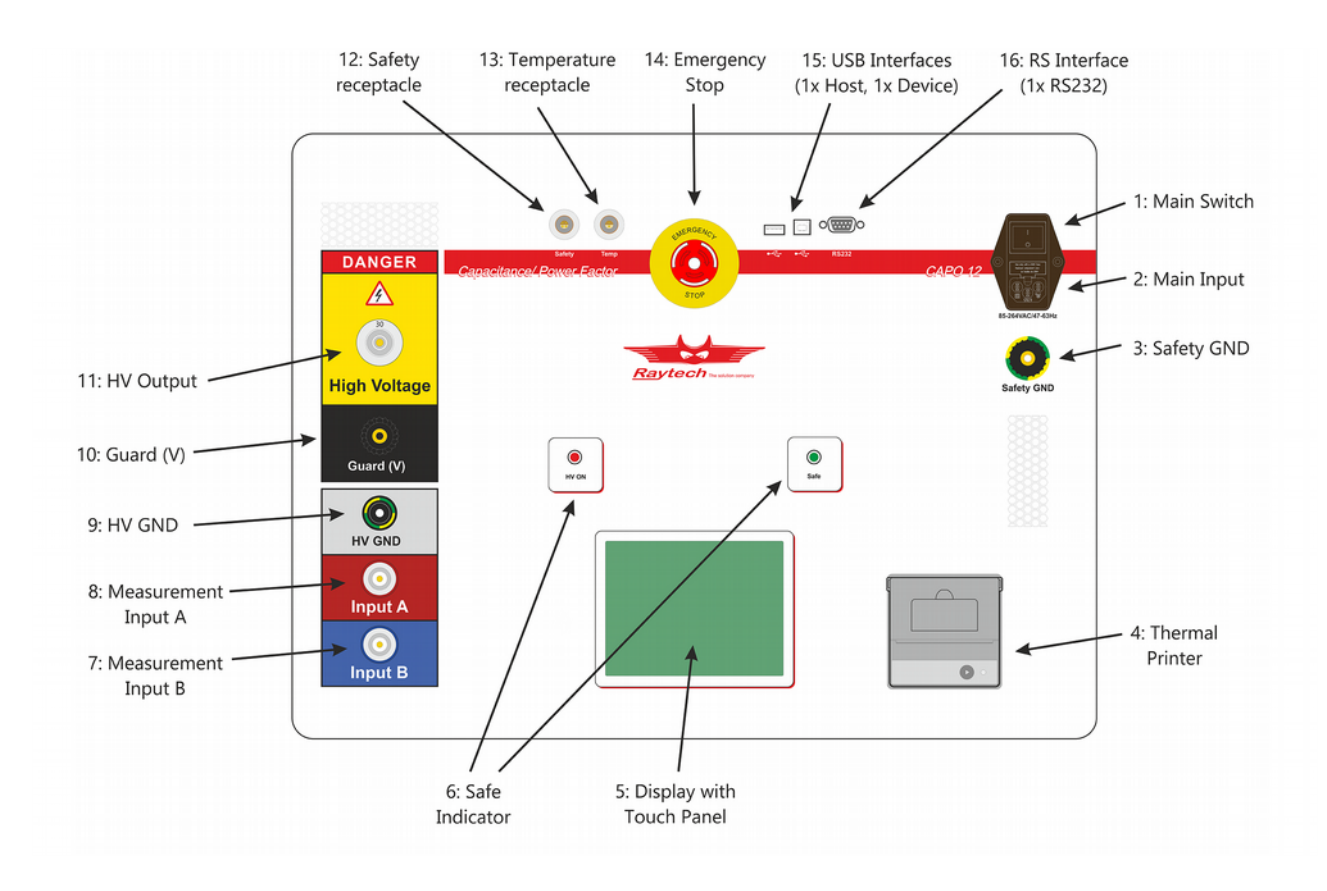

### **1: Main Switch**

Press to power the CAPO on / off.

### **2: Main Input**

Connect the power cable to the Main Input.

Press the Main Switch to switch the CAPO on / off.

A slow acting Fuse (T 10A) protects the device. (Use only the correct fuse type to replace it).

### **3: Safety GND**

Connect a proper earth.

The FIRST cable you have to connect and lead to earth ground is always the Safety GND. This is also the LAST cable to disconnect! Any interruption of the grounding connection can create an electric shock hazard.
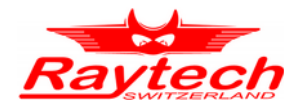

## **4: Thermal Printer**

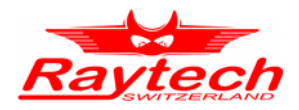

Allows you to quickly get your results on paper by using the built-in thermal printer.

#### **5: Display with Touch Panel**

The instrument can be easily manipulated and fully controlled by the touch screen panel. If preferred, an external mouse or keyboard can be connected to the USB Port to control the system.

#### **6: Safe Indicator**

Green Light on: System is in safe mode. Ready for handling test leads, connections. Red Light on: Unsafe mode! Don't remove any cables and don't touch the test object.

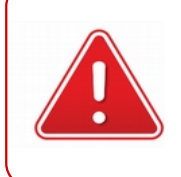

**WARNING !** High voltage is on!

#### **7: Measurement Input B**

Connect the redblue measurement cable to this input.

#### **8: Measurement Input A**

Connect the **bluered** measurement cable to this input.

#### **9: HV GND**

This is also a measurement Input. Connect the green-yellow cable to this input.

#### **10: Guard (V)**

Everything connected to this potential is not taken into account for the measurement. It is the same potential as the shield of the measurement cables.

#### **11: HV Output[1](#page-37-0)**

This is the receptacle for the high voltage. Connect the orange high voltage cable to this input.

#### **12: Safety receptacle**

Here you can connect the Safety-Switch.

For more detail about this receptacle have a look in the chapter [11.1.3](#page-93-0) [Safety](#page-93-0) on page [94.](#page-93-0)

<span id="page-37-0"></span>1 This is not the same plug as the one from the CAPO 2.5, the cables are not interchangeable

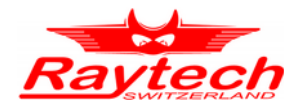

#### **13: Temperature receptacle**

This receptacle is for an external temperature probe. (Optional Accessory TP01)

#### **14: Emergency Stop**

Press to stop: The measurement will stop and immediately switch off the high voltage. Turn clockwise to release. The device will remain in a safe mode state.

#### **14: USB Interface**

1 x USB Host 1 x USB Device See chapter [11.1.2](#page-92-1) [USB](#page-92-1) on page [93](#page-92-1) for details.

## **15: RS Interface**

RS232 See chapter [11.1.1](#page-92-0) [RS 323](#page-92-0) on page [93](#page-92-0) for details.

<span id="page-39-1"></span><span id="page-39-0"></span>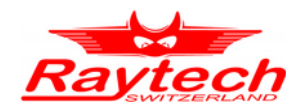

# **8 Operating Menu**

<span id="page-39-2"></span>The instrument software is straight forward and easy to set up and operate. With a few key strokes and selections on the test screen, measurements can be started. See chapter [Fehler: Verweis](#page-39-2)  [nicht gefunden](#page-39-2) [Fehler: Verweis nicht gefunden](#page-39-1) on page [Fehler: Verweis nicht gefunden.](#page-39-0)

# **8.1 Menu Structure**

CAPO 12 menu is structured as shown in the figure below.

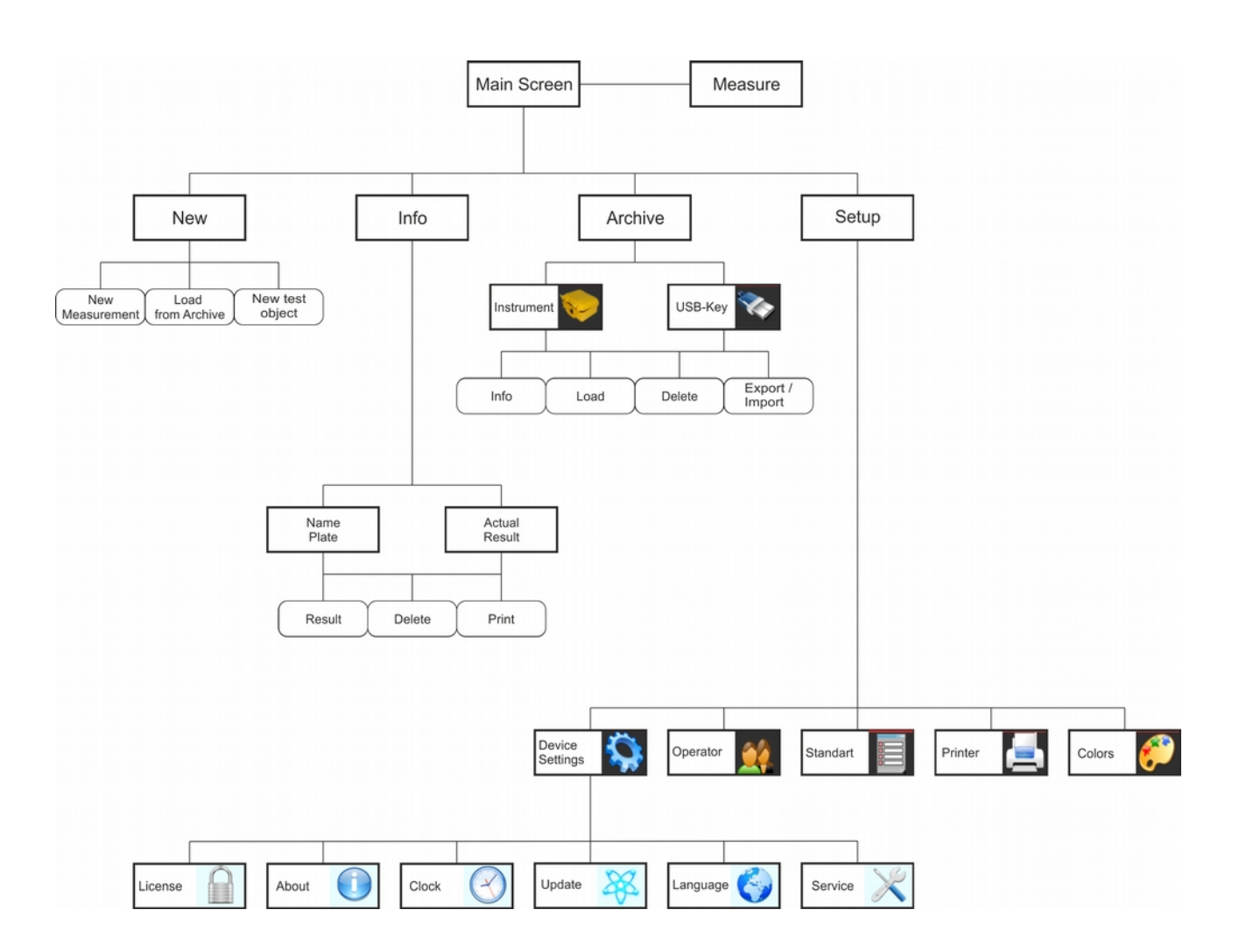

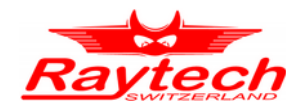

# **8.2 Main Menu**

# **8.2.1 Main Menu Screen**

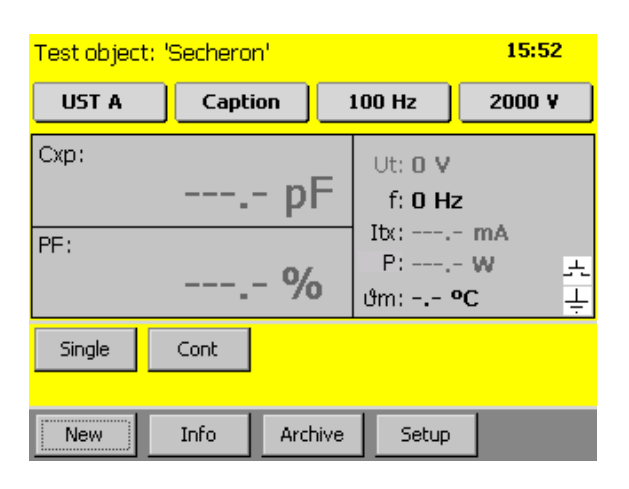

The Touch screen enables quick navigation by tapping directly on the screen. e.g. if you would like to change the measurement voltage, tap on it and the Menu "Select Test Voltage" will open.

#### **UST A**

Select the measurement Mode. For more information see chapter [9](#page-71-0) [Measurement Modes](#page-71-0) on the page [72.](#page-71-0)

#### **Caption**

User defined Caption for the measurement result.

#### **100 Hz**

Select the measurement test frequency.

#### **2000 V**

Select the measurement voltage.

#### **Cxp:**

Shows the measurement result. You can tap on it to change from capacitance [Farad] to Inductance [Henry].

#### **PF / tanδ:[1](#page-40-0)**

Shows the measurement result. You can tap on it to change from PF (Power Factor) [%]. / tan  $\delta^2$  $\delta^2$  to Rp (Serial Resistance).

If you have selected inductance in the upper field, you will see here Q (Quality Factor).

<span id="page-40-0"></span>If you measure Inductance, you will see here the quality Q

<span id="page-40-1"></span><sup>2</sup> Depending on your default settings in the Setup

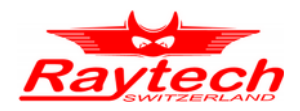

# **Ut:**

Measurement test voltage [V].

# **f:**

Measurement frequency [Hz].

# **Itx:**

Measurement current [A] through test object (depending on measurement mode). This is the total current through the test object.

If you tap on it, it will change to **Ir**, **Ic**, **Ix10k**.

**Ir**: Resistive current (in phase with an ideal resistor)

**Ic:** Capacitive current (in phase with an ideal capacitor)

**Ix**<sub>10k</sub>: Calculated total current you would have, when you have 10kV over this test object.

# **P:**

Power [W] over test object. If you tap on it, it will change to **P10k**: Then it shows the Power [W] @ 10kV. This is the calculated power you would have, when you have 10kV over this test object.

#### ϑ**m:**

If you connect a temperature probe (TP01), you will see the measured temperature. If the receptacle "Temp" is open, you can click on  $\vartheta$ m: and enter the temperature manually.

## **Single / Multi[1](#page-41-0)**

Single: Starts a single measurement.

Multi: Starts measurements with multiple parameters

## **Cont**

Starts a continuous measurement.

#### **Print**

Prints the measured result.

#### **Save**

Saves the measured results.

#### **New**

Opens the menu for a new transformer template or a new measurement.

<span id="page-41-0"></span>1 It depends on the selected Test Mode or voltage- / frequency sweep

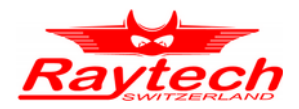

# **Info**

Opens the menu for the information about the results or the actual transformer template.

## **Archive**

Opens the menu with the stored results and transformer templates on the instrument and the USBkey, if you have one connected.

# **Setup**

Opens the Setup menu.

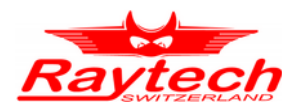

# **8.2.1.1 Safety-Switch**

On the right side of the main screen is a symbol for the Safety-Switch.

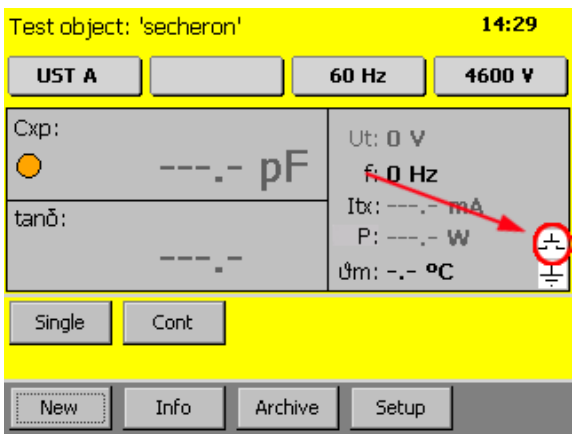

#### Safety Switch is open Safety Switch is pressed

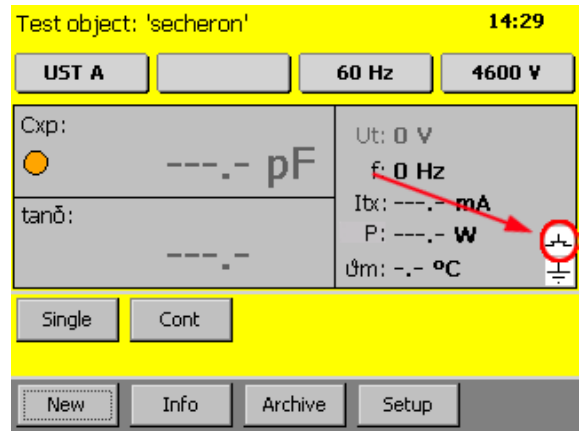

## **8.2.1.2 Earth connection**

Below the symbol for the Safety-Switch there is the symbol for the earth connection.

If the symbol is crossed, the earth connection is open

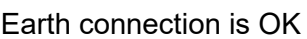

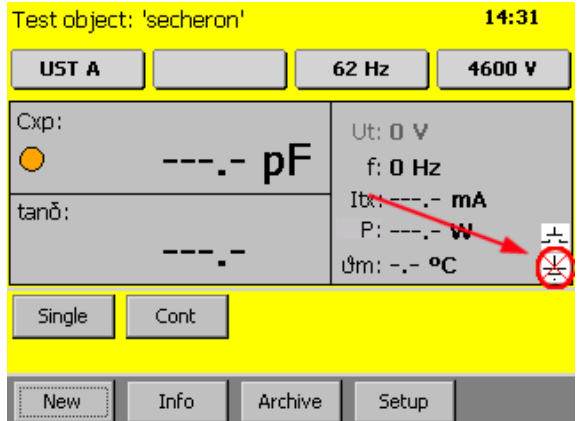

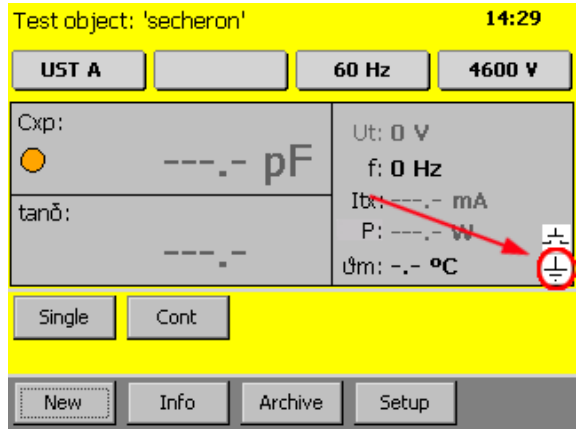

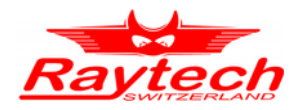

# **8.2.1.3 Test object**

At the top of the screen the name of the actual profile is visible. Change it by tapping "Info" and select the tab "Name Plate".

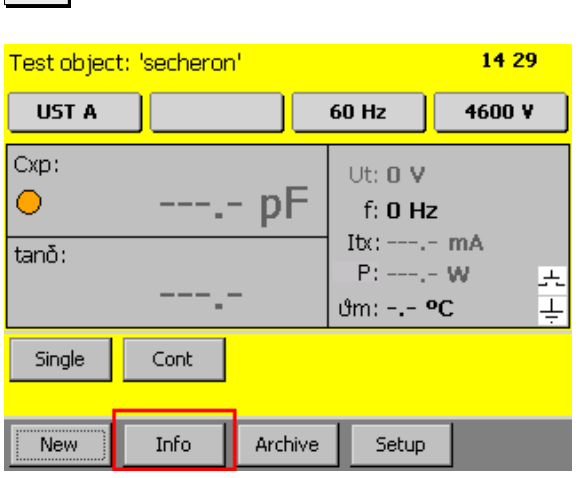

#### Info in the bottom of the screen The Name Plate, with Information

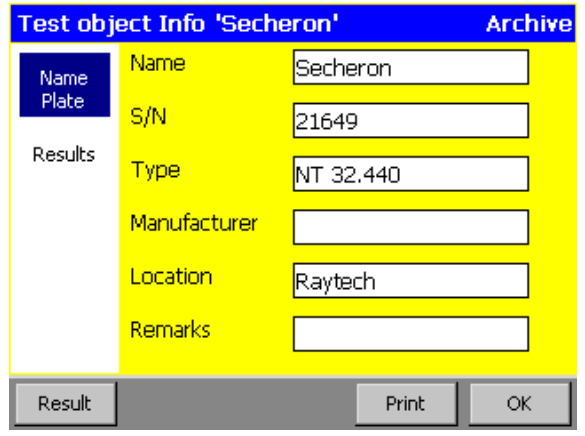

# **8.2.1.4 Time**

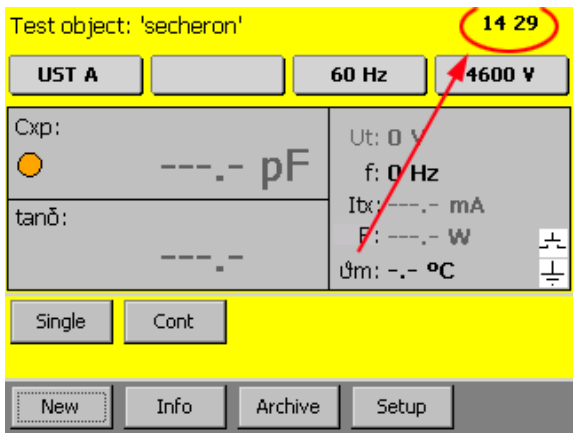

The actual Time is visible in the main screen to the upper right corner. The time and the date is adjustable in the Setup under Clock. Have a look on chapte[r](#page-58-0) [8.2.7.1.3](#page-58-0) [Clock](#page-58-0) on page [59.](#page-58-0)

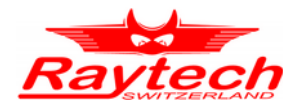

# **8.2.1.5 Battery Symbol**

The battery symbol indicates the level of the battery and if the mains are connected or not.

It is only available in the CAPO 2.5.

Mains operation and charging. A plug symbol is in the Battery

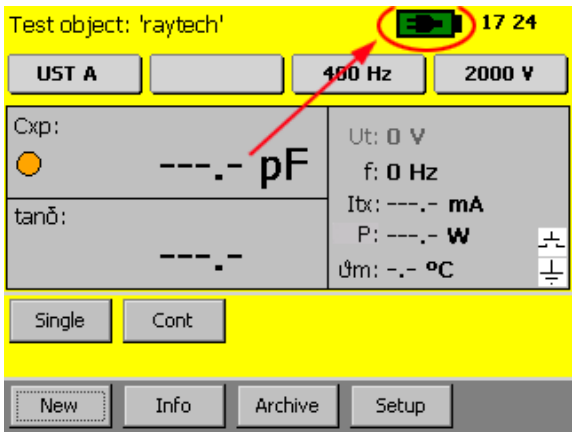

Battery operation

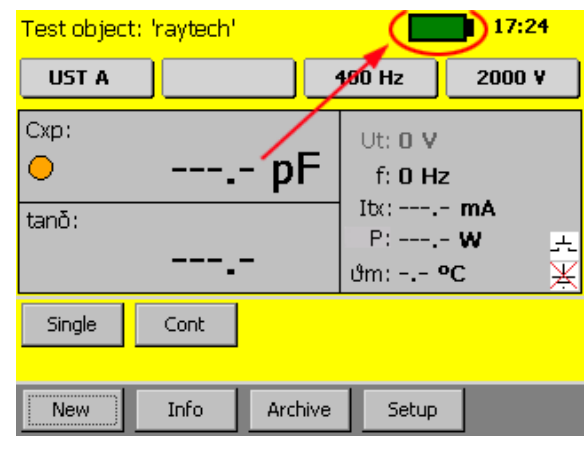

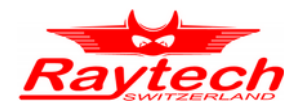

# **8.2.2 Measurement Mode**

The actual measurement Mode is visible on the main screen

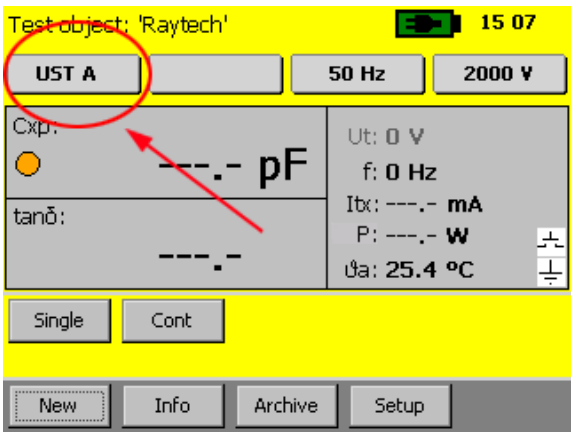

If you need to change it, tap on it and a new window will open

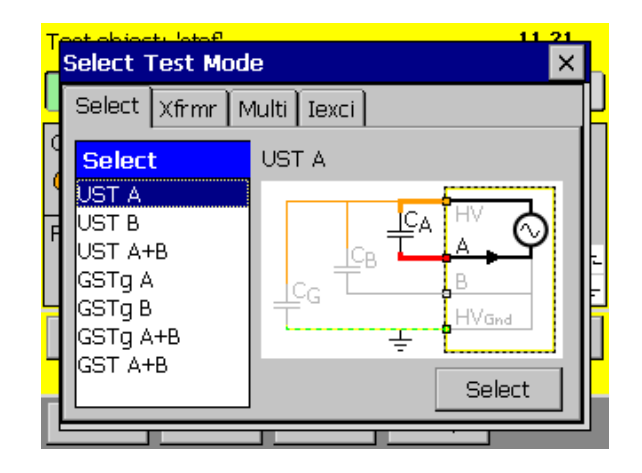

For more information about the measurement modes see chapter [9](#page-71-0) [Measurement Modes](#page-71-0) on pag[e](#page-71-0) [72.](#page-71-0)

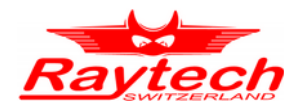

# **8.2.3 Caption**

This is a user defined text that marks the results.

The actual text of the caption is visible on the main screen

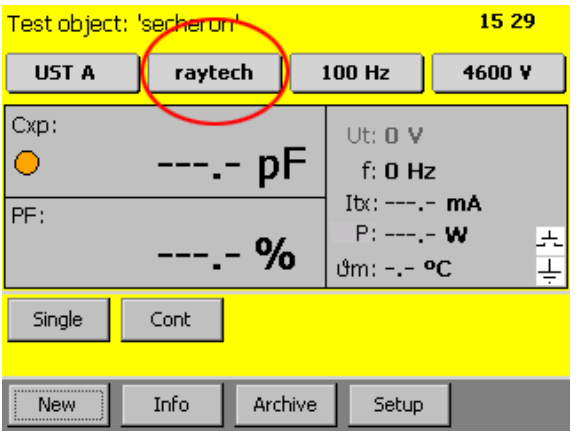

# Select a text from the list and press the  $\frac{1}{\sqrt{2\pi}}$  button

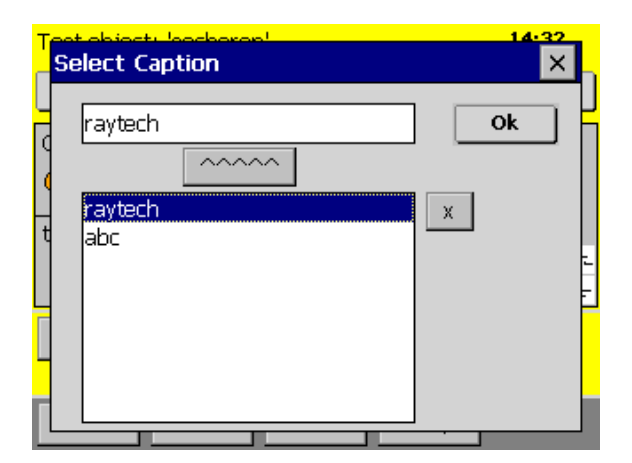

#### If you need to change it, tap on it and a new window will open

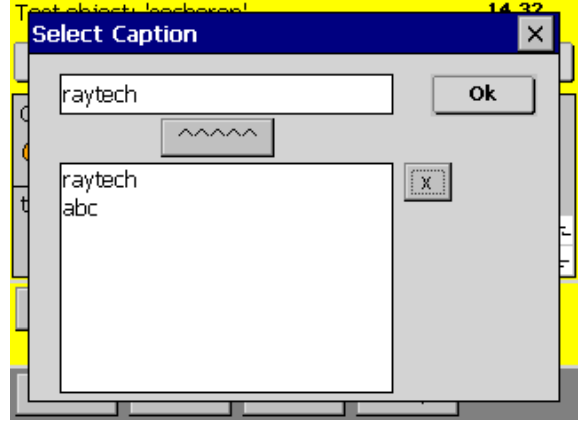

#### Or click on the text field to change the actual text or enter a new one

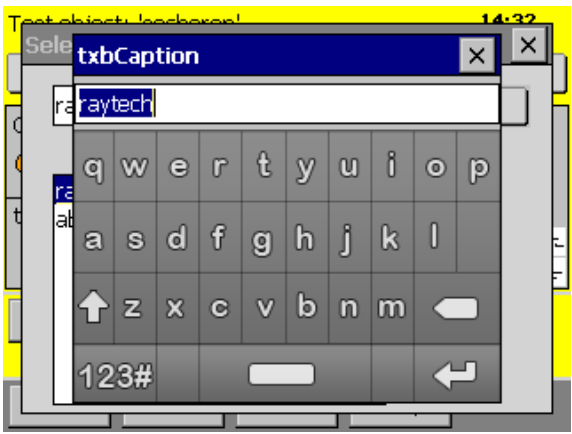

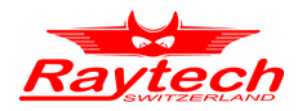

# <span id="page-48-0"></span>**8.2.4 Measurement frequency**

The actual measurement frequency is visible on the button

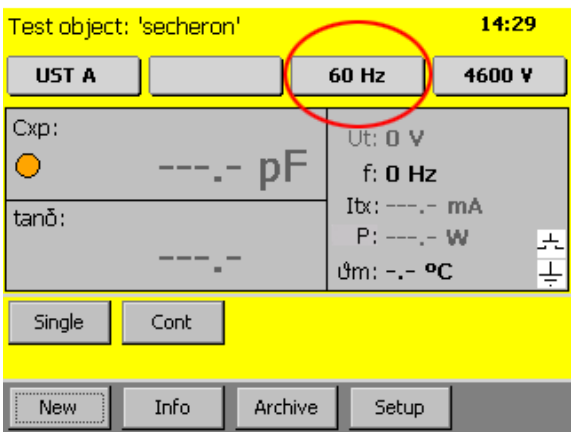

If you would like to change it, tap on it and a new window will open. This is also possible during a measurement

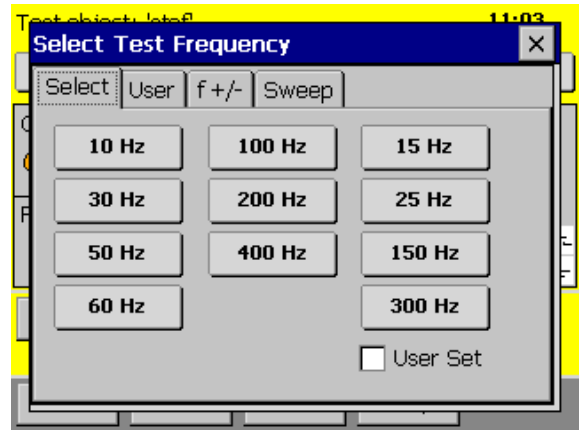

Select the frequency you want. The four buttons on the right can be set by the user, just select the " $\vert\checkmark\vert$  User Set" and you can change them by pressing the button

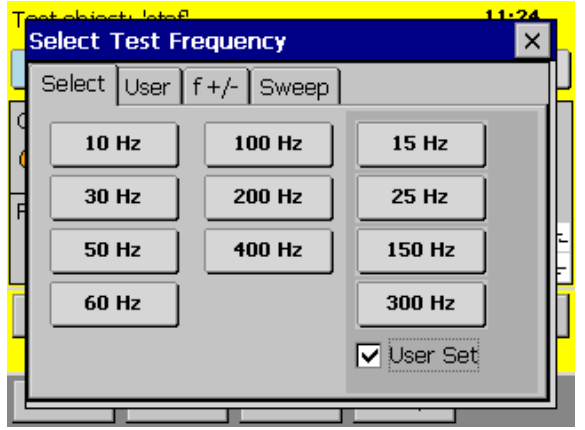

On the second tab User you can increase or decrease the actual frequency

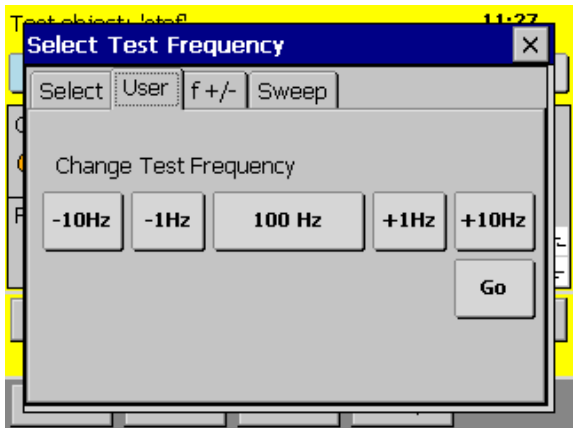

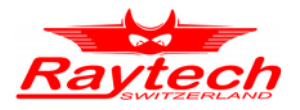

On the third tab  $\lceil f+/- \rceil$  you find a solution if you have heavy interference on the line frequency.

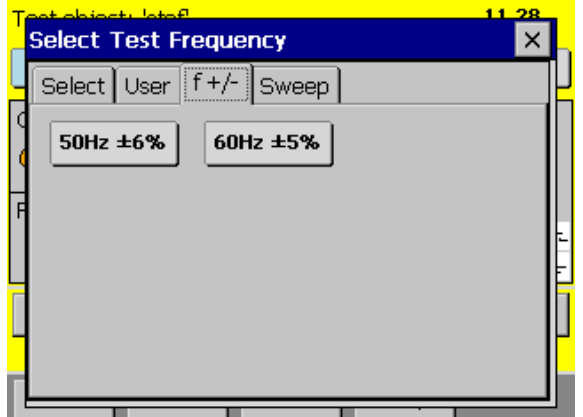

The CAPO performs measurements at vicinity of the selected frequency. By this method noises and disturbances on line can not decrease the accuracy of measurement. However CAPO will calculate the result based on the selected frequency.

Please note that continuous measurement is not possible in this method.

Under the Tab Sweep it would be possible to store different lists of frequencies.

The CAPO will start with the first frequency of the selected list. After a proper measurement result, it will automatically change to the next frequency and perform the measurement.

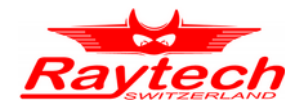

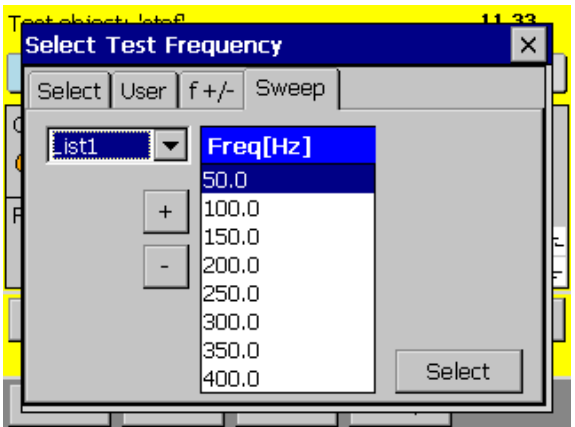

Edit a list:

To Add or Remove a frequency of the list, use the button  $\boxed{+}$  or  $\boxed{-}$ 

# <span id="page-50-1"></span>**8.2.5 Measurement voltage[1](#page-50-0)**

The actual selected measurement voltage is visible on the button

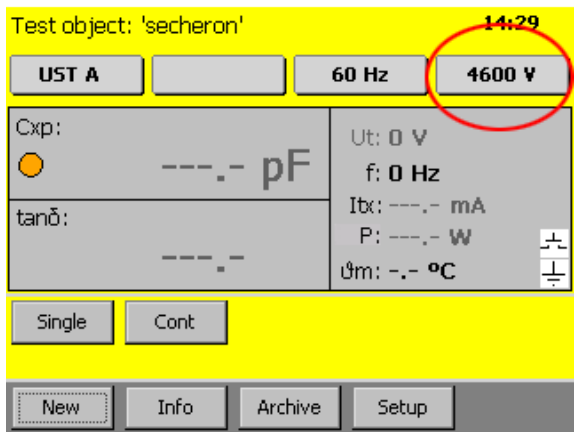

If you would like to change it, tap on it and a new window will open. This is also possible during a measurement

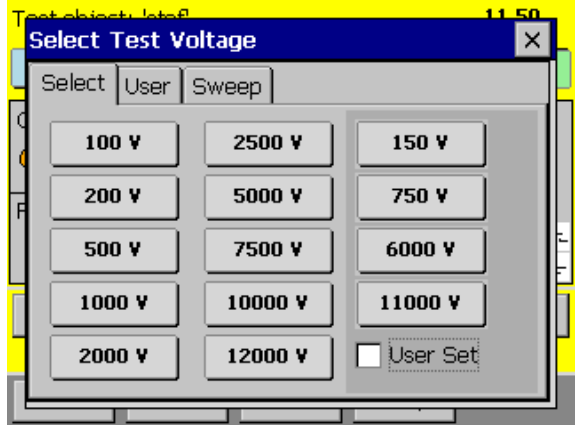

<span id="page-50-0"></span>1 Maximum voltage of CAPO 2.5 is 2'500V, CAPO 12 has a maximum voltage of 12'000V

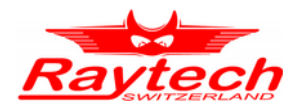

Select the voltage you want. The four buttons on the right, can be set by the user, just select the " $\vert\checkmark\vert$  User Set" and press on the button you want to change.

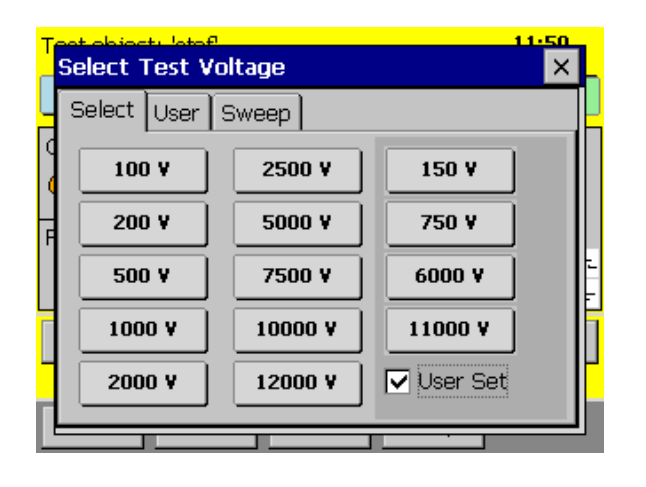

On the second tab  $\overline{User}$  there is the option to increase or decrease the actual voltage.

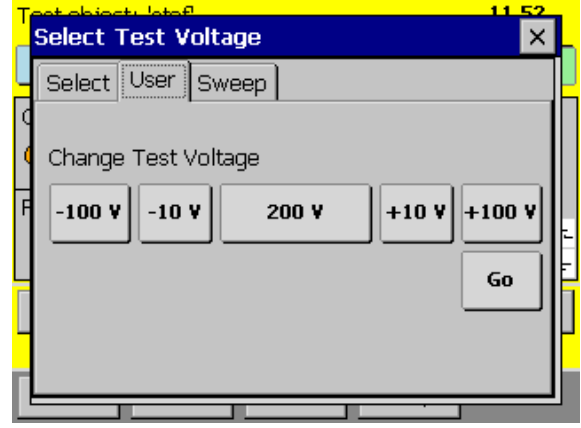

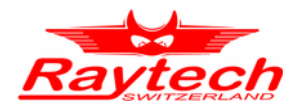

Under the tab Sweep it would be possible to store different lists of voltages. The CAPO will start with the first voltage of the selected list. After a proper result, it will automatically change to the next voltage and perform the measurement.

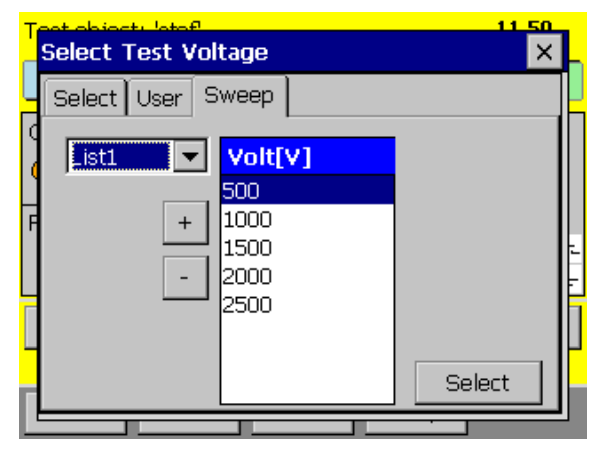

Edit a list:

To Add or Remove a voltage of the list, use the button  $\boxed{+}$  or  $\boxed{-}$ 

# **8.2.6 Start a measurement**

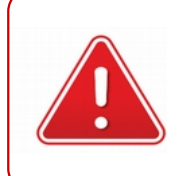

#### **WARNING !**

Hazardous voltage may result in severe injury or death!

Before performing any test with this instrument, read this user manual and observe all safety precautions indicated.

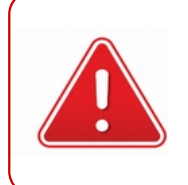

#### **NOTE:**

The FIRST cable you have to connect and lead to earth ground, is always the Safety GND

There are different measurement modes: Single, Continuous, Multi.

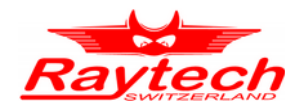

#### **8.2.6.1 Single measurement**

To start a single measurement, press and hold the Safety Switch and afterwards press the Single button

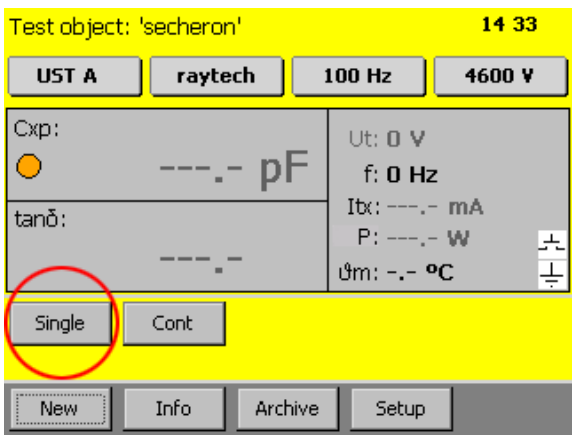

The CAPO will do the measurement and after you get a stable result, it will automatically stop the measurement. You can Save the result or directly Print it on paper

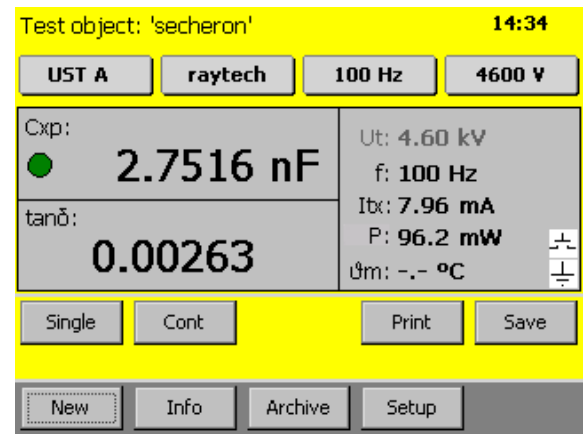

#### **8.2.6.2 Multi measurement**

Instead of Single the button can be labeled with Multi. This are multiple Single measurements.

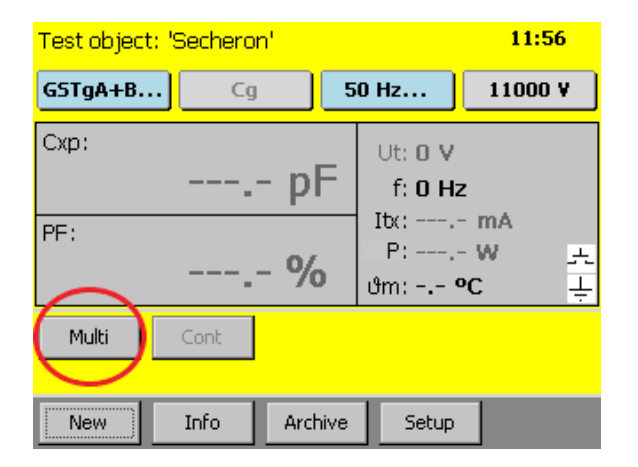

There is more information in the following chapter: [8.2.4](#page-48-0) [Measurement frequency](#page-48-0) on page [49](#page-48-0) [8.2.5](#page-50-1) [Measurement voltage](#page-50-1) on page [51](#page-50-1) [9.5](#page-80-0) [Xfrmr](#page-80-0) on page [81](#page-80-0) [9.6](#page-83-0) [Multi](#page-83-0) on page [84](#page-83-0)

Mulit is visible if frequency- or voltage- "Sweep" is selected or the measurement Mode "Xfrmr" or "Multi".

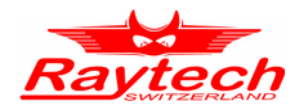

# **8.2.6.3 Continuous measurement**

To start a continuous measurement press and hold the Safety Switch and afterwards press the button Cont

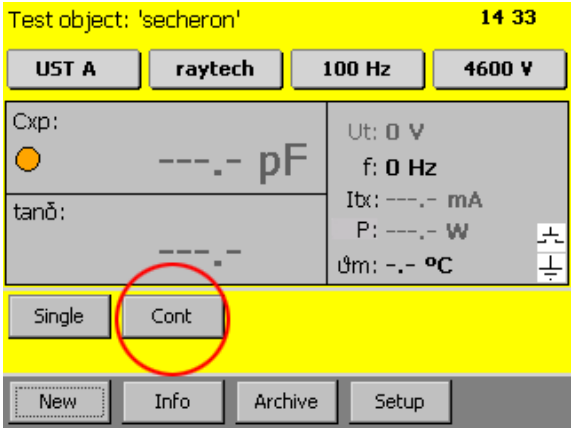

During the measurement you can change the measurement channel (e.g. from UST A to GSTg B). You also don't have to stop the measurement if you want to change the frequency or the voltage.

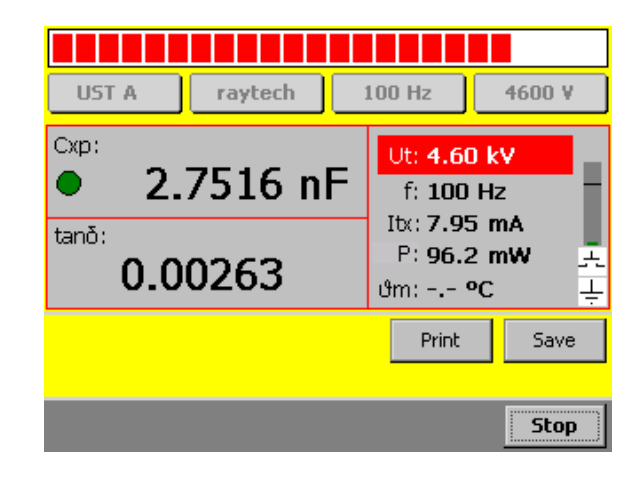

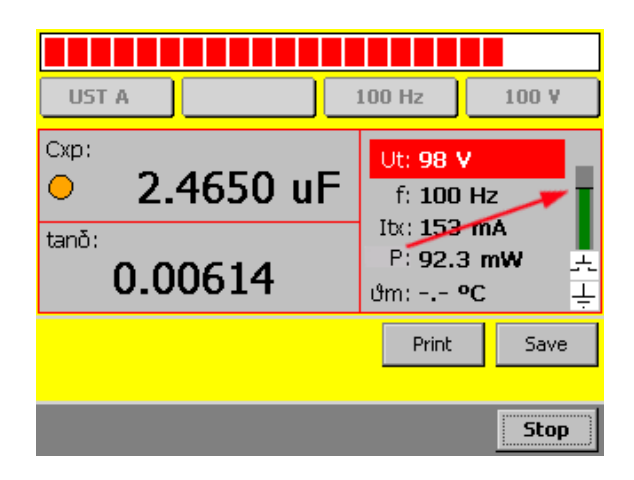

During all measurement there is a bar on the right side of the screen. It indicates the total current which is actually flowing. The black line means 150mA

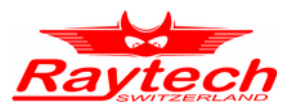

During or after the measurement you can tap the dissipation factor measurement to switch between tangent delta (tan δ) / Power Factor  $(PF)^1$  $(PF)^1$  and Rp (parallel Resistance)

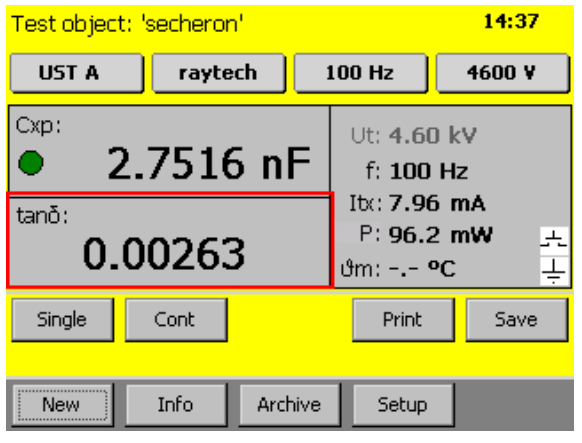

Small values of tan δ or PF, will have the same numbers.

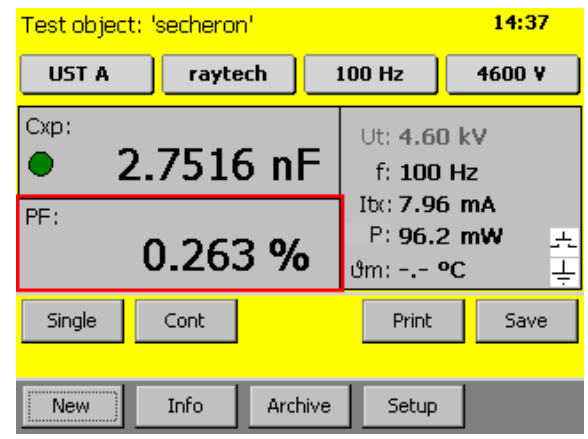

#### **Inductive loads:**

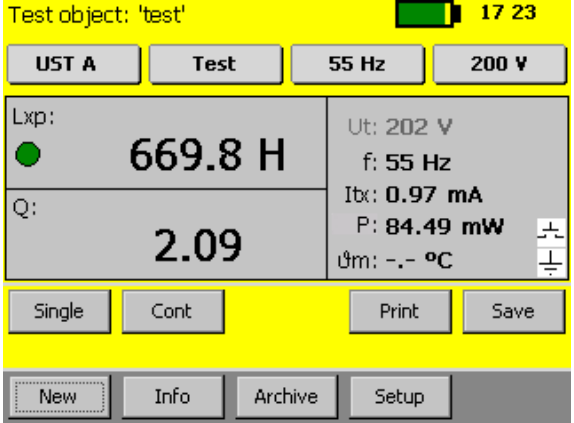

If the test object is inductive, the instrument shows automatically Lxp instead of Cxp and instead of the dissipation factor (tan δ / PF) it shows the quality factor Q.

The quality factor Q of an inductor is the ratio of its inductive reactance to its resistance at a given frequency.

<span id="page-55-0"></span>1 Depending on your default setting in the Setup

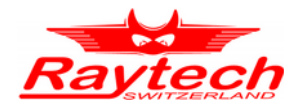

# **8.2.7 Setup**

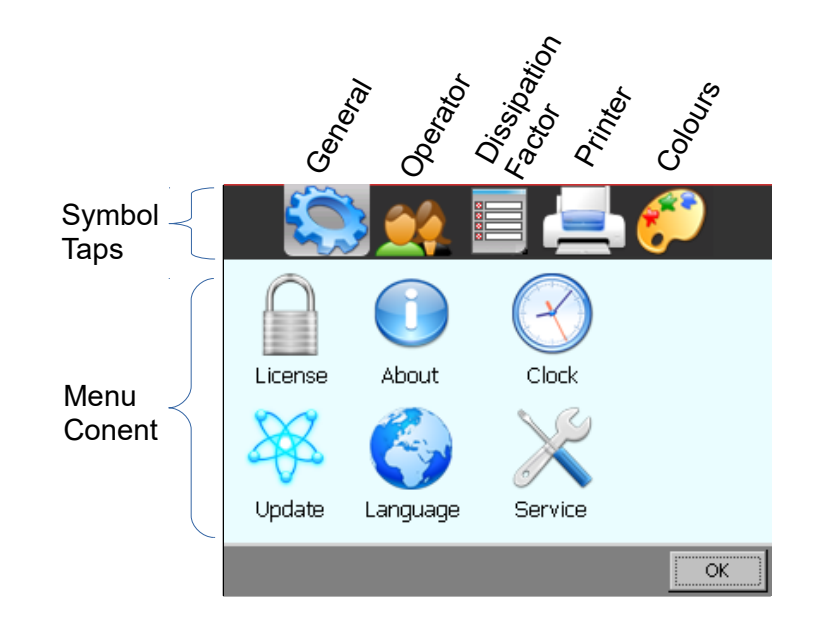

By pressing the Setup button, the Setup screen will appear.

The setup menu contains the following five<sup>[1](#page-56-0)</sup> parts:

- General
- Operators
- Dissipation Factor
- Printer
- Colour

They can easily be switched with the symbol taps on top of the screen. The content of this five parts is described in the following chapters.

<span id="page-56-0"></span><sup>1</sup> With the Service-Code "1200#" it is possible to add a sixth part. Have a look in the attachment ["F.6](#page-106-0) [Oil Correction Table"](#page-106-0) on pag[e](#page-106-0) [107.](#page-106-0)

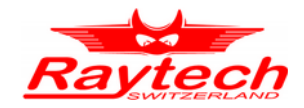

# **8.2.7.1 General**

The General tap contains the 6 following parts:

## **8.2.7.1.1 License**

License Manger is used to enter a Raytech license number. If your license state changes, you may be asked to enter a new license.

This menu displays the actual license state. By touching the Enter new License Key button you can do so

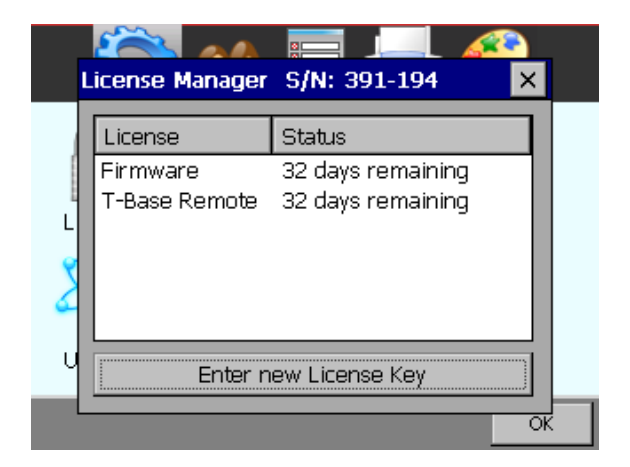

To modify or extend the license, enter a new license code.

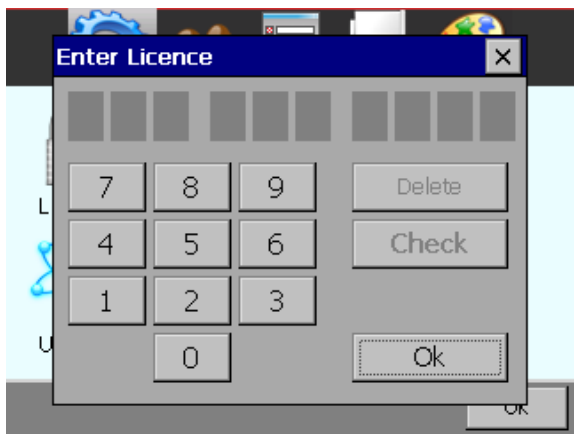

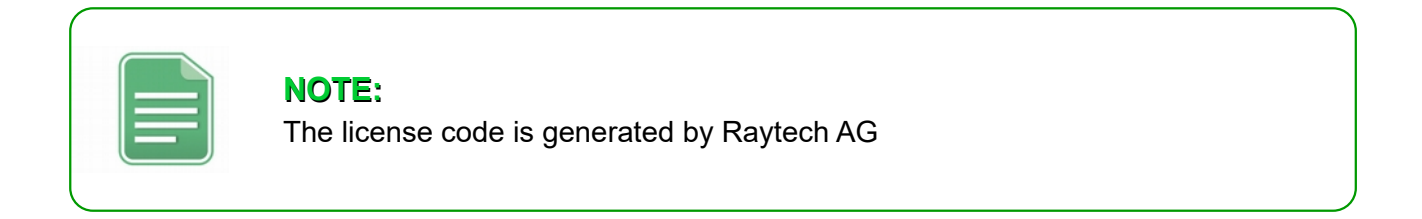

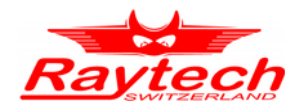

# **8.2.7.1.2 About**

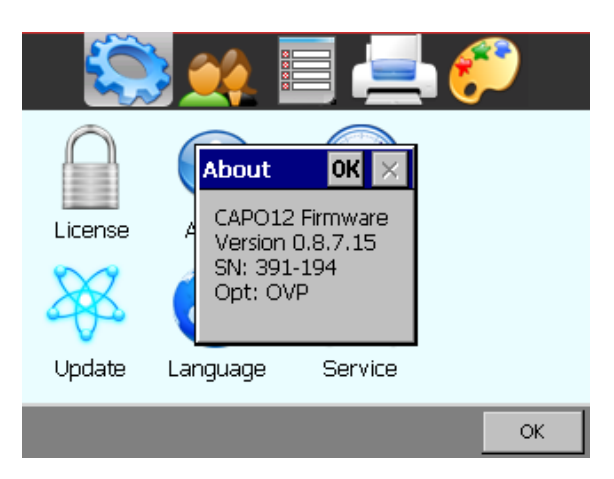

Choose this menu to get information about the instrument like firmware version and serial number.

# <span id="page-58-0"></span>**8.2.7.1.3 Clock**

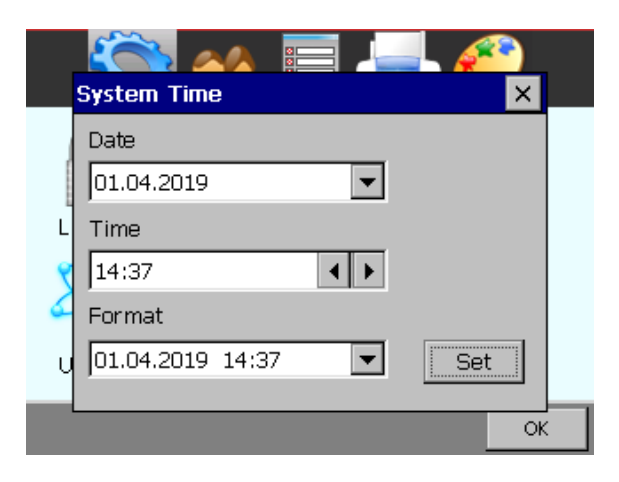

Use this menu, to set date and time. This is important for your data sets, because your measurement will contain a time stamp.

#### **8.2.7.1.4 Cursor**

Lower versions than 0.8.8 of the Firmware had an option to activate a cursor of a USB mouse.

This option is no longer needed in newer firmware. It will automatically recognize it if you connect a USB-Mouse or a Track ball and a mouse cursor will be visible during the motion of the mouse. The instrument can then be fully controlled by the mouse.

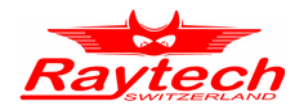

# **8.2.7.1.5 Update**

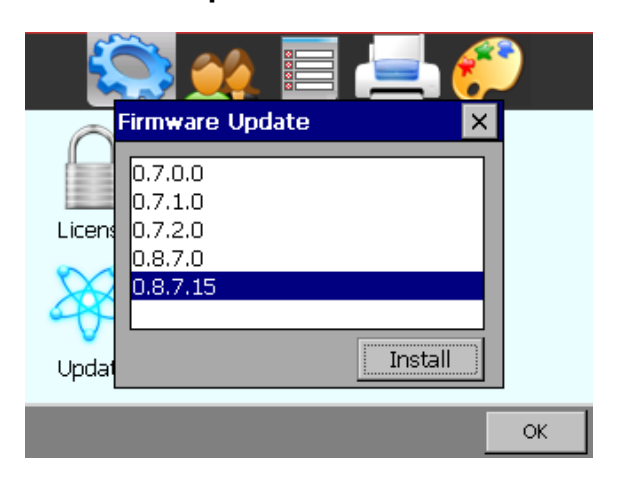

New Firmware versions are available free of charge at [www.raytech.ch](http://www.raytech.ch/)

Download the new Firmware (.zip file) onto your USB key on the root directory (Not in a sub-directory and do not Unzip it).

Connect the USB key to the instrument and press Install . The system will detect and automatically install the new firmware and restart the system.

# **8.2.7.1.6 Language**

The CAPO firmware supports different languages. Use this menu, to choose your favourite language from a list of available languages.

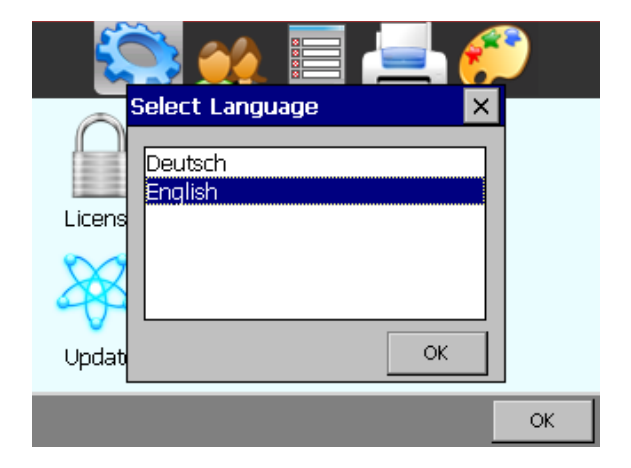

Restart the instrument to activate the desired language selected.

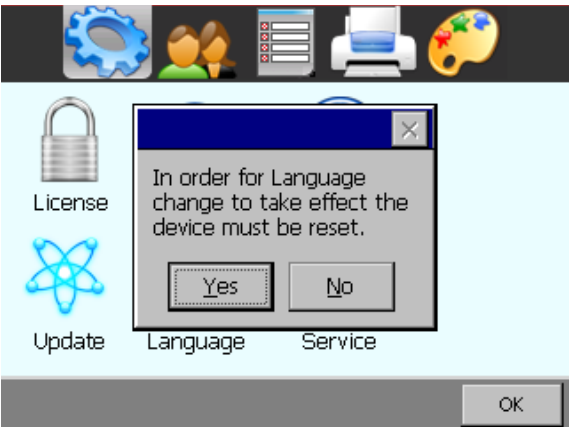

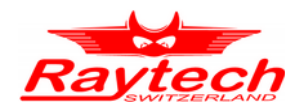

# **8.2.7.1.7 Service**

There are several embedded codes to allow different settings, e.g. calibrate the touchscreen, activate USB-driver and so on. For more information see chapter [F](#page-103-0) [Service Mode](#page-103-0) on page [104.](#page-103-0)

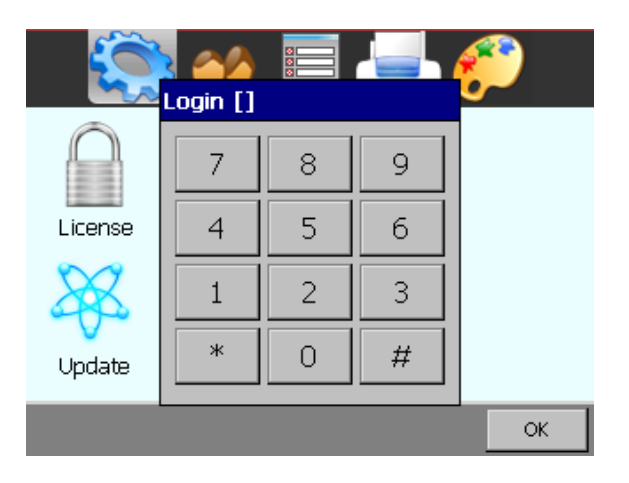

The Service Mode has a limited access.

Enter the corresponding code or exit directly by tapping '#'

# **8.2.7.2 Operator**

Every measurement can be stored with the name of the actual operator. In this menu, new operators can enter their first and last name. Existing entries can be changed.

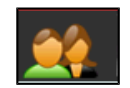

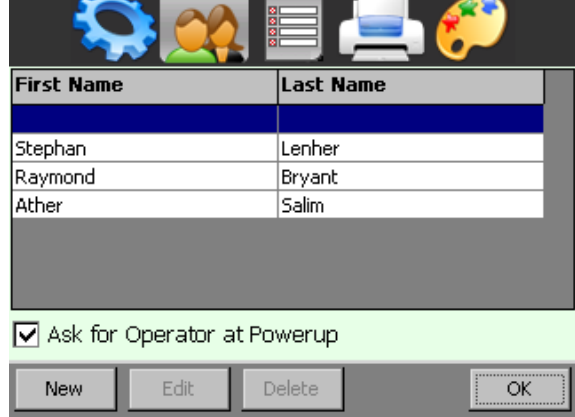

Touch an operators name and then touch  $\overline{OK}$  to make your choice.

Note the " $\sqrt{\ }$  Ask for Operator at Power-up", when checked, you will be asked if the chosen operators name is yours during the start up of the instrument. This may be helpful, when several operators are using the same CAPO.

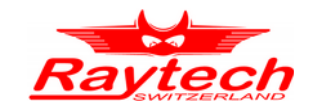

# **8.2.7.3 Oil Correction Table[1](#page-61-0)**

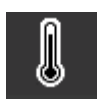

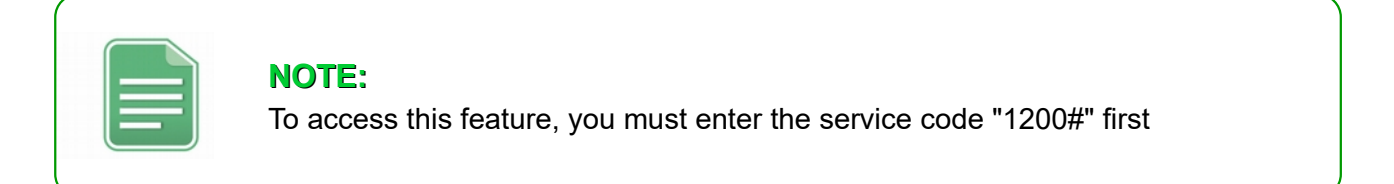

After you enter the Service Code #1200 a new symbol in the upper menu will appear.

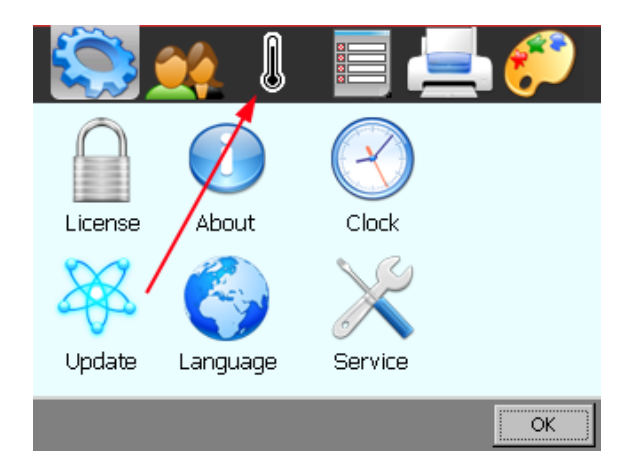

It is possible to make a measurement correction of the PF or tan δ on the basis of the temperature.

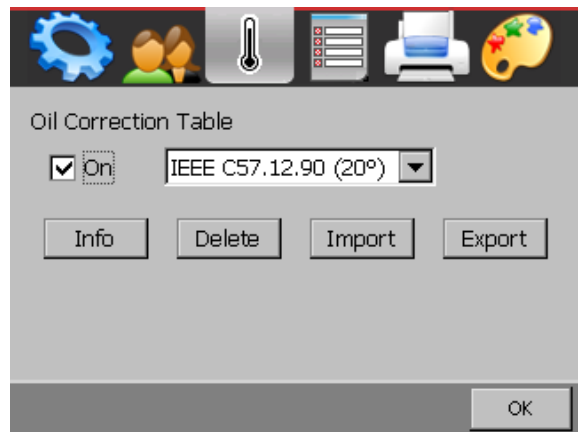

Normally this feature is disabled. But if you need it, read chapter [F.6 "Oil Correction Table"](#page-106-0) in the appendix on page [107.](#page-106-0)

To enter a Service-Code, check chapter [F](#page-103-0) in the appendix ["Service Mode"](#page-103-0) on page [104.](#page-103-0)

<span id="page-61-0"></span><sup>1</sup> This is only available if you entered the Service Code "1200#"

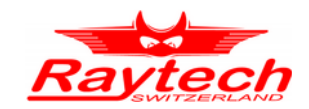

# **8.2.7.4 Dissipation factor**

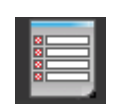

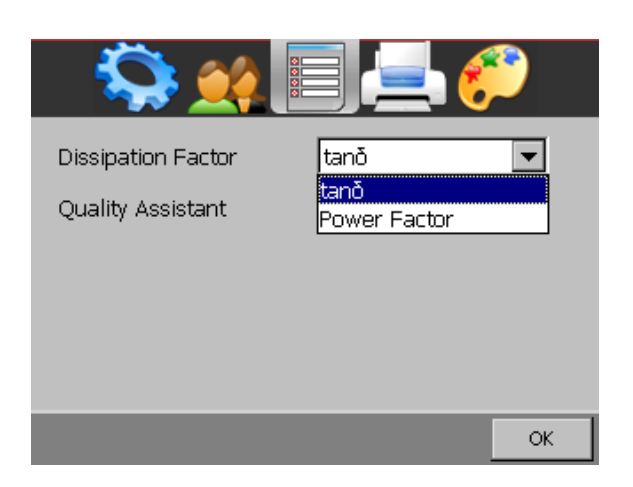

Here you can choose between the dissipation factor tan δ or the Power Factor  $\cos \phi$ 

The one you selected, will be on the print out and on the measurement display.

# **8.2.7.5 Quality Assistant**

If the Quality Assistant is enabled, a light in the main screen indicates the quality of the test result.

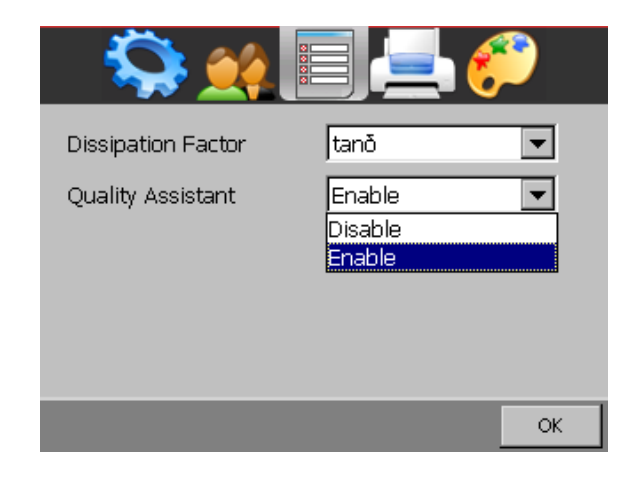

If the light is green, the measured result is stable

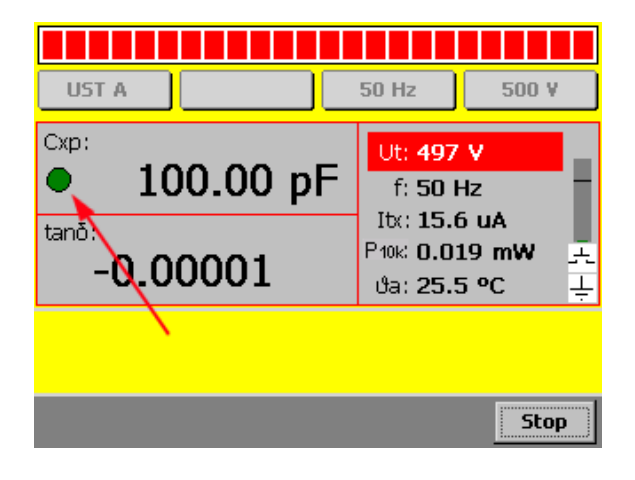

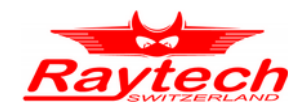

# **8.2.7.6 Printer**

If you are able to use an external USB Printer, you should choose the correct emulation.

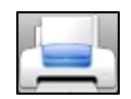

Connect your USB Printer to the CAPO's USB host connector. Touch the USB Printer symbol and select the emulation of your USB Printer.

Maybe you would like to print a test page, to make sure everything works properly.

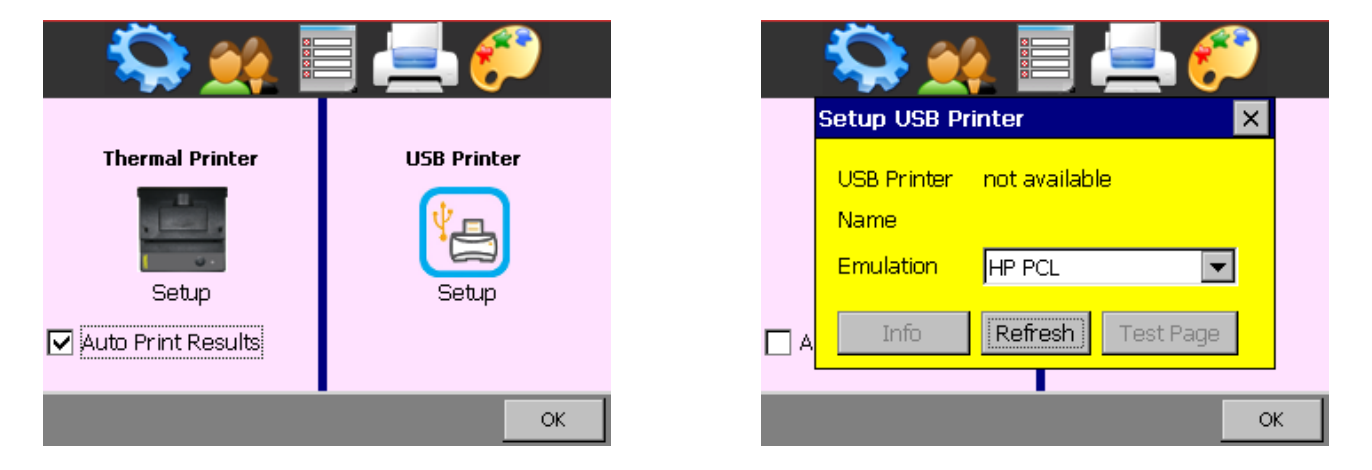

For more Information see Appendix [E](#page-102-0) [USB Printer Info](#page-102-0) on page [103.](#page-102-0)

**Auto Print Results:** If you select it, the CAPO will automatically print the result after a finished Single measurement.

# **8.2.7.7 Colour**

Two recommended colour schemes are available.

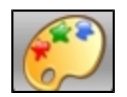

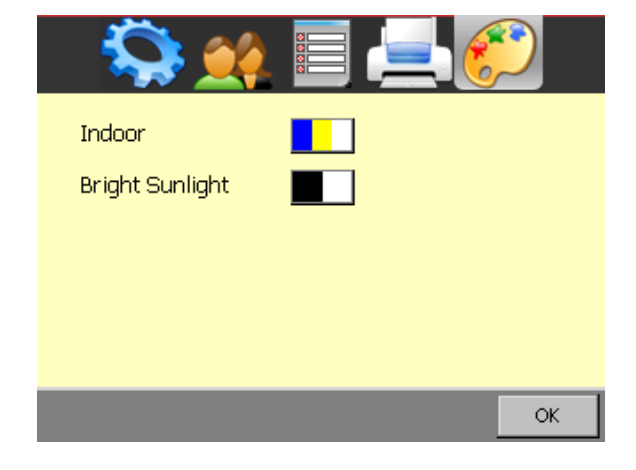

Indoor and in moderate sunlight you may prefer the coloured scheme.

In bright sunlight "black and white" provides maximal contrast, to make sure everything remains readable.

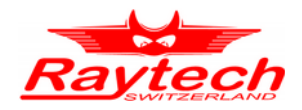

# **8.3 Results and data structure**

The measurement results can be stored on the internal memory or on an external USB-key. It's possible to exchange the results from the internal memory to external USB-keys or direct to a computer.

Create a "test object" for an easy organization of all measurement results. Under a "test object" it is possible to store multiple measurements.

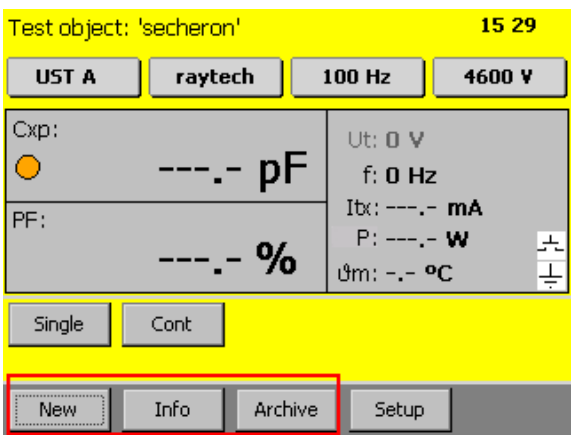

To work with the test object and organize the results, there are three buttons on the main screen

# **8.3.1 New**

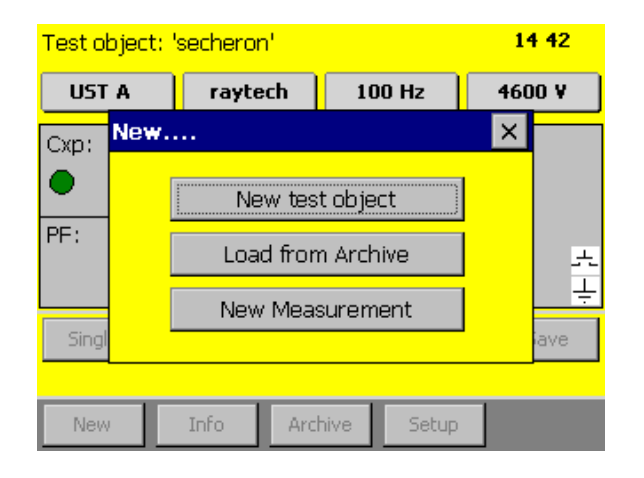

A new window will open after pressing the button New

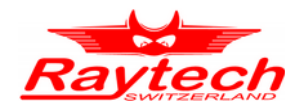

# **8.3.1.1 New test object**

Creating a new test object

After clicking on  $\sqrt{N}$  New test object the following screen is visible:

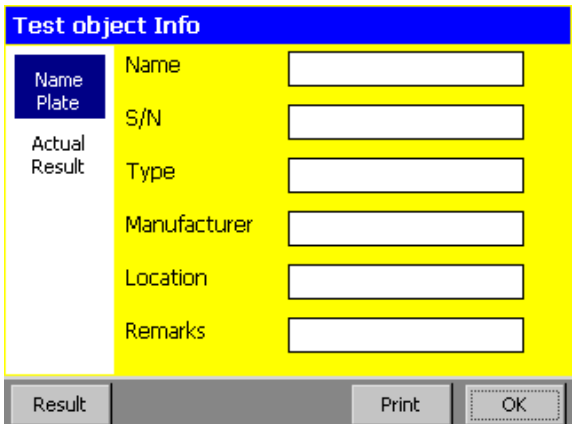

Just tap on the input window you would like to change and a new window will open with a keyboard $1$ 

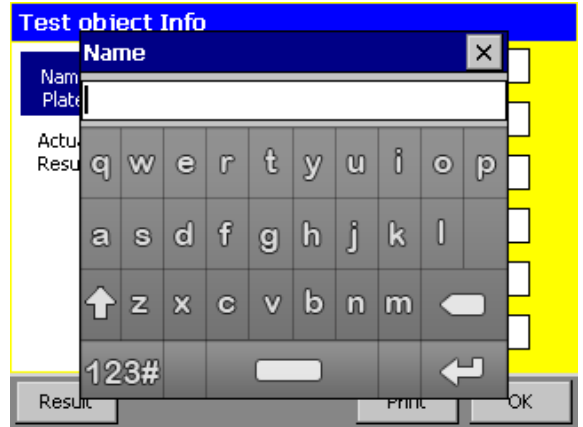

## **8.3.1.2 Load from Archive**

If the test object was created and stored to memory from an earlier measurement, select Load from Archive.

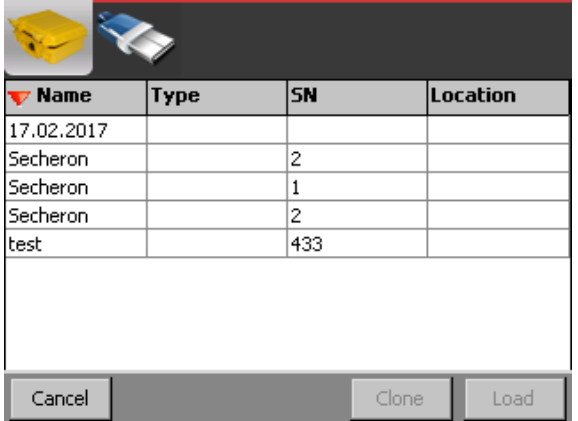

Now you can load an existing test object from the memory on the instrument or from a USB-key, if a USB-key is connected

<span id="page-65-0"></span><sup>1</sup> It's also possible to connect an external USB-Keyboard or Mouse to control the CAPO.

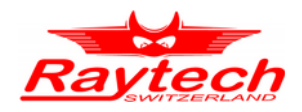

#### **8.3.1.3 New Measurement**

This will create a new measurement in a previously loaded test object.

# **8.3.2 Info**

If you press the  $[Info]$  button, you will find data to your actual test object and measurements

In the "Name Plate" tab, you get all the information to your actual test object.

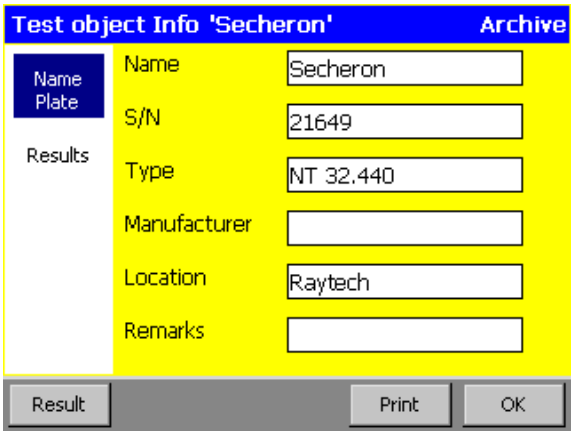

Select "Results" and you see an overview about the measurements in this test object

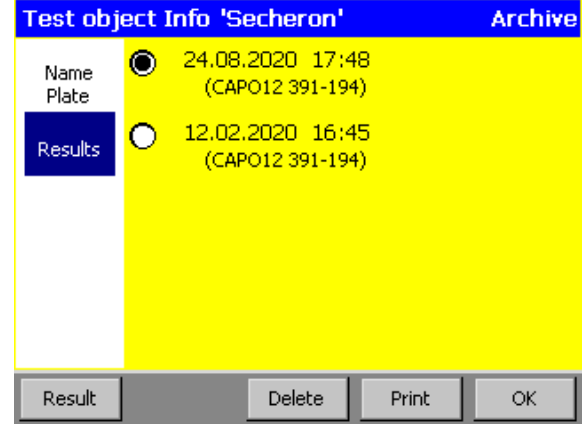

Use the buttons on the bottom of the display to work with the measurements. For more information have a look in the next chapter [8.3.3.1](#page-67-0) [Info](#page-67-0) on page [68.](#page-67-0)

# **8.3.3 Archive**

Here you see all the test objects in the internal memory and on the connected USB-key

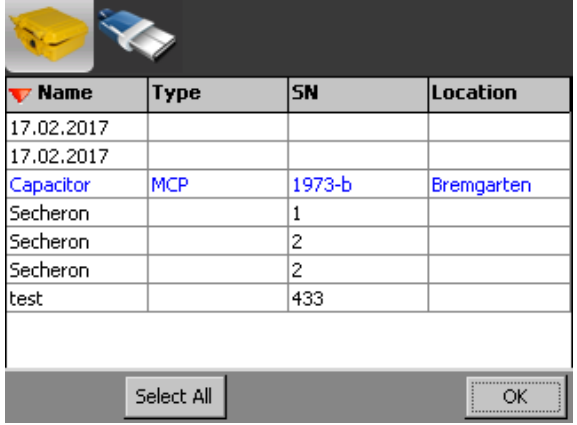

The actual test object is blue. If you select a different one, it is highlighted in black. It's possible to select more than one.

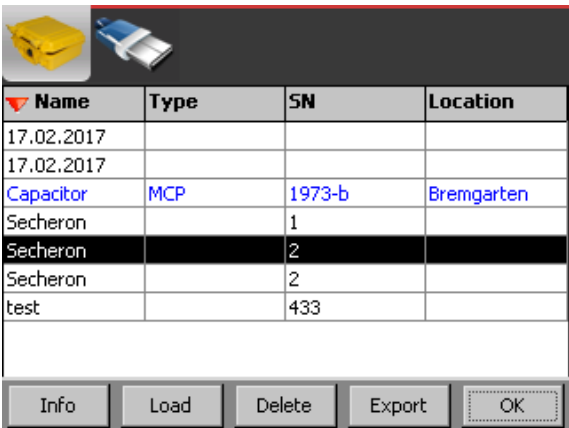

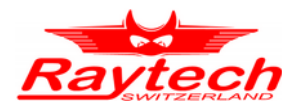

# <span id="page-67-0"></span>**8.3.3.1 Info**

Now if you select **Info**, you get the information about the test object and its measurements

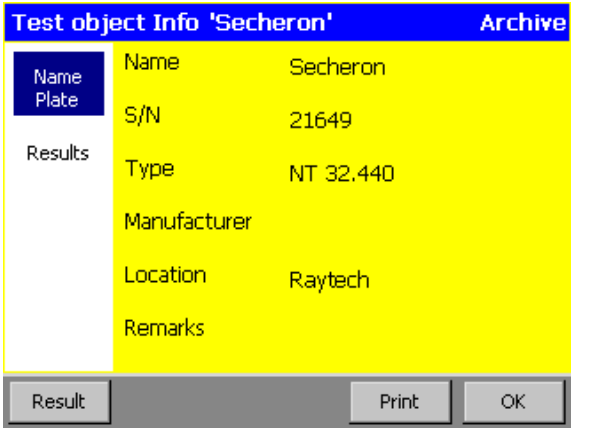

In the "Results" tab, you get an overview of your measurements

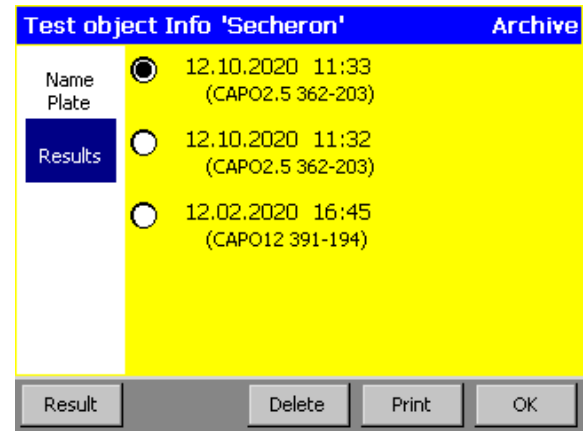

If you would like to see the actual measurement results, press the Result button on the bottom of the display.

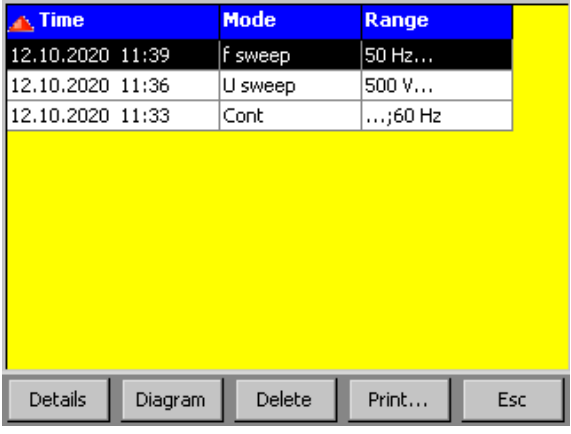

Select Details to show the results in the selected measurements

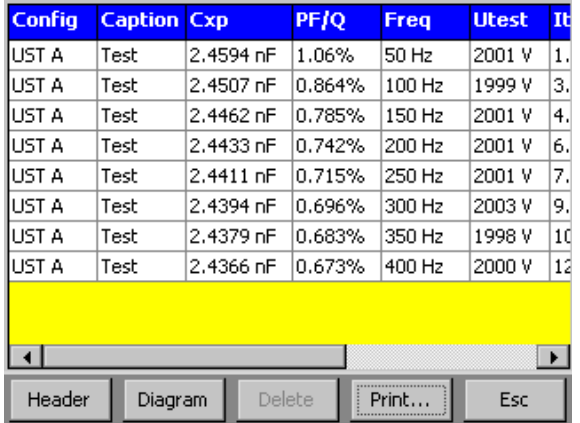

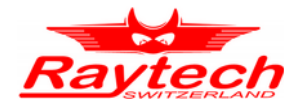

Select one to e.g. delete or print it. Press  $\left| \right|$  Esc to go back to the previous view.

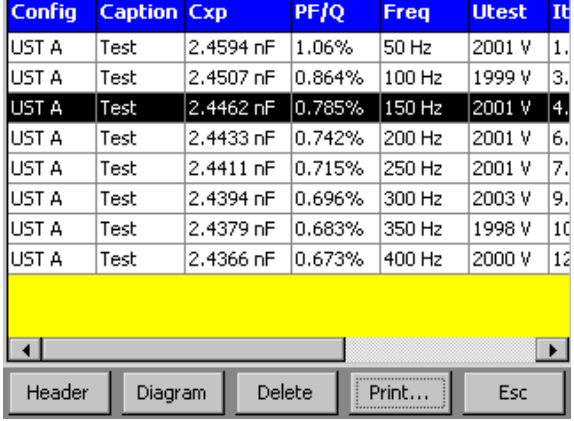

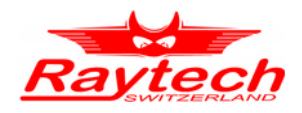

# **8.3.3.1.1 Diagram**

If the measurement has been made with a sweep function, it is possible to show the results in a diagram.

# Select Diagram to show it.

Change with the Tab between values of the PF or Cx.

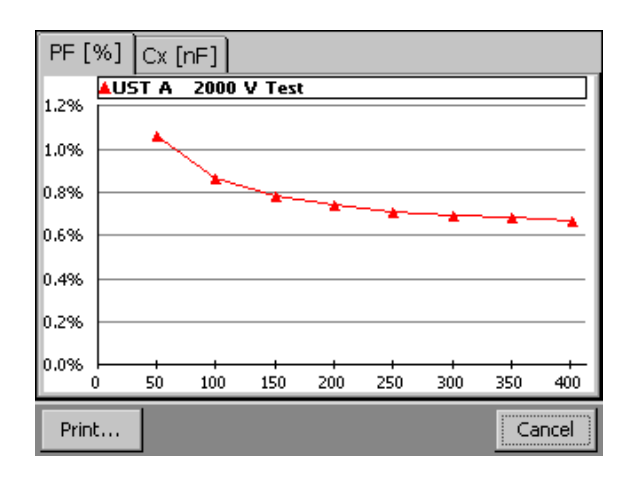

With the Print... function you can print out or save the diagram.

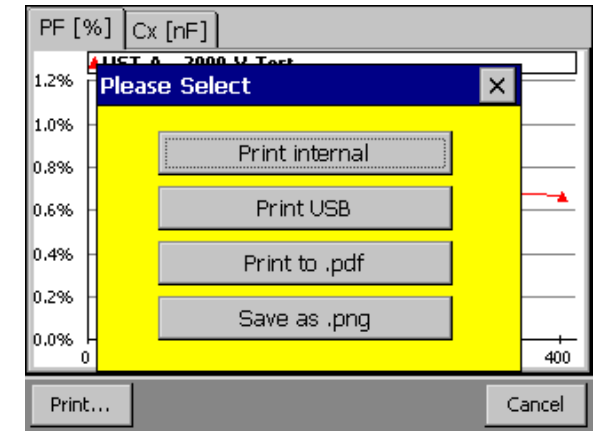

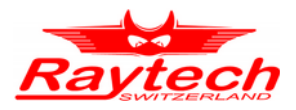

Select a measurement and press Delete to delete it.

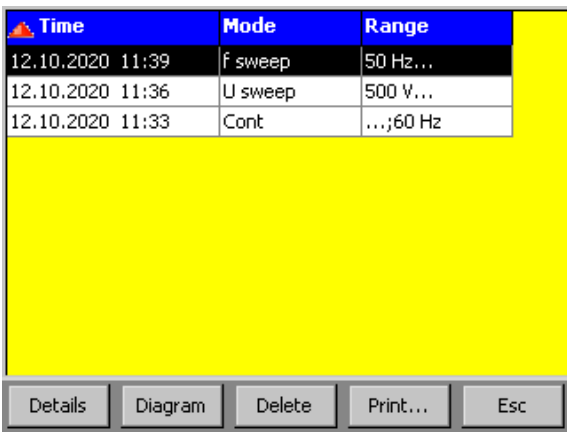

Multiple selection is possible

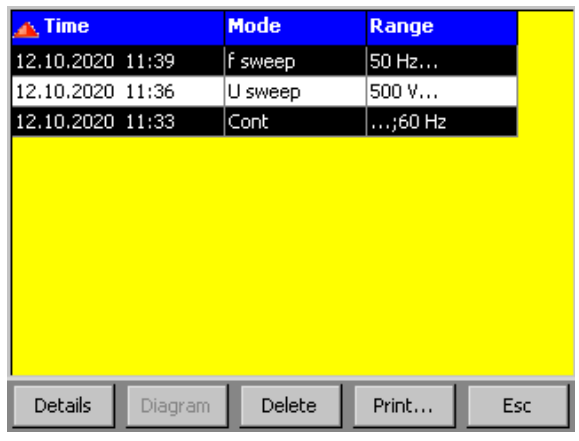

With the Print... function, your selection is printed on internal or external printer (if connected). If no measurements are selected, the entire memory will be printed or exported.

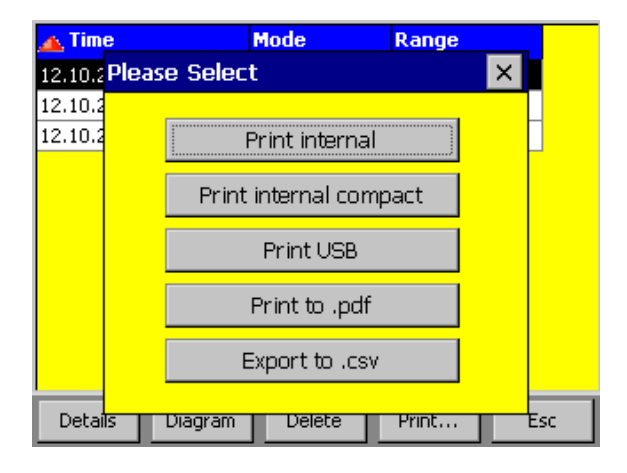

With Print... it is also possible that all the measurements can be exported onto a USB-key in a pdf or csv-file.

The csv-file can be opened for example; with Microsoft Excel or LibreOffice Calc.

The file is named with CAPO, the serial number of the instrument, the test object and the date and time. You can locate the file in the directory: Raytech\EXPORT on the USB Key.

To select the CSV Separator, see chapter [F.3](#page-104-0) [CSV Separator](#page-104-0) in the attachment on page [105.](#page-104-0)

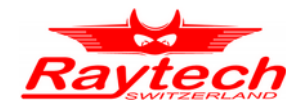

# <span id="page-71-0"></span>**9 Measurement Modes[1](#page-71-1)**

# **9.1 Overview**

The CAPO has three measurement inputs: A, B and HV-GND.

Over an internal relays-matrix they are automatically combined for the different measurement modes as follows:

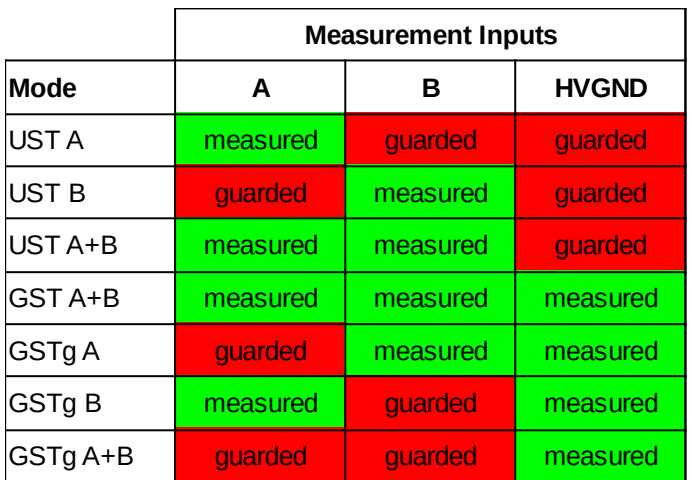

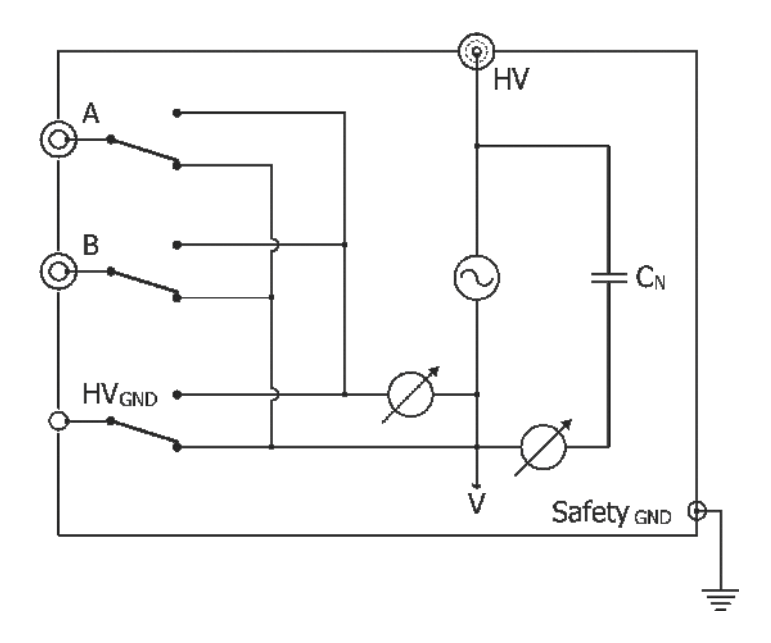

If the measured Input is guarded, it means that the input is internally connected to the so called "V"-potential which is the low voltage point (reference) of the high voltage supply. All currents that flow directly to this point will not be measured.

<span id="page-71-1"></span>1 According to ANSI/IEEE Standard 62, IEEE Std C57.152-2013
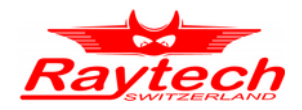

To eliminate the stray capacitances, you have to connect the unwanted capacitances to this point.

V-potential terminal is also provided on instrument panel (See chapter [7.2](#page-37-0) on page [38,](#page-37-0)  $10:Guard(V))^1$  $10:Guard(V))^1$ .

The following figure shows an example of eliminating a stray capacitance of one bushing, which is caused by bushing surface leakage current. By using a conducting collar which is placed and tightened on bushing surface near the tank (not touching) and connected to guard, leakage current of bushing guarded will not measure.

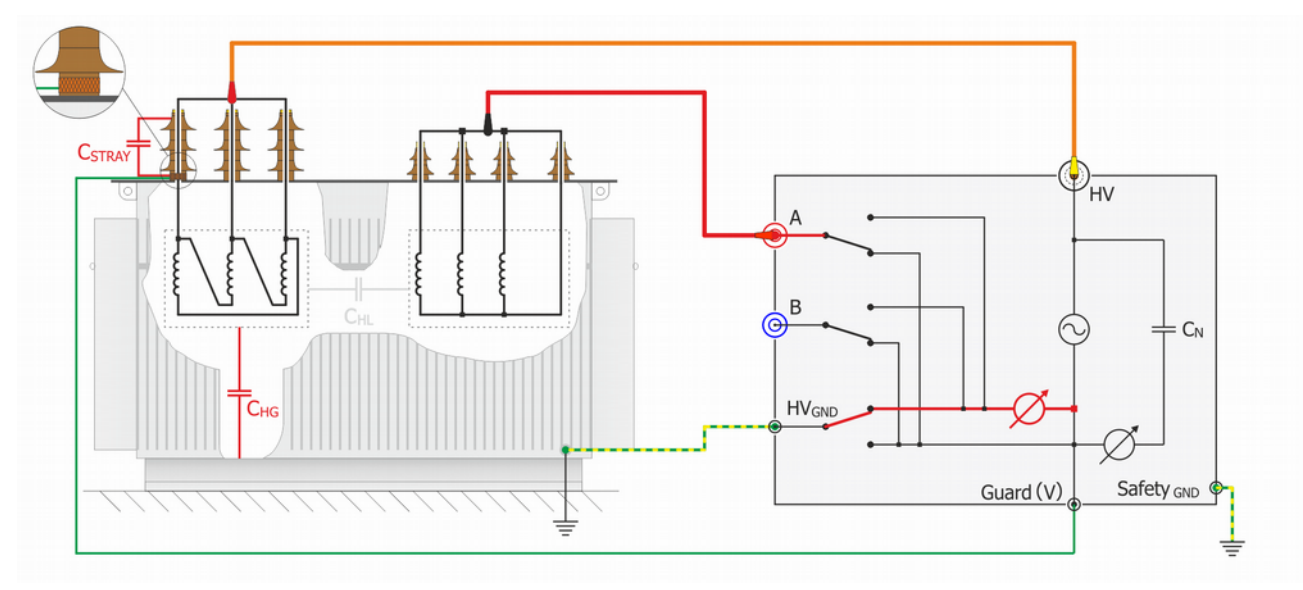

The shields of the measurement cables are also connected to this V-potential. Do not use unshielded measurement cables!

By selecting the different test modes, all combinations of measurements according the ANSI/IEEE Standard 62 can be measured without any rewiring.

<span id="page-72-0"></span><sup>1</sup> The CAPO 2.5 has no special terminal for the V-potential. But you can use the metal-housing of the plugs (HV, Input A, Input B), they have the V-potential.

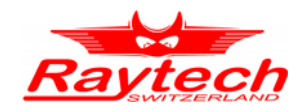

## **9.2 UST Ungrounded Specimen Test**

The UST configuration is used for measurements between two terminals of a test specimen that are not grounded or that can be removed from ground. In the UST configuration, current flowing in the insulation between the voltage lead and the measuring lead of the instrument is measured and current flowing to ground is not measured.

The below statements are to be taken as an example for transformers, a lot of different objects, such as CTs, PTs, switch gear, insulators, capacitors, bushings, motors or generators can be measured.

In the example below you measure the capacitance and dissipation factor between high-voltage winding (HV) and low-voltage winding (LV),  $C = C_{HI}$ .

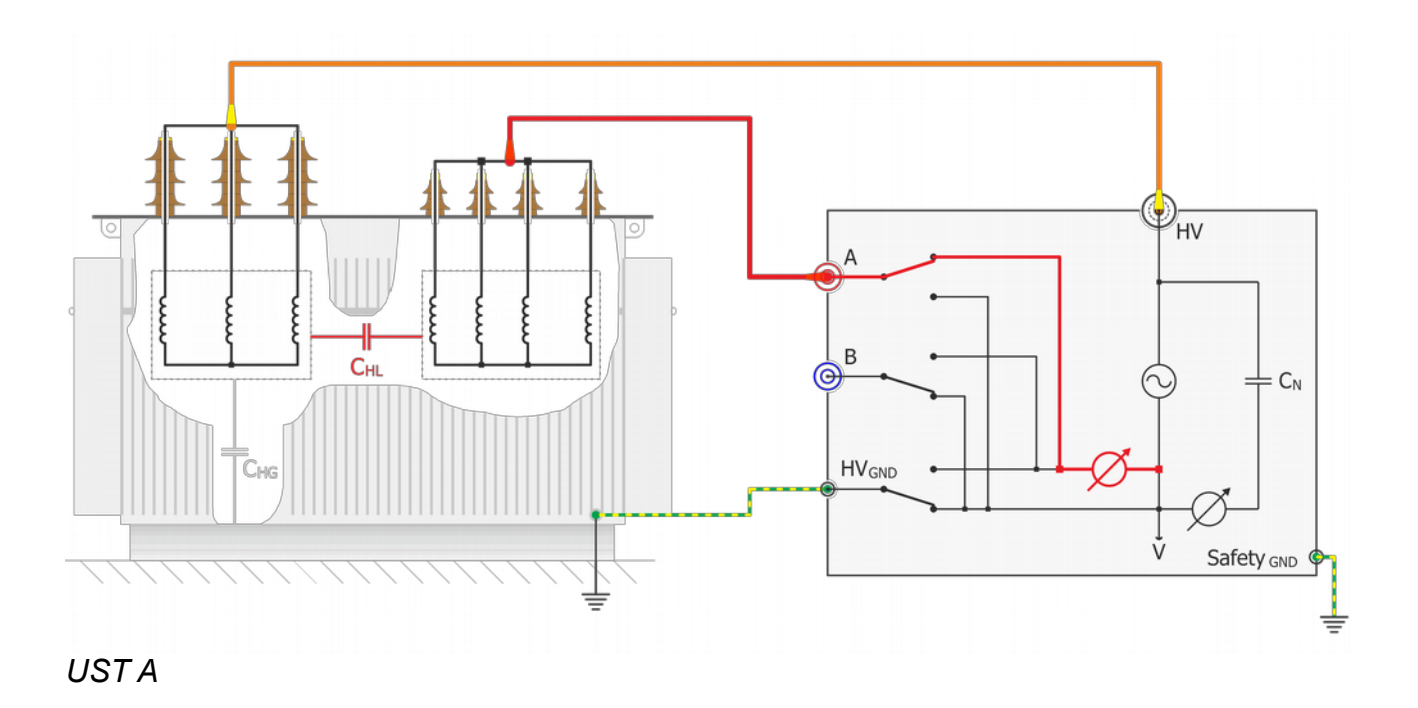

Measurement of capacitance between high-voltage winding (HV) and low-voltage winding (LV), insulated from ground.

In the case of two low-voltage windings, either the individual capacitances or their sum can be measured via inputs A and B by setting the selector switch accordingly.

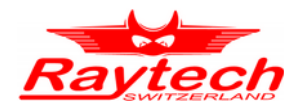

## **9.2.1 UST A**

Ungrounded specimen test channel A, capacitance measured =  $C_A$ , ( $C_B$  and  $C_G$  guarded)

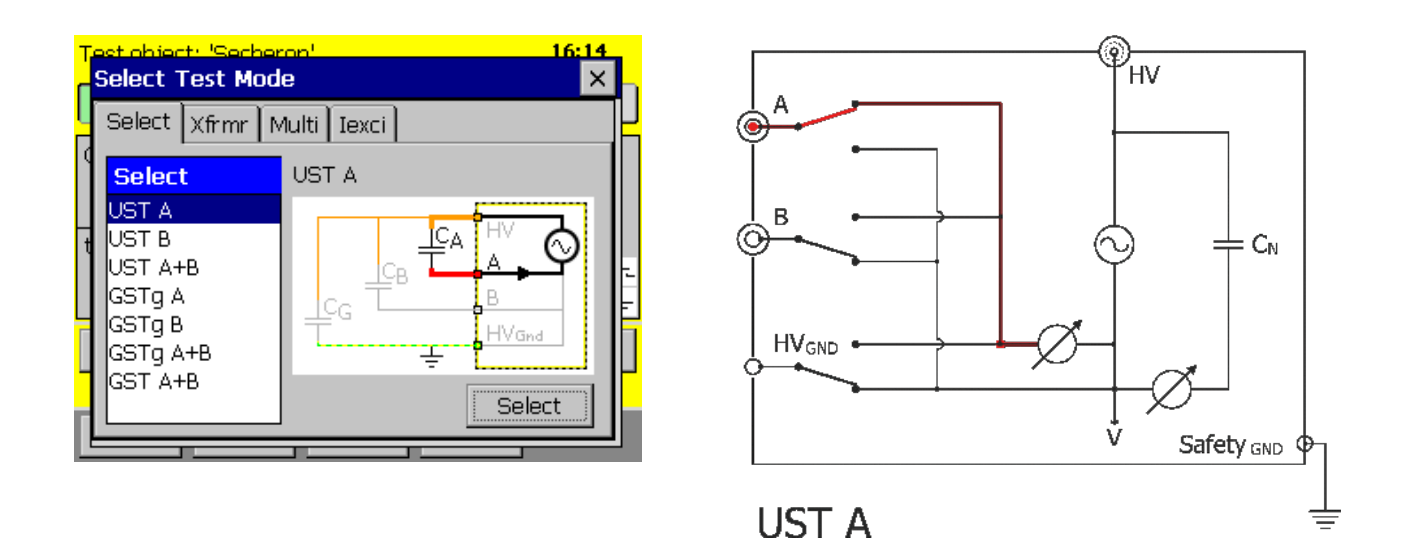

## **9.2.2 UST B**

Ungrounded specimen test channel B, capacitance measured =  $C_B$ , ( $C_A$  and  $C_G$  guarded)

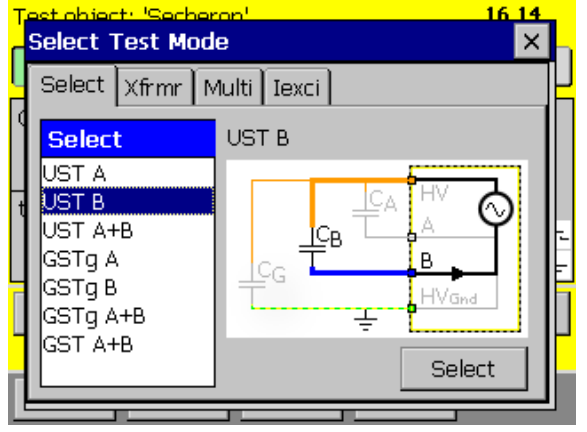

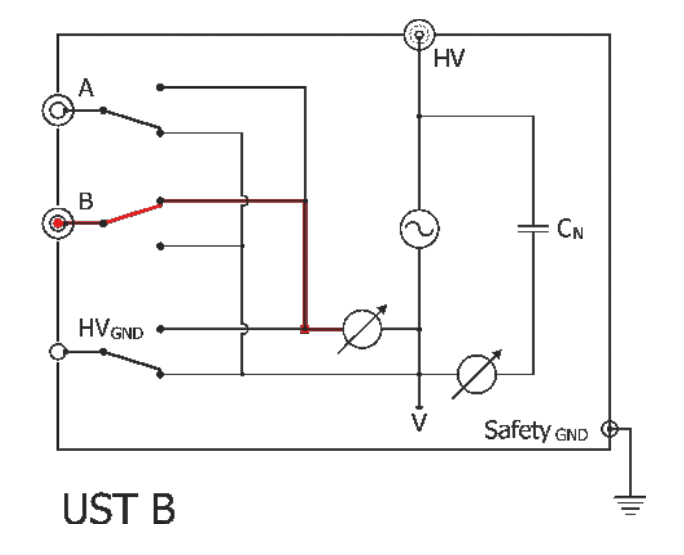

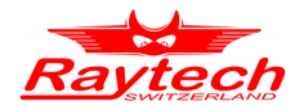

## **9.2.3 UST A + B**

Ungrounded specimen test channel  $A + B$ , capacitance measured =  $C_A + C_B$ , ( $C_G$  guarded)

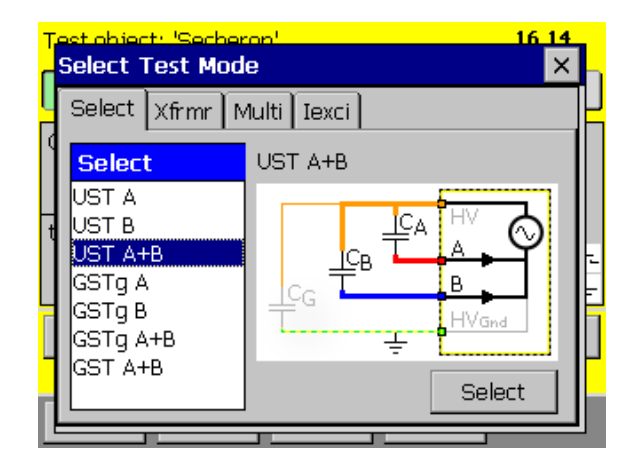

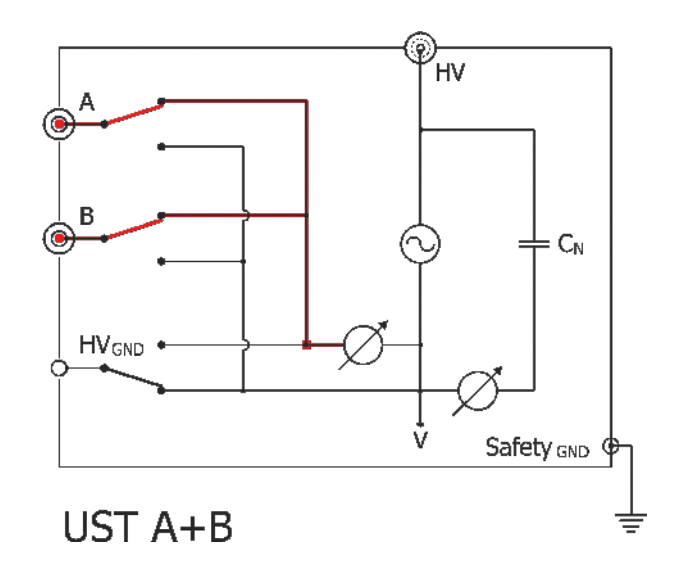

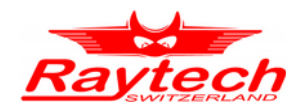

#### **9.3 GST**

The GST configuration permits testing of a grounded insulation specimen through the specimen's ground. All current flowing to ground is measured. The configuration is illustrated bellow:

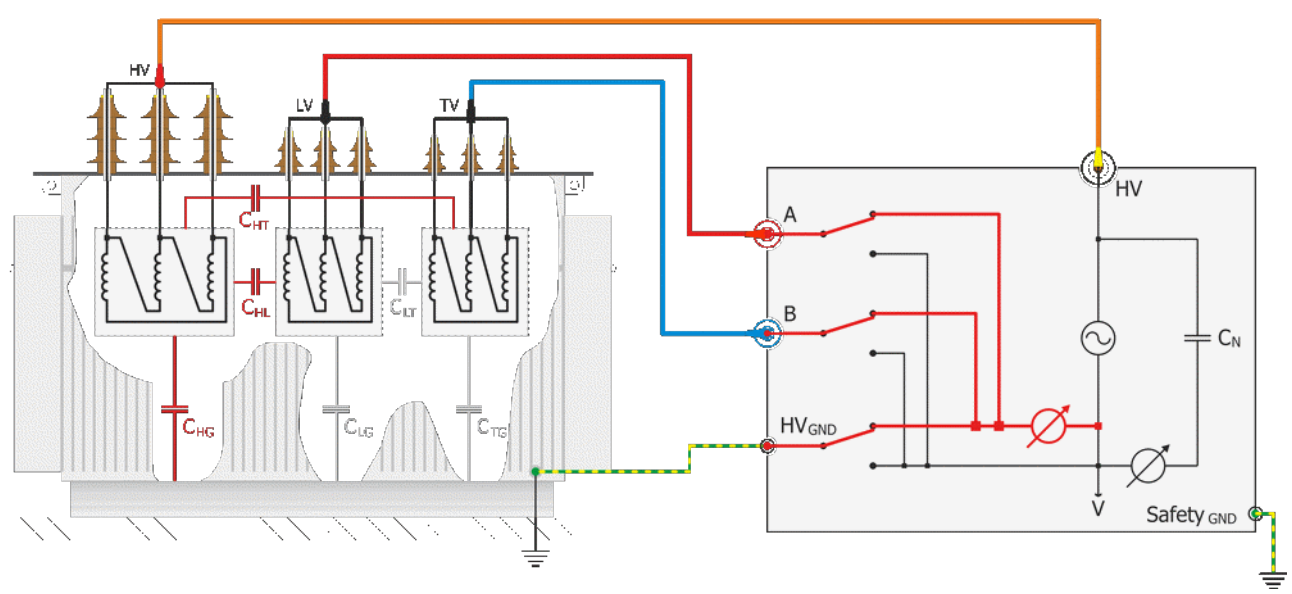

#### *GST A + B*

In the example above you measure the Capacitance and dissipation factor between HV and LV  $(C_{HL})$ , HV and tertiary TV ( $C_{HT}$ ) and HV and tank ( $C_{HG}$ ). The total measured capacitance represents the sum of the three capacitances.

#### **9.3.1 GST A + B**

Grounded specimen test channel  $A + B$ , capacitance measured =  $C_A + C_B + C_G$ .

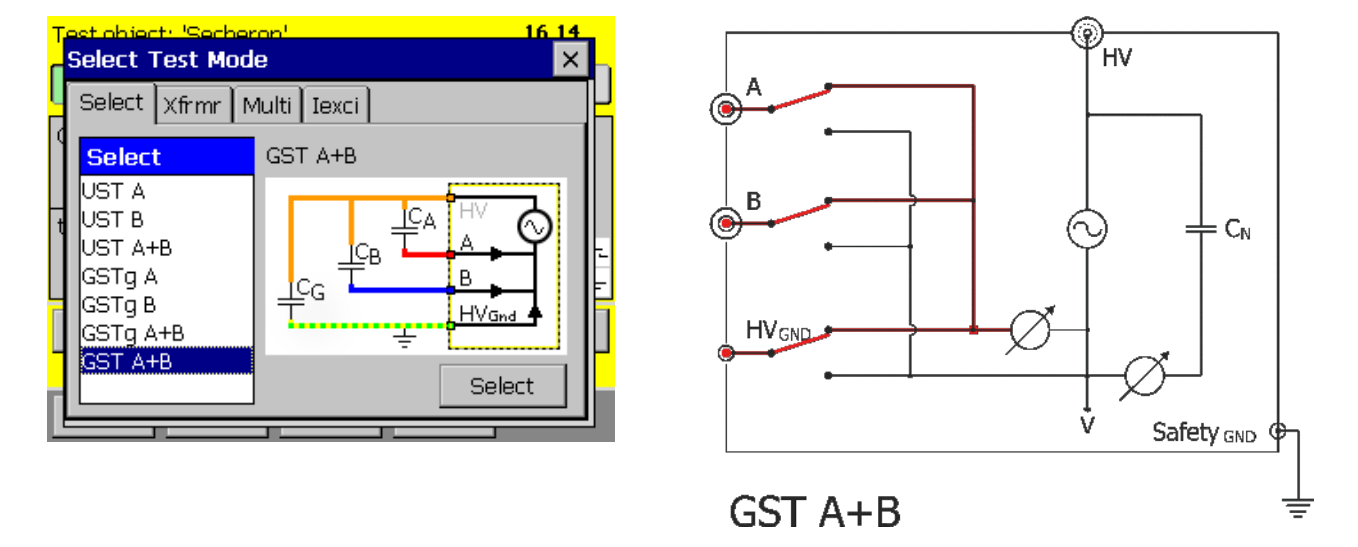

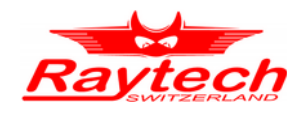

## **9.4 GSTg**

The GSTg configuration allows unwanted currents, to bypass the measuring circuit and enables smaller sections of insulation to be tested individually. Only the ground currents are measured, using a GST-Guard configuration. Current flowing to terminals with the guard connection is not measured. This configuration is illustrated bellow:

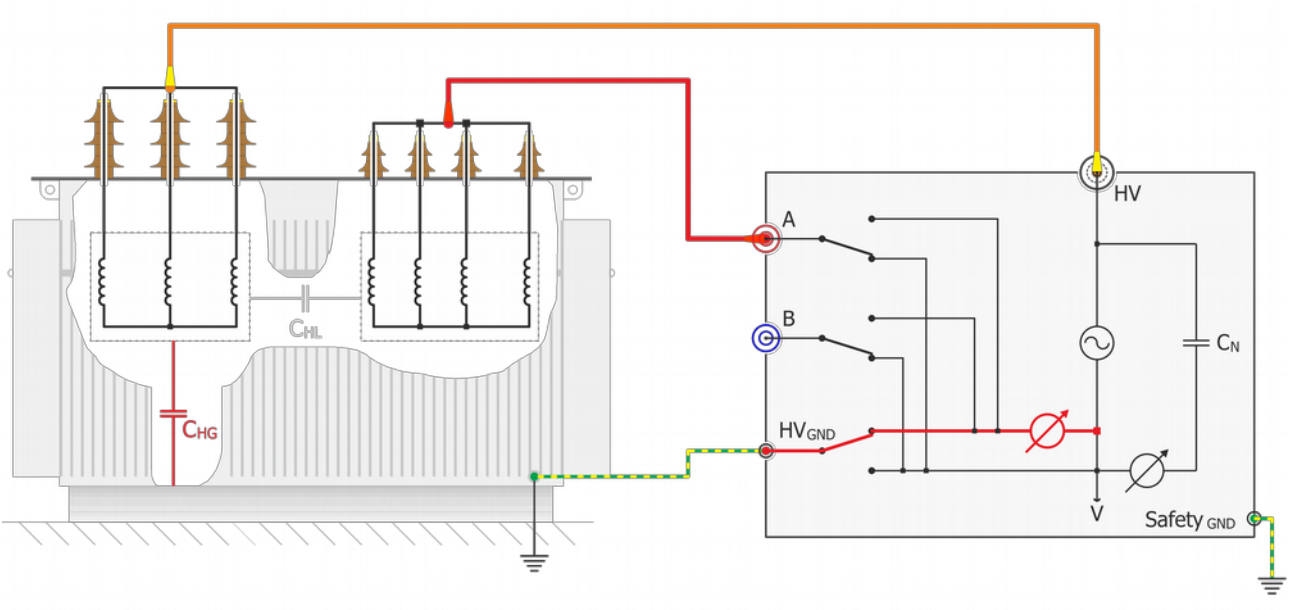

*GSTg A+B*

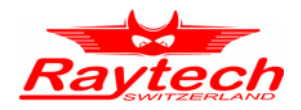

## **9.4.1 GSTg A**

Grounded specimen test with guarded A (connected to V), capacitance measured =  $C_B + C_G$ 

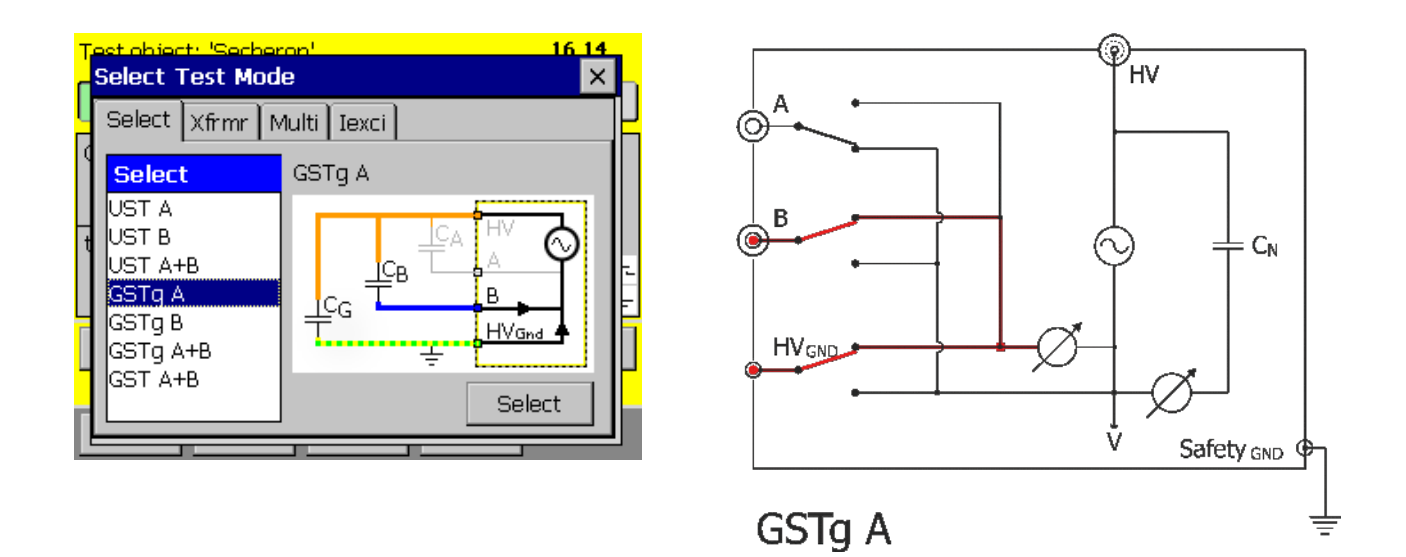

## **9.4.2 GSTg B**

Grounded specimen test with guarded B (connected to V), capacitance measured =  $C_A + C_G$ 

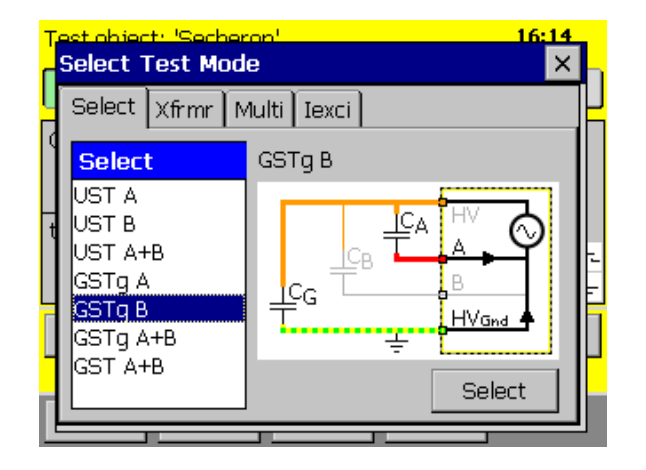

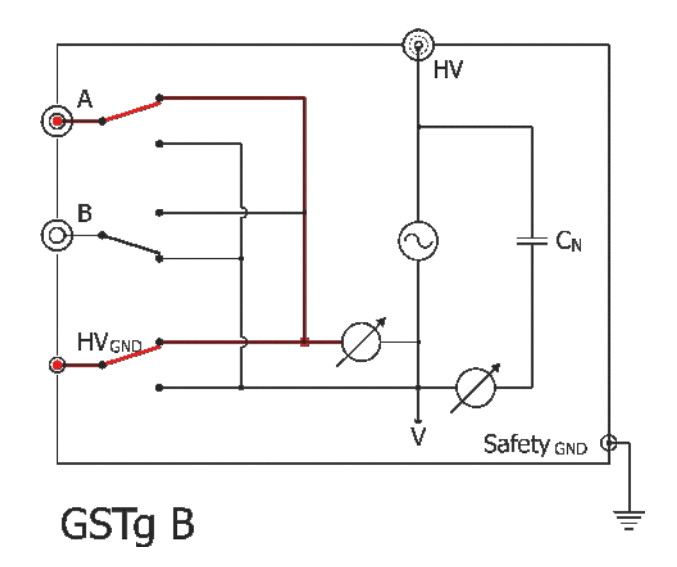

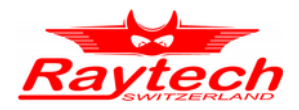

# **9.4.3 GSTg A + B**

Grounded specimen test with guarded A and B (connected to V), capacitance measured =  $C<sub>G</sub>$ 

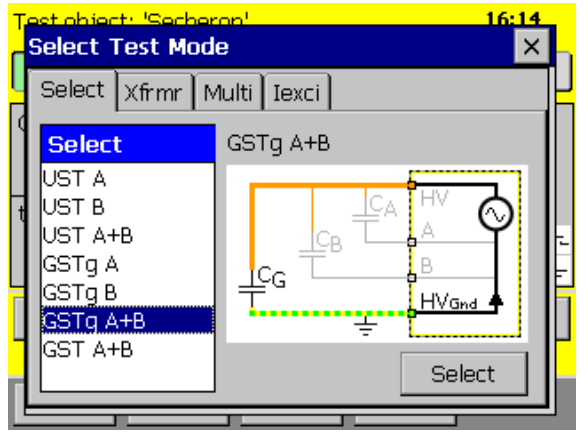

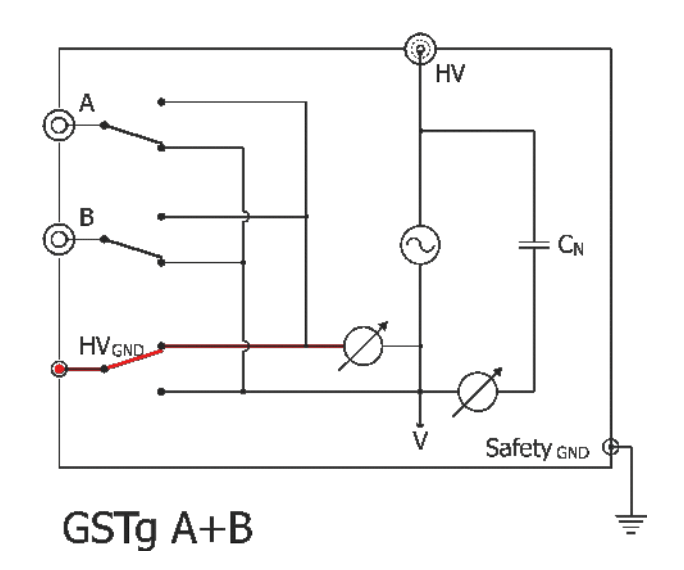

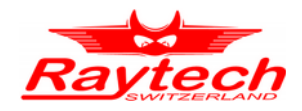

#### **9.5 Xfrmr**

The Transformer measuring mode is helpful to measure Transformers. According to IEEE Std C57.152-2013 the different capacitances with its deviation factors can be measured.

#### **9.5.1 HL HV**

Connect the high voltage from the CAPO to the shorten high voltage terminals of the transformer. Connect the measurement Input A to the shorten low voltage terminals of the transformer. If you start the measurement, it will do the following 3 measurements:

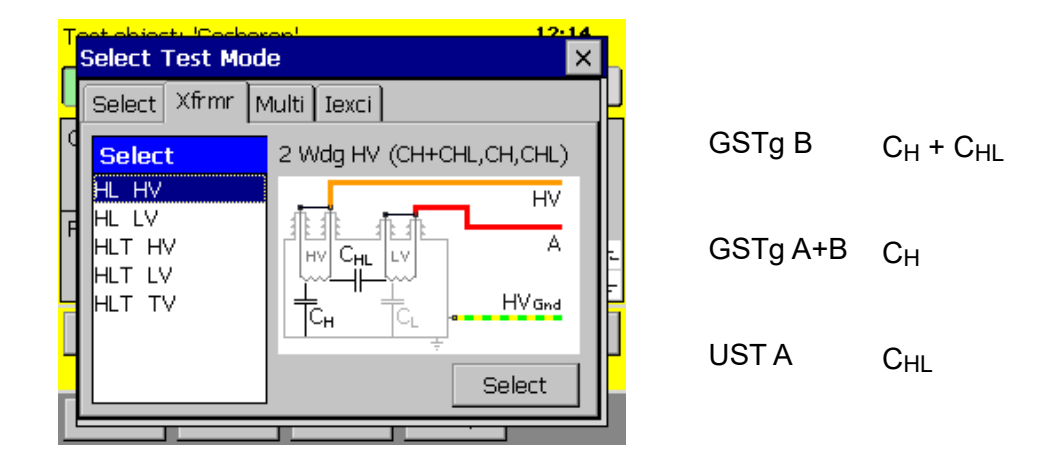

#### **9.5.2 HL LV**

Connect the high voltage from the CAPO to the shorten low voltage terminals of the transformer. Connect the measurement Input A to the shorten high voltage terminals of the transformer. If you start the measurement, it will do the following 3 measurements:

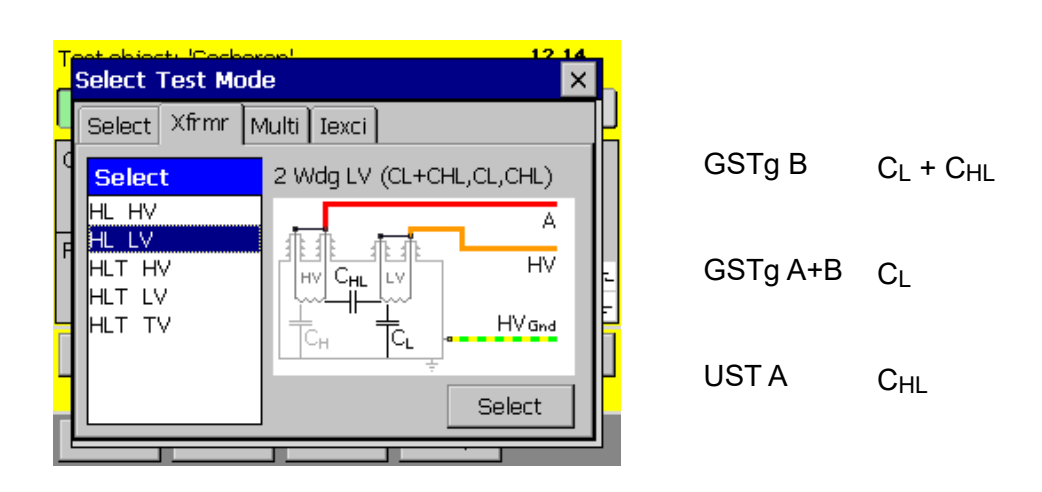

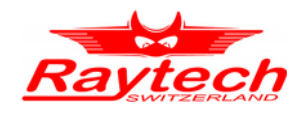

#### **9.5.3 HLT HV**

Connect the high voltage from the CAPO to the shorten high voltage terminals of the transformer. Connect the measurement Input A to the shorten low voltage terminals of the transformer. Connect the measurement Input B to the shorten tertiary voltage terminals of the transformer. If you start the measurement, it will do the following 3 measurements:

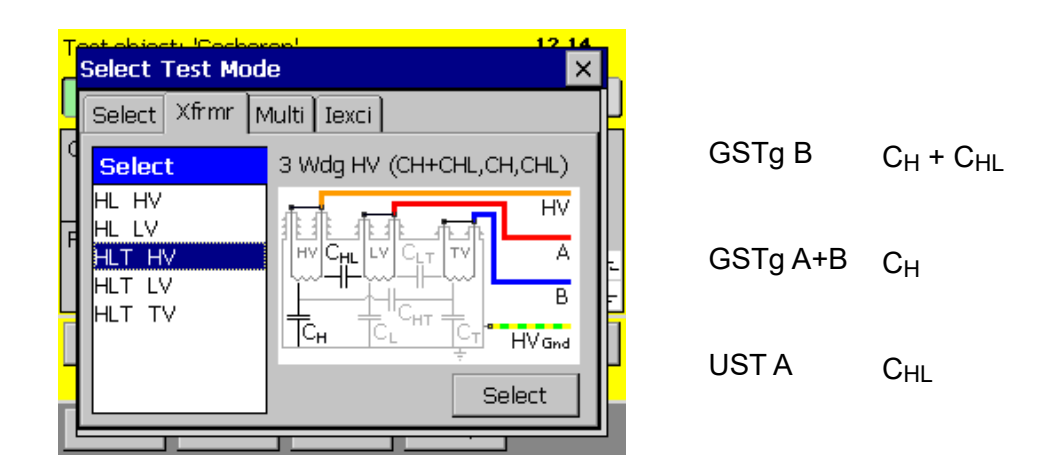

#### **9.5.4 HLT LV**

Connect the high voltage from the CAPO to the shorten low voltage terminals of the transformer. Connect the measurement Input A to the shorten high voltage terminals of the transformer. Connect the measurement Input B to the shorten tertiary voltage terminals of the transformer. If you start the measurement, it will do the following 3 measurements:

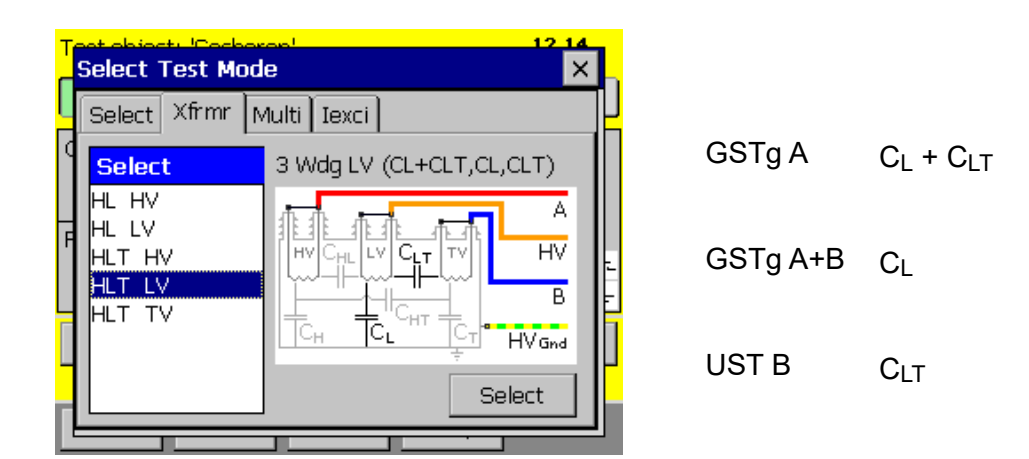

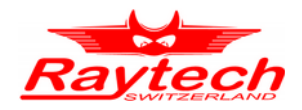

#### **9.5.5 HLT TV**

Connect the high voltage from the CAPO to the shorten tertiary voltage terminals of the transformer.

Connect the measurement Input A to the shorten high voltage terminals of the transformer.

Connect the measurement Input B to the shorten low voltage terminals of the transformer.

 $C_T + C_{HT}$ 

 $C<sub>T</sub>$ 

 $C<sub>HT</sub>$ 

If you start the measurement, it will do the following 3 measurements:

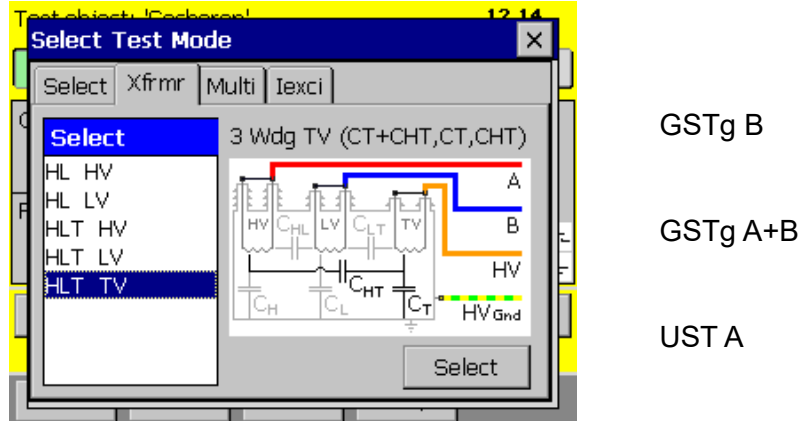

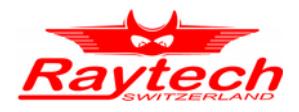

## **9.6 Multi**

This Test Mode is useful to generate lists with measurement modes.

The CAPO will do all the measurement according to the selected list.

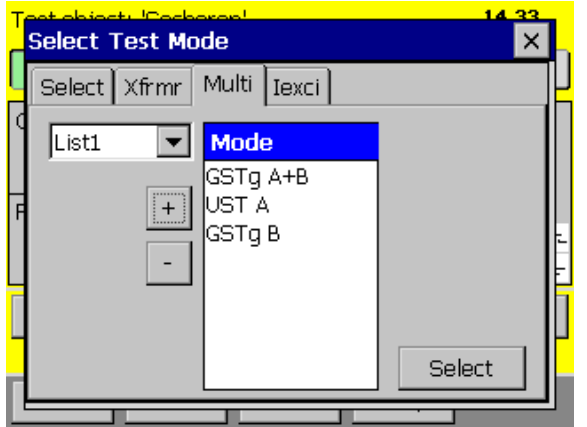

Use  $\overline{+}$  or  $\overline{-}$  to change the selected list

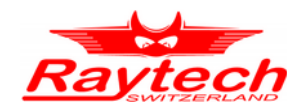

#### **9.7 Excitation current[1](#page-84-0) Iexci**

The excitation current test consists of a simple open-circuit measurement of the current magnitude and loss, typically on the HV side of the transformer, with the terminals of the other windings let floating (with the exception of a grounded neutral). Excitation current is measured at rated frequency and usually at voltages up to 10kV. Three-phase transformers are tested by applying a single-phase test voltage to one phase at a time.

The diagnostic analysis of excitation current test results is based largely on pattern recognition. Both current magnitude and loss depend on the transformer design and are unique for each unit. The results can also be used in comparison with previous data from tests performed at the same test voltage.

For the great majority of three-phase transformers, the pattern is two similar high readings on the outer phases and one lower reading on the center phase.

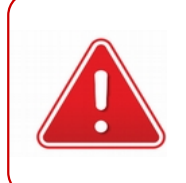

#### **WARNING !**

Caution should be exercised in the vicinity of transformer terminals because voltage is induced in all windings during the test.

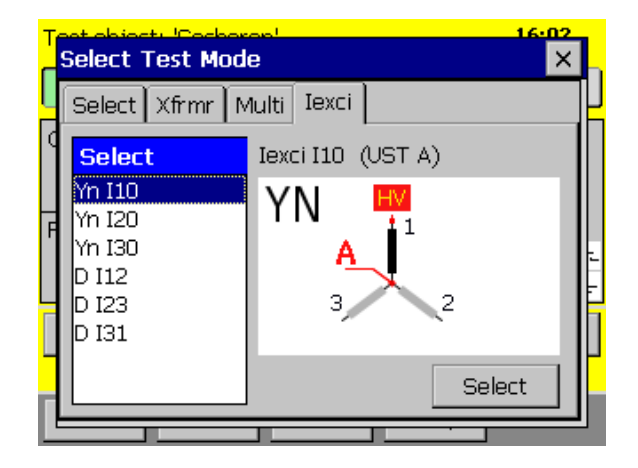

Select the connection and the phase to measure.

<span id="page-84-0"></span>1 According to IEEE C57.152

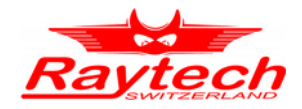

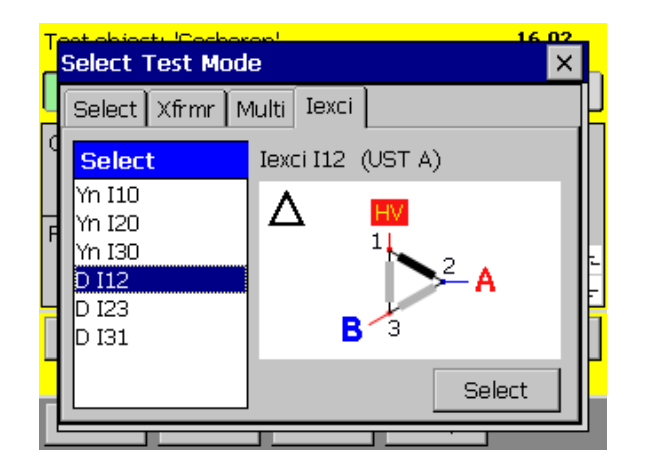

This is a sample for the delta connection

#### **INFO:**

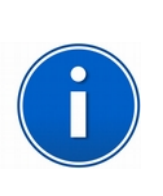

Residual magnetism may produce misleading excitation current values when these are used solely as a criterion of the condition of the magnetic circuit of a transformer. Although some residual magnetism is almost always present in the core, in most cases it has no significant effect on test results. If residual magnetism exists, then it is recommended that the core be demagnetized before performing the test. Often, residual magnetism is introduced as a result of a dc winding resistance test. It is recommended to perform excitation current tests before any test that may introduce residual magnetism.

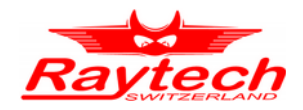

# **10 Bushing Test**

In this chapter, information regarding bushing power factor/ tan δ measurement is provided.

According to IEEE C57.152-2013 standard, generally bushings are classified by design as:

- Condenser type
	- Insulating liquid-impregnated paper insulation, with interspersed conducting (condenser) layers or insulating liquid-impregnated paper insulation, continuously wound with interleaved lined paper layers
	- Resin-bonded
	- Resin-impregnated paper insulation, with interspersed conducting (condenser) layers
- Non-condenser type
	- Solid core or alternate layers of solid and liquid insulation
	- Solid mass of homogeneous insulating material (e.g., solid porcelain)
	- Gas filled

Condenser type bushing includes a series of concentric capacitors from centre conductor to ground. Some types also include a tap electrode near the ground flange. In the picture below, a schematic of high voltage bushing can be seen.

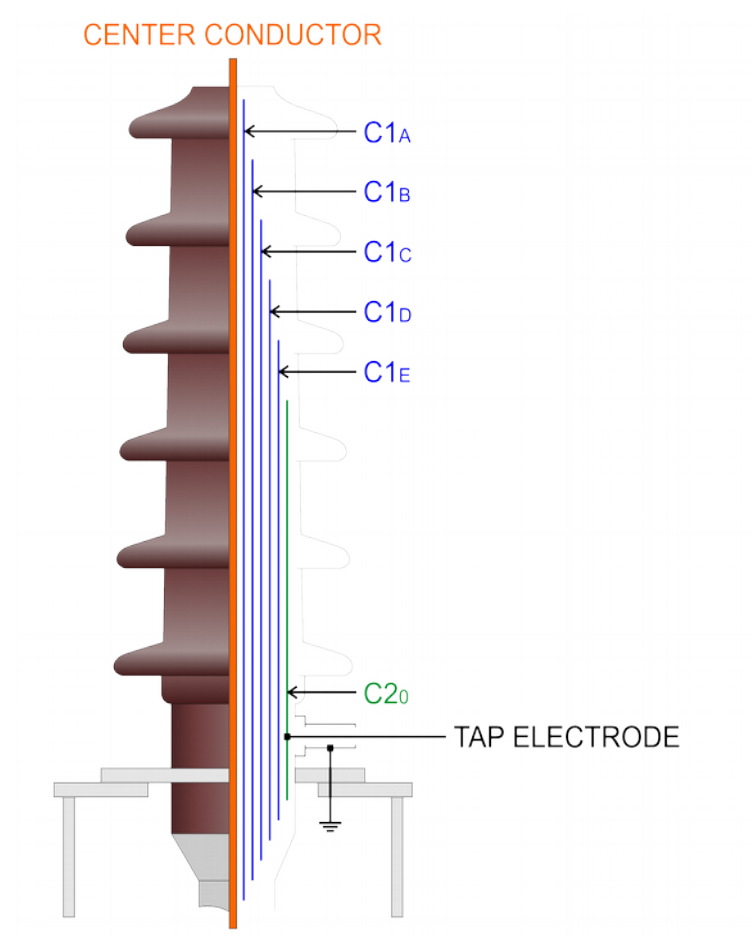

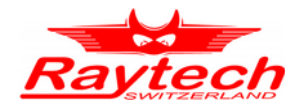

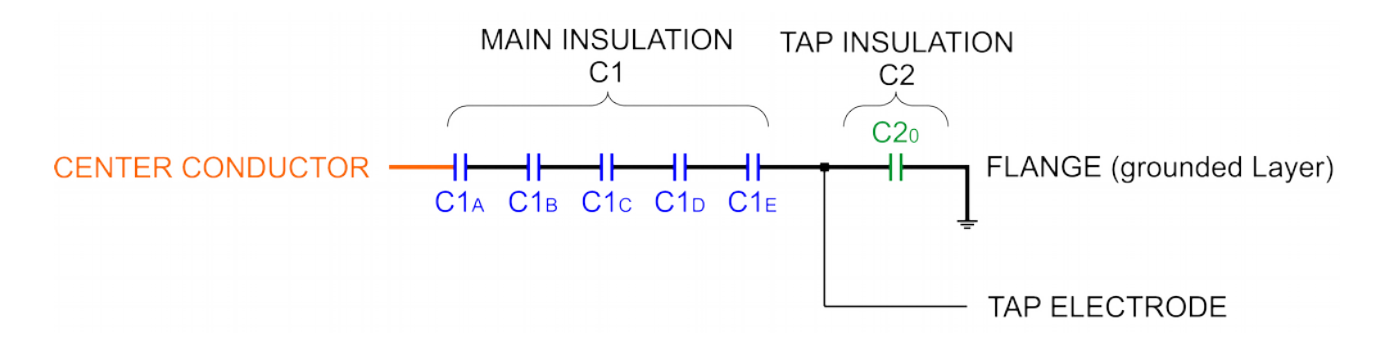

By considering the design of high voltage bushing and with various measurement setups, following tests can be performed:

- Overall test to measure insulation between centre conductor and ground flange including C1 and C2.
- Main insulation test to measure insulation between centre conductor and tap electrode including C1.
- Tap insulation test to measure insulation between tap electrode and ground flange including C2.
- Hot collar test to measure insulation losses of a small section of the bushing.

If the bushing under test is installed on a transformer, in order to reduce the influence of winding's inductance on measurements, all terminals of each voltage level of the transformer should be shorted together and those transformer sides which not energized should also be grounded for the safety.

In order to test the bushing precisely, bushing surface should be cleaned. Dust and particles can affect the measurement results, specially when the bushing is wet.

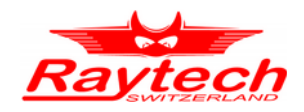

## **10.1 Bushing Overall test**

The following picture illustrates the measurement setup for overall test of a bushing. In this method the insulation between centre conductor and ground which includes both C1 and C2 can be measured. Please note that this test is useful if the bushing under test is isolated and not installed on an equipment such as transformer; otherwise all insulations between centre conductor and ground would be included in measurement values. This method can be used for all various type of bushings including condenser types with or without tap electrode and also non-condenser types.

For this test the GSTg A+B mode should be selected.

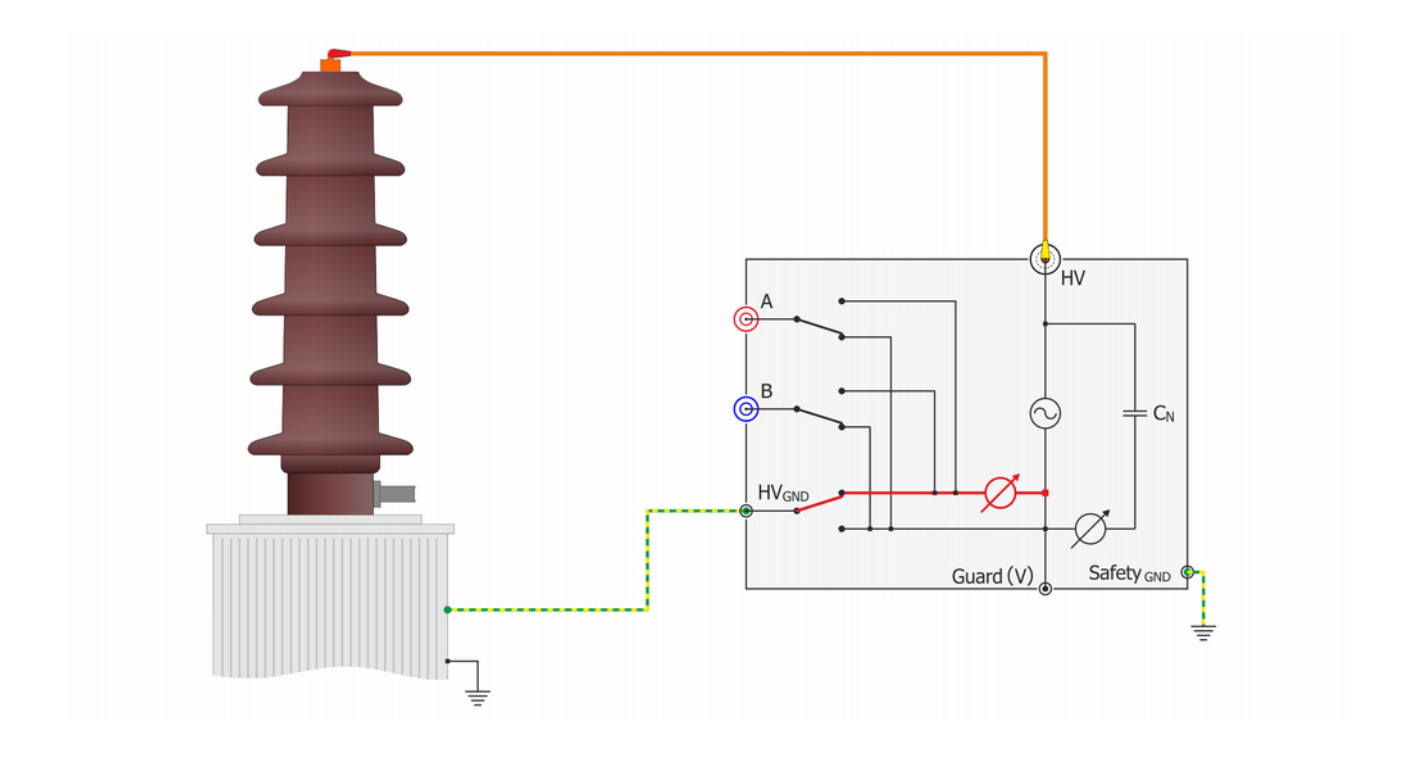

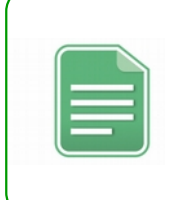

#### **NOTE:**

The bushing overall test is useful if the bushing under the test is isolated and not installed on an equipment such as transformer; otherwise all insulations between centre conductor and ground would be included in measurement values!

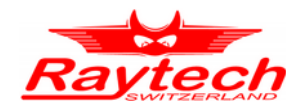

#### **10.2 Bushing main insulation test**

The following picture illustrates measurement setup for main insulation test of a bushing. In this method the insulation between centre conductor and tap electrode which includes C1 can be measured. This method can be used only for bushings with tap electrode.

For this test the UST A mode should be selected.

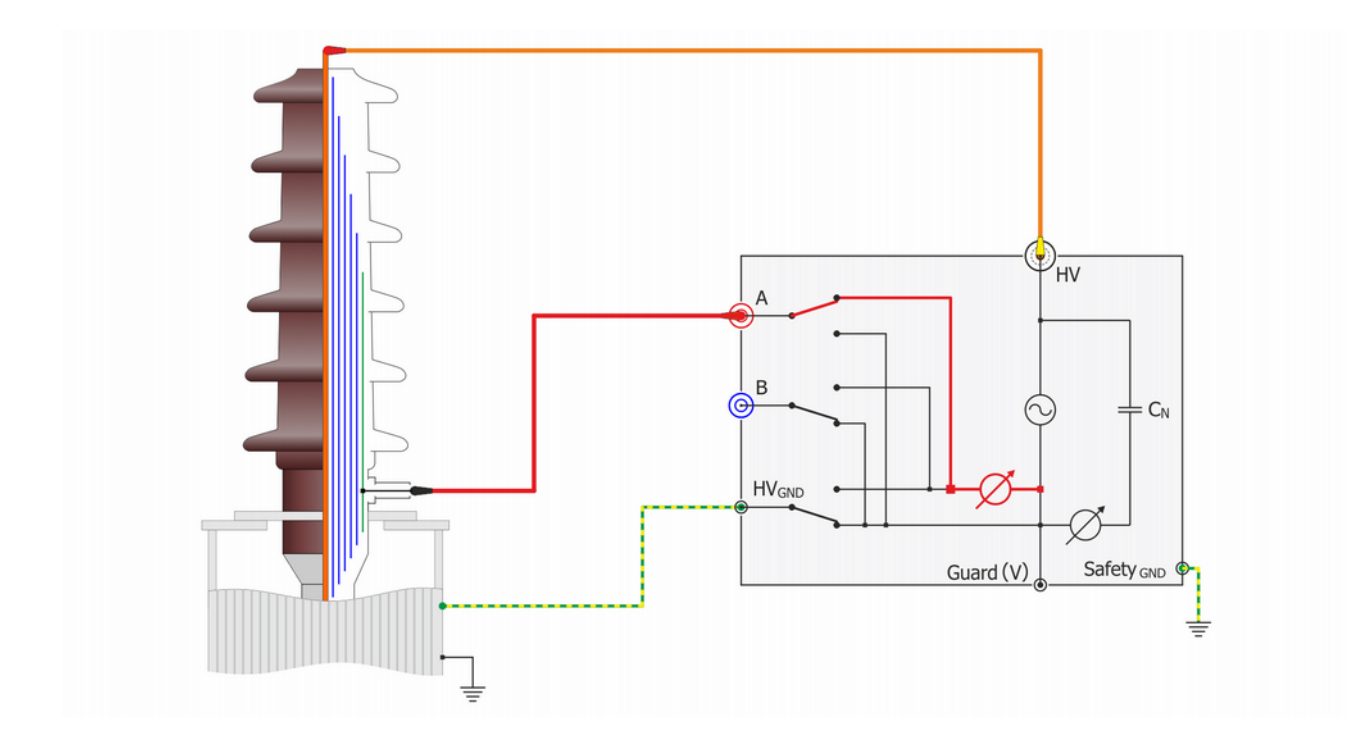

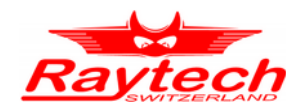

#### **10.3 Bushing tap insulation test**

The following picture illustrates measurement setup for tap insulation test of a bushing. In this method the insulation between tap electrode and ground flange which includes C2 can be measured. This method can be used only for condenser types bushings with tap electrode.

For this test the GSTg A+B mode should be selected.

Please note that the test voltage must not exceeds the permissible level which defined by bushing manufacturer. If the permissible maximum test voltage is not clear, do not adjust the output voltage more than 500 V.

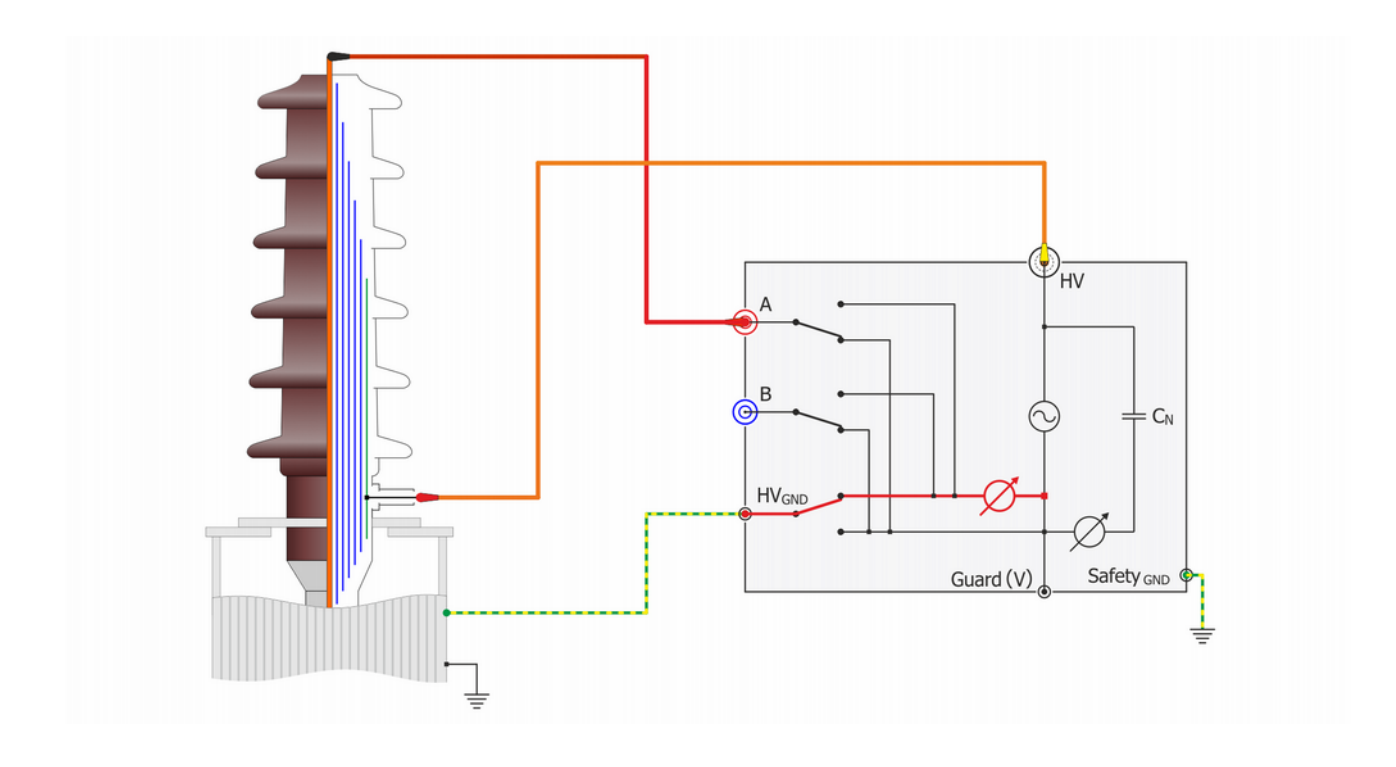

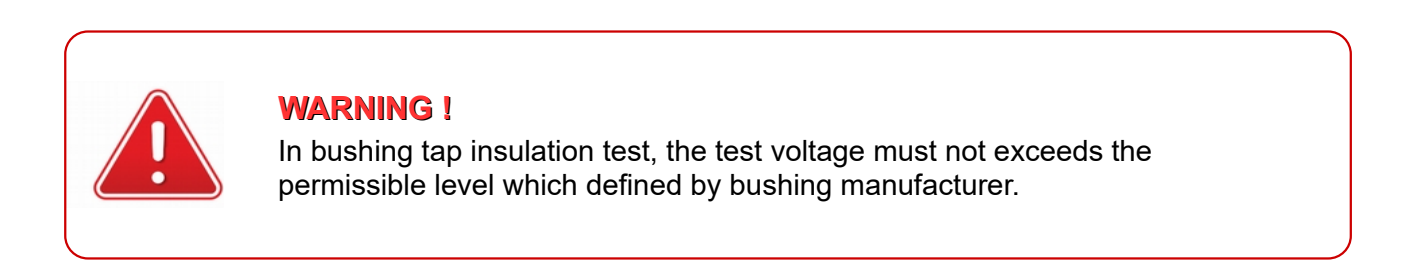

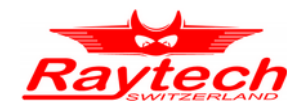

#### **10.4 Bushing hot collar test**

The following picture illustrates measurement setup for hot collar test to measure insulation losses of a small section of the bushing. This test is useful when the bushing is not equipped with a tap electrode and can be used to locate probable cracks in porcelain or insulation problems.

For the test setup, at first, a conductive hot collar band must be fit tightly to the surface of bushing, mainly near the top, then test cables must be connected according to the following picture.

For this test the UST A mode should be selected.

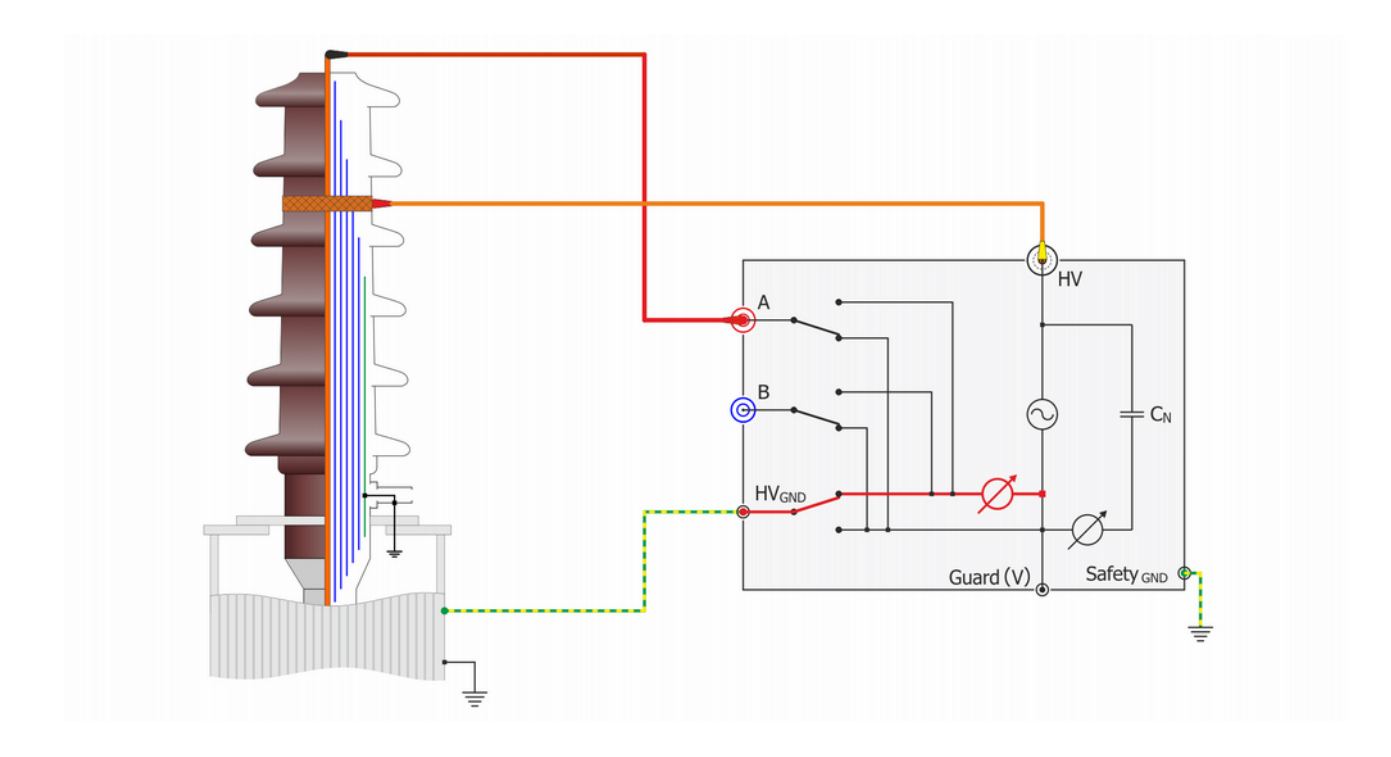

If the current or watts-loss is appreciably higher than normal, move the collar one petticoat down and do another test. Repeat this procedure and move the collar as far down as necessary to determine how far down the fault has progressed.

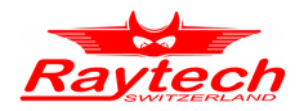

## **11 Interfaces**

#### **11.1 Hardware**

#### **11.1.1 RS 323**

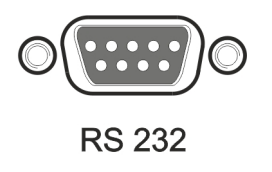

1 x RS 232, 9 Pin Pin 2 TxD (CAPO-> Host) Pin 3 RxD (Host-> CAPO) Pin 7 GND

Interface Parameters (fixed, unchangeable):

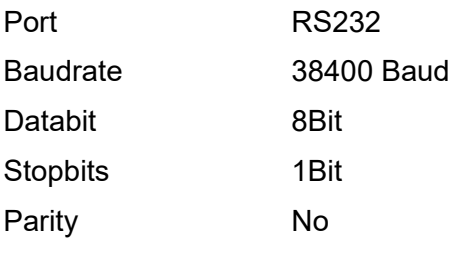

#### **11.1.2 USB**

USB-Master (Standard 2.0) USB-Slave (Standard 2.0)

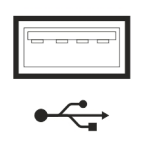

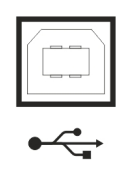

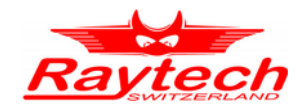

#### **11.1.3 Safety**

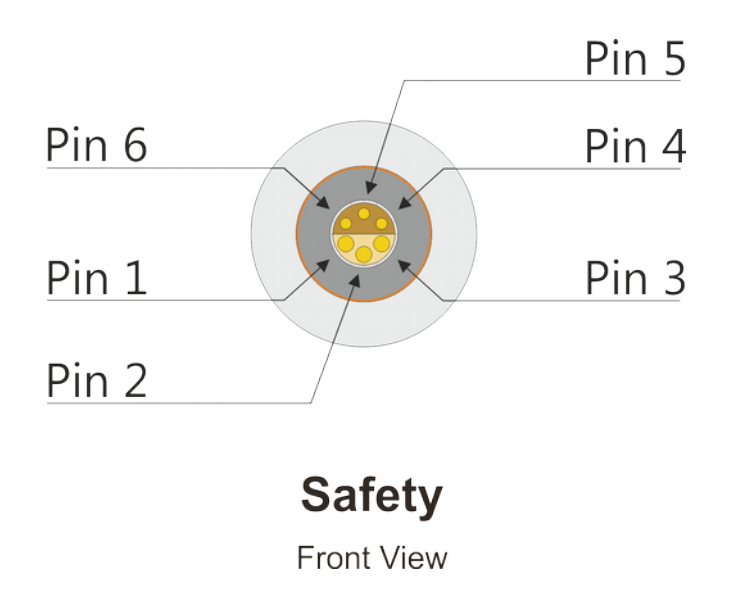

This is the plug for the Safety-Switch

**Pin 5 and pin 6** are part of the extended safety circuit. When these contacts are open the instrument acts as if the emergency stop has been pressed.

If you press the Safety-Switch, pin 5 and 6 will be closed.

You can use **pin 3 and pin 4** to connect an external Warning Light or Beeper to indicate a dangerous condition.

There is an internal Relay whose contact is connected to the plug "Safety".

An external power source and a Warning Light or Beeper may be connected to pins 3 and 4 to indicate a dangerous condition. See: Example for connecting an external warning device below.

Use the working contact between Pin 3 and Pin 4, maximum Load 240VAC 2A.

 $Pin 3$ Pin 4 Internal Relays

The contact is open when the system is Safe.

The contact is closed when the system is Unsafe.

**Pin 1 and pin 2** on the Safety connector: These pins are for Raytech Service use. Do not connect anything to these pins!

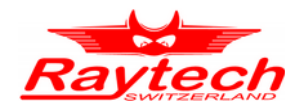

#### **11.1.4 Temp**

This is the plug for an external temperature probe.

Connect the TP 01 from Raytech and the CAPO will display the actual temperature and store it together with the test results.

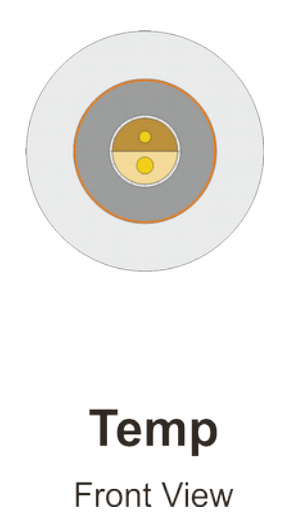

The Temperature Sensor Cable (TP-01) is not a standard delivery. The optional part can be ordered at your local Raytech representative.

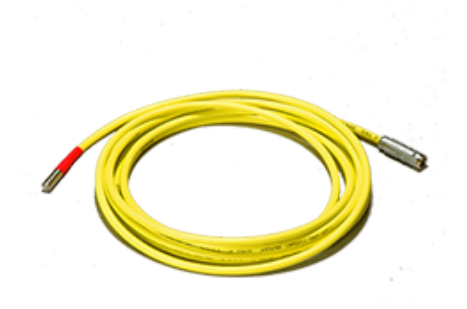

#### **Technical Specification of the External temperature probe (TP-01)**

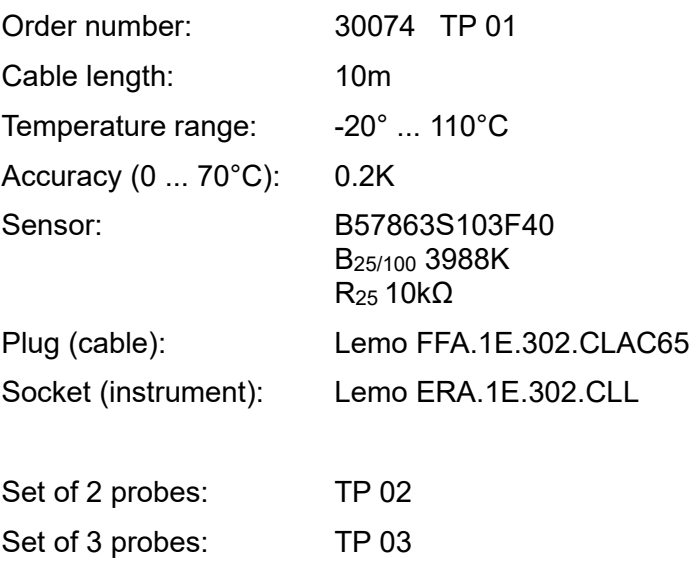

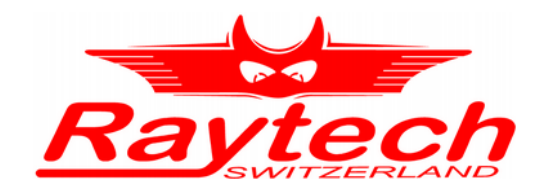

# **Appendix**

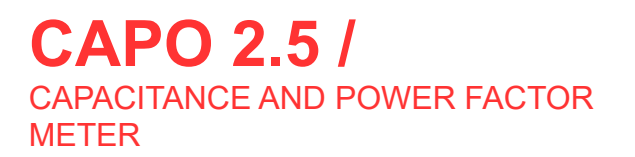

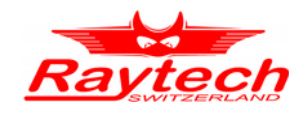

# **Appendix**

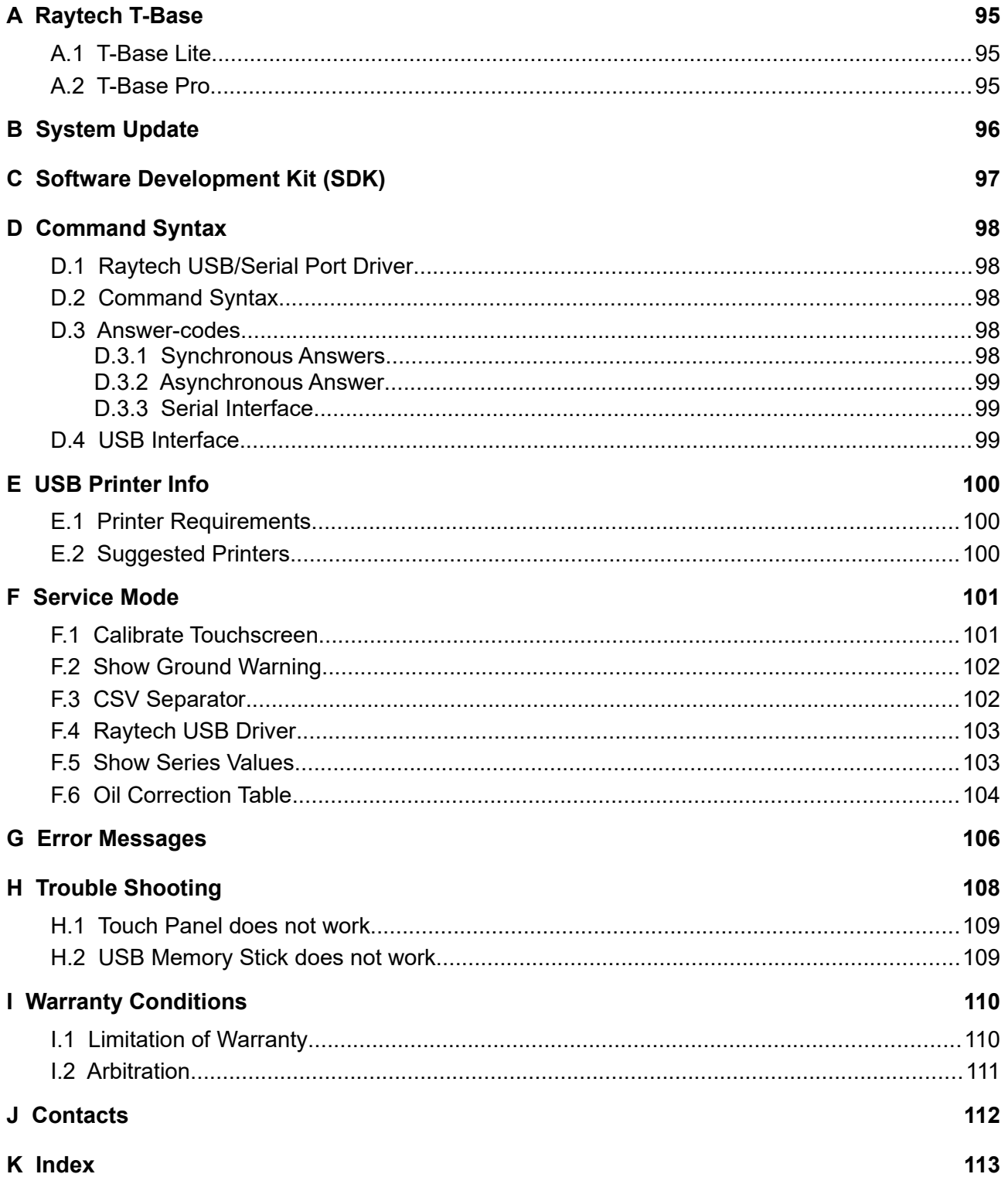

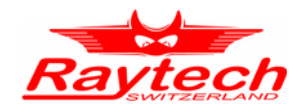

# <span id="page-97-2"></span>**A Raytech T-Base**

#### <span id="page-97-1"></span>**A.1 T-Base Lite**

T-Base Lite is intended for users preferring simplicity over complexity of the Pro version. It is limited to the basic functions of USB interface, data import from device, data export to filesystem, and automatic firmware updates. Data can be exported in many popular data formats such as excel, word, text, .csv, .xml, crystal reports, and .html. Measurements can be saved as archive files as well and imported into the database of the T-Base Pro version. This software is as download available and completely free.

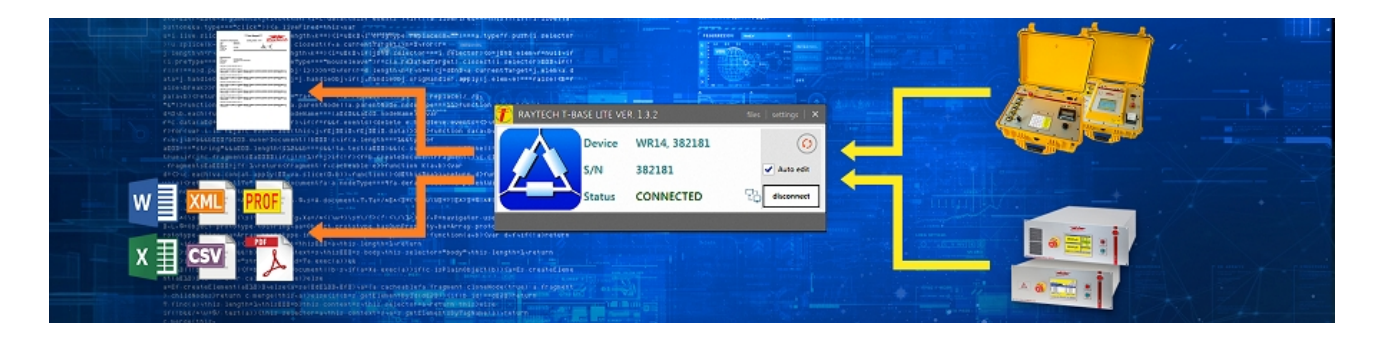

#### <span id="page-97-0"></span>**A.2 T-Base Pro**

T-Base Pro is a powerful set of tools for data exchange, remote control, visual measurement data analysis, test automation and much more. It comes with a fully integrated database management system for storing measurement data as well as with a fully customizable reporting system which can generate test reports in the most widely used document formats. It uses an advanced add-on system which makes it suitable for integration with external systems. To extend according to your needs a rich API interface and MS Visual Studio templates are available.

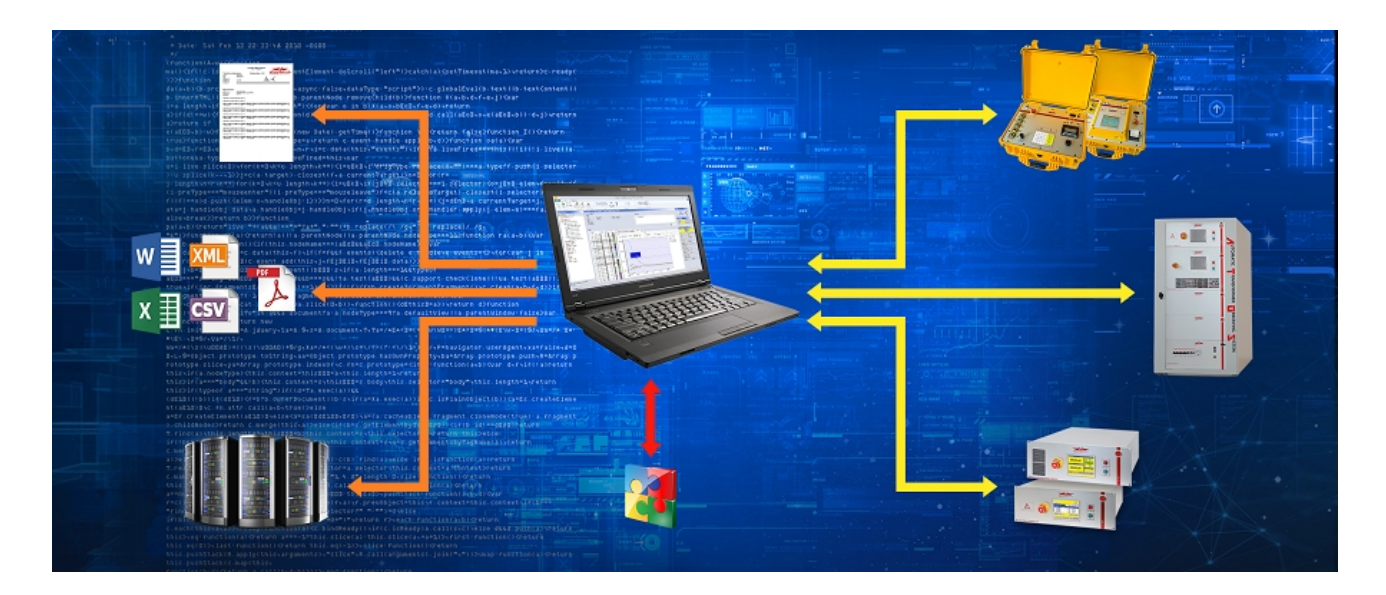

More information on Raytech homepage.

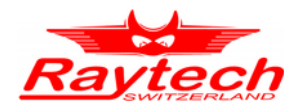

# <span id="page-98-0"></span>**B System Update**

System firmware upgrades are available at no charge from the web site [www.raytech.ch](http://www.raytech.ch/)

This firmware is downloaded to a Windows based computer and then can be used with an USB Stick to upgrade the CAPO.

Download the new Firmware (.zip file) onto your USB key on the root directory (Not in a subdirectory and do not Unzip it).

The CAPO 12 will automatically ask for an update, when the USB Stick is plugged to your Instrument. For further details please contact our support group.

Check also chapter [8.2.7.1.5](#page-59-0) [Update](#page-59-0) on page [60.](#page-59-0)

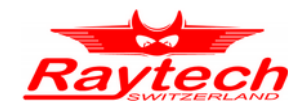

# <span id="page-99-0"></span>**C Software Development Kit (SDK)**

The SDK is a device management software with various possible applications. It is essentially a software layer (or driver) that resides between the Operating System (OS) IO system, custom Windows Application and Raytech instruments. The SDK with native Raytech USB Driver for Windows provides the OS with full device functionality, appearing to OS as a Raytech USB device. This software can also be used without native Raytech USB drivers to control the device over the standard RS-232 serial port.

It is a powerful tool to write easily customized Software to control the Raytech Instruments.

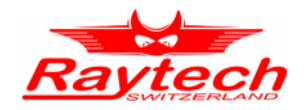

# <span id="page-100-4"></span>**D Command Syntax**

It is possible to control the instrument over the RS232 or the USB port with an external computer. It is also possible to write your own test program for a fully customized test procedure.

A description of all commands (90235 Command Set CAPO) and more details is stored on the delivered USB-Key. The newest version can always be downloaded from the internet at www.raytech.ch.

## <span id="page-100-3"></span>**D.1 Raytech USB/Serial Port Driver**

Raytech is providing a SDK for Software integrations in .NET Projects. For more information have a look at chapter [C](#page-99-0) [Software Development Kit \(SDK\)](#page-99-0) on page [100.](#page-99-0)

#### <span id="page-100-2"></span>**D.2 Command Syntax**

Cmd [Para[,Para2..]] LF"

Separator for Cmd and Parameters ' ' (space 0x20) Separator for Parameters: ',' Numeric Format of Numbers: float ( C - Language), "." as decimal point Format of Strings: all ASCII Characters from 0x20 to 0x7f]

#### <span id="page-100-1"></span>**D.3 Answer-codes**

#### <span id="page-100-0"></span>**D.3.1 Synchronous Answers**

Answer to a command:

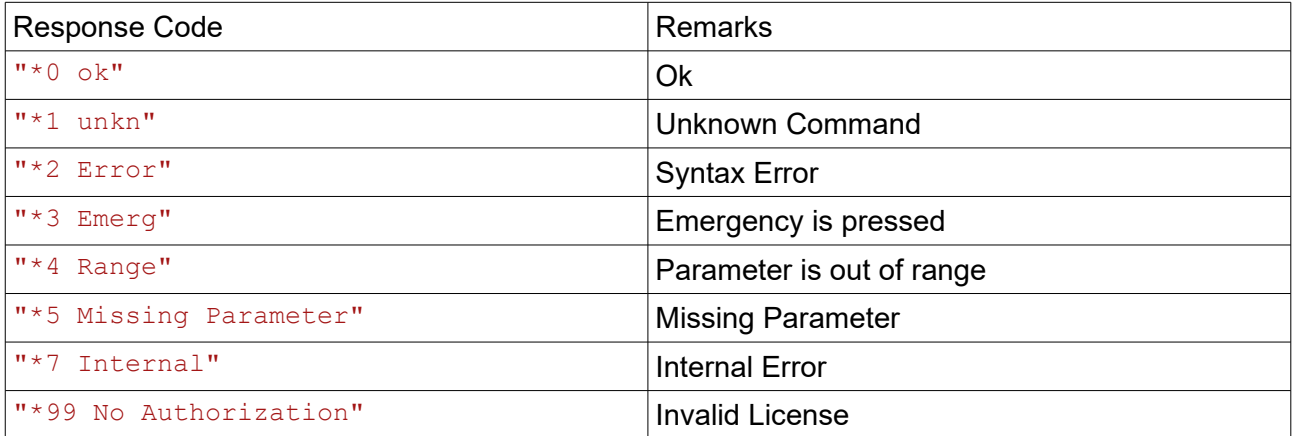

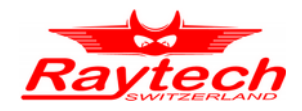

#### <span id="page-101-2"></span>**D.3.2 Asynchronous Answer**

Events/Redirected Messages:

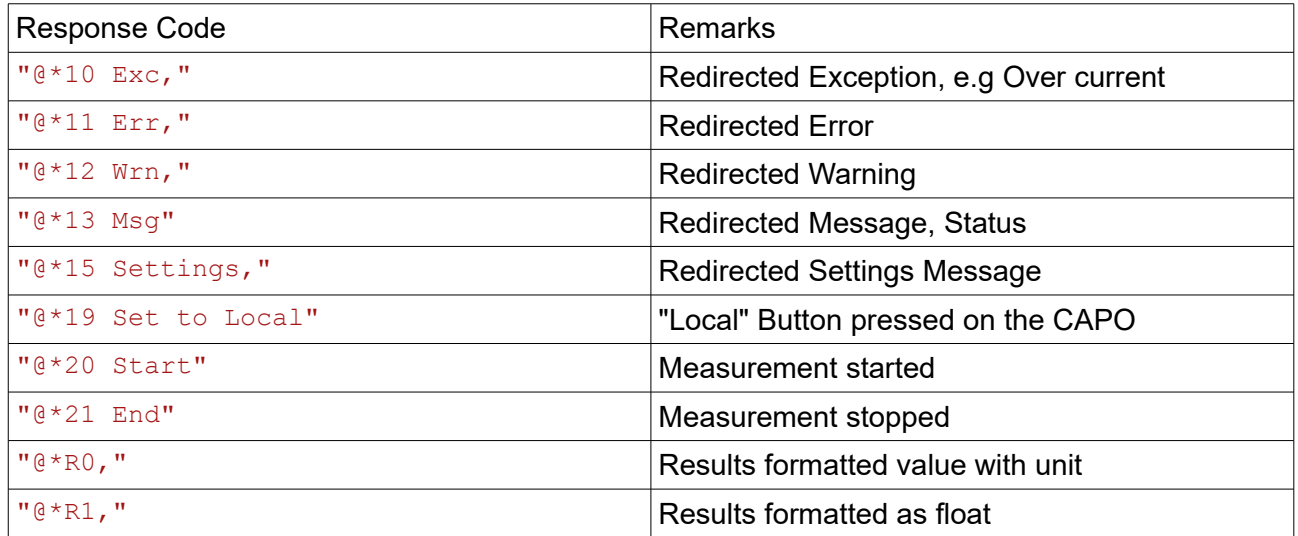

#### <span id="page-101-1"></span>**D.3.3 Serial Interface**

Interface Parameters

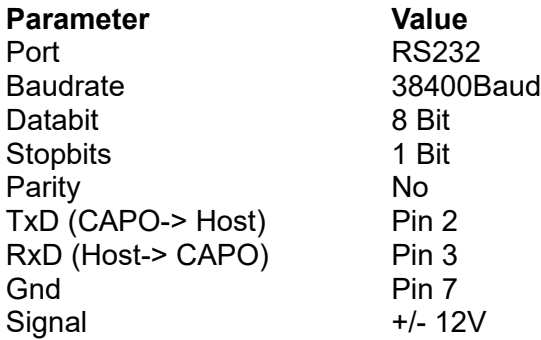

## <span id="page-101-0"></span>**D.4 USB Interface**

To communicate with the CAPO over USB it is necessary to switch to Raytech Driver Mode.

Enter Service Code "2001" to set USB Driver Mode. This is normally already done. For more information have a look at chapter [F.4](#page-105-1) [Raytech USB Driver](#page-105-1) on page [106.](#page-105-1)

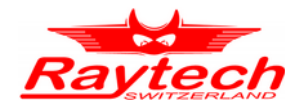

# <span id="page-102-2"></span>**E USB Printer Info**

#### <span id="page-102-1"></span>**E.1 Printer Requirements**

The Printer must conform to Standard USB class 7.1 device. Nearly every Printer conforms as such with the exception of multifunction devices (e.g. All in One Printers).

Supported Languages are:

- HP PCL
- Epson ESC/P 2
- Epson Stylus COLOR
- Canon BJ (300 dpi)
- Canon BJ (360 dpi)
- Epson LX (9-pin)

#### <span id="page-102-0"></span>**E.2 Suggested Printers**

Table Suggested Printers:

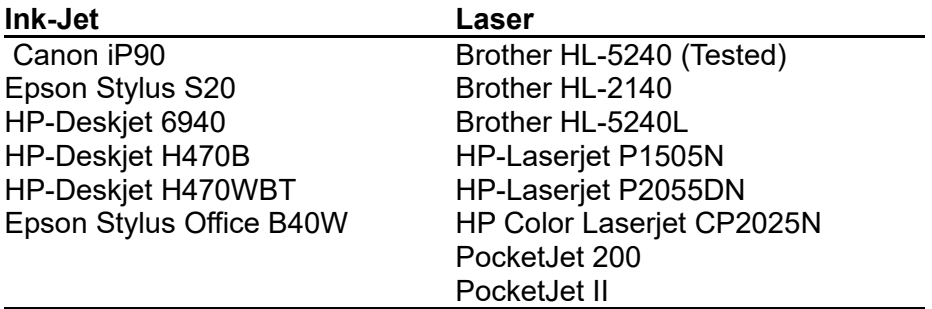

The information in this document is subject to change without notice.

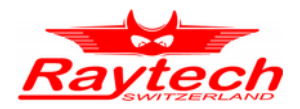

# <span id="page-103-1"></span>**F Service Mode**

The Service Mode has limited access. There are several codes accessible for setting parameters.

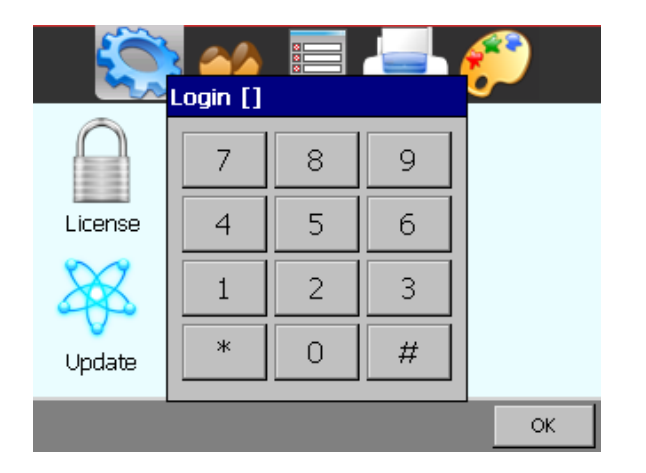

From the main screen tap 'Setup'. Then in the General screen press 'Service'. Enter the corresponding code or Exit by tapping '#'.

## <span id="page-103-0"></span>**F.1 Calibrate Touchscreen**

The touch screen parameters can be calibrated by the end user. Enter code **0000#** and follow the instructions on screen as depicted below.

You will see the following screen:

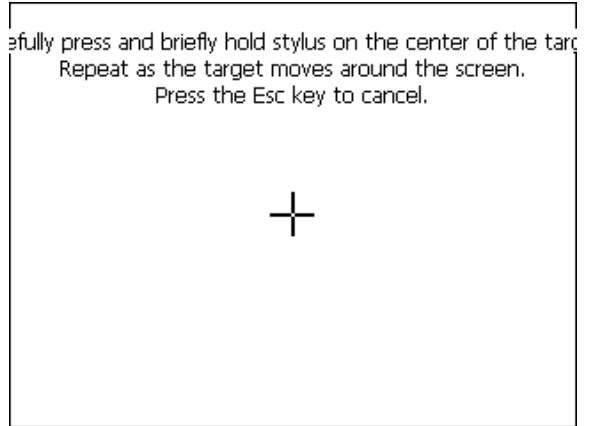

Press and hold stylus on the Center of the target until the cross moves.

Repeat as the target moves around the screen.

If a keyboard is connected, press Enter to accept the new parameters or ESC to escape.

If a keyboard is not connected, tap anywhere on the screen to accept the new parameters.

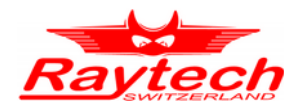

## <span id="page-104-1"></span>**F.2 Show Ground Warning**

Enable or disable the warning message, when the instrument is powered on, by entering the Service Code **0200#**

Select Yes to enable the message Select  $\overline{No}$  to disable the message.

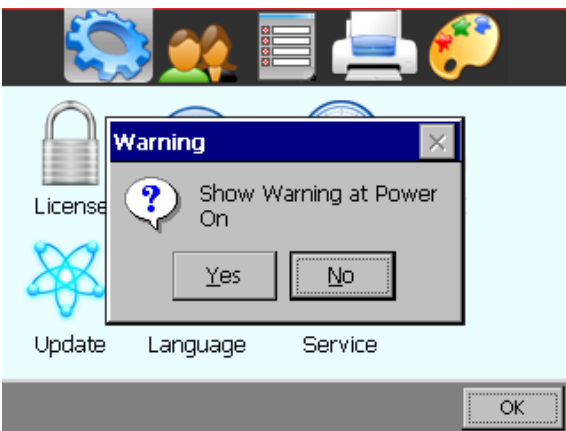

If the warning message is enabled, it will be displayed at every boot-up of the instrument and the message must be acknowledged to continue.

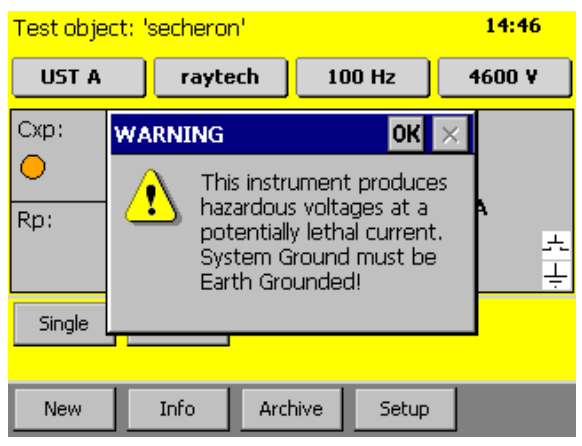

## <span id="page-104-0"></span>**F.3 CSV Separator**

For the export of the data in a csv-file<sup>[1](#page-104-2)</sup> you are able to change the separator.

You can set the CSV Separator with the following Service Codes:

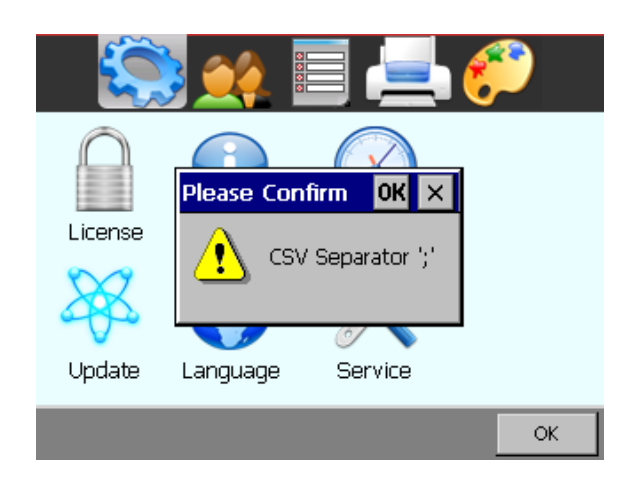

- CSV Separator '**;**' Code **2010#** (as seen in example)
- CSV Separator '**,**' Code **2011#**
- CSV Separator '\t' Code **2012#**

<span id="page-104-2"></span>1 Have a look on page [67](#page-66-0) how to export the data in a csv-file.

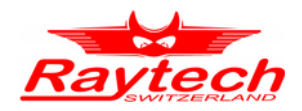

## <span id="page-105-1"></span>**F.4 Raytech USB Driver**

If you would like to send commands to the CAPO over the USB-port, you have to activate the Raytech USB driver.

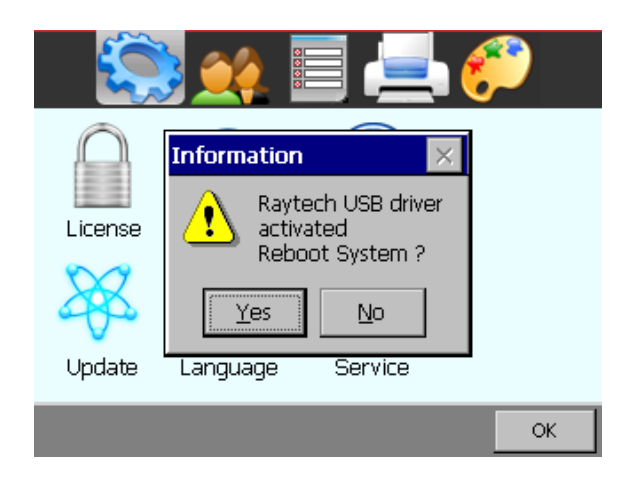

Use the Service Code '**2001#**' to do so, but normally it's already done

#### <span id="page-105-0"></span>**F.5 Show Series Values**

With the service code "**125#**", the CAPO shows the series values additionally of the equivalent circuits:

Activate this function with the Service Code 125#, the following window will show, tap Yes

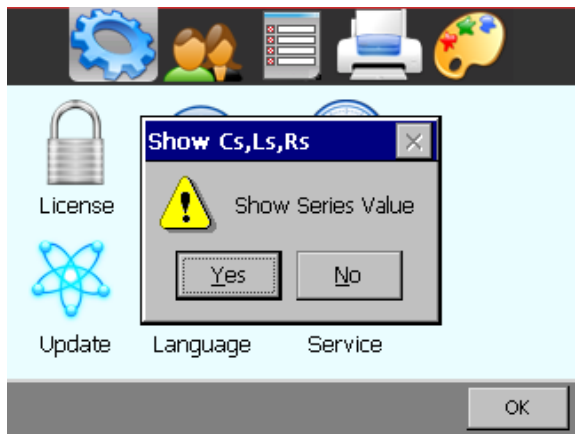

In the main screen, a new Values will appear over your measurement data

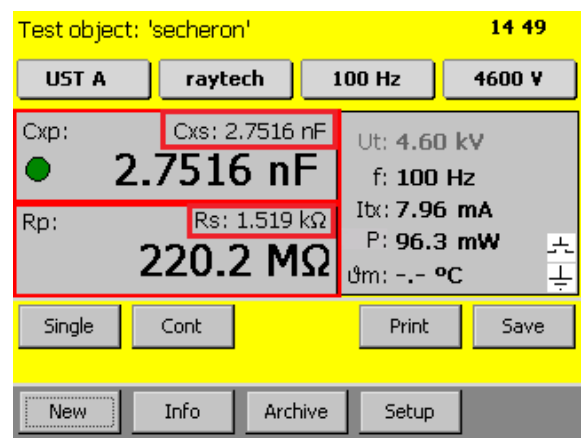

Have a look at chapter ["6.2.2](#page-26-0) [Equivalent circuits"](#page-26-0) on page [27](#page-26-0) for background information.

The Service Code is not persistent, you have to re-enter the code after restarting the CAPO.

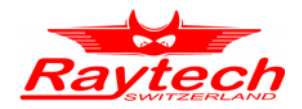

## <span id="page-106-0"></span>**F.6 Oil Correction Table**

In the Setup it is possible to make a measurement correction of the PF / tan δ on the basis of the temperature.

To access this feature, you have to enter the service code "**1200#**" first.

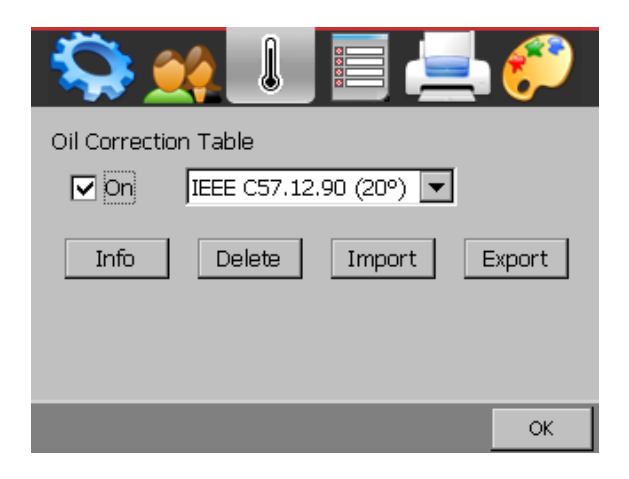

In the Setup you have access to this menu. Here you can activate it and choose the correction table.

With Info you see the table on the screen.

Delete will delete the selected table.

Use  $|$  Import  $|/|$  Export  $|$  to exchange tables with the connected USB-key.

The file looks like IEEE C57.[1](#page-106-1)2.90.oct<sup>1</sup>. It is on the root of the USB-key. You can edit the file e.g. with a text editor, Microsoft Excel, Libre Office Calc etc.

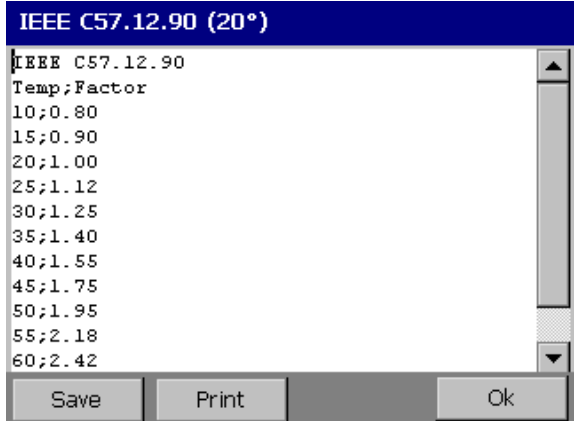

This is an Example of an Oil Correction Table.

It is possible to add customer tables tailored to the specific oil or test object.

<span id="page-106-1"></span>| 1 The standartd table was from the IEEE C57.1290, you see the correction factor for the tan delta at the specific temperature (between it' s an interpolation). This table is depending from the test object and it's not really an accurate correction. Now it's not any more in this standard, but some customers still want to have it, that's why we use a service code for it.

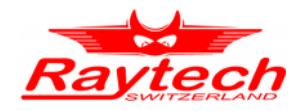

If the Oil Correction Table is activated, you have to connect the Temperature Probe to measure the oil temperature or enter the oil temperature manually. For that just tap on the main screen on  $\theta$ m: -.- $^{\circ}$ C.

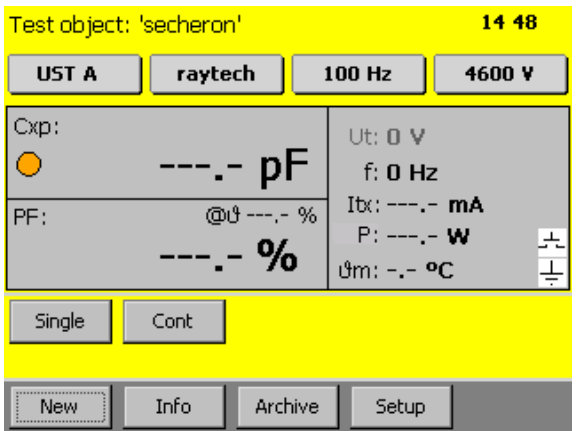

Over the measured tan δ the calculated tan δ is written in small letters  $@θ$  ---.- %.

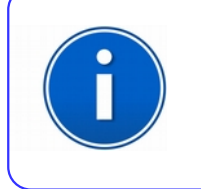

#### **INFO:**

Take care if you use the oil correction table. It is depending on your testobject.
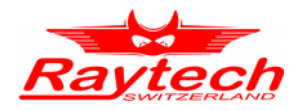

# **G Error Messages**

Raytech instruments are designed to be precise, rugged and trouble free. In most cases, many operators will never see any error messages.

Below is an example of a message:

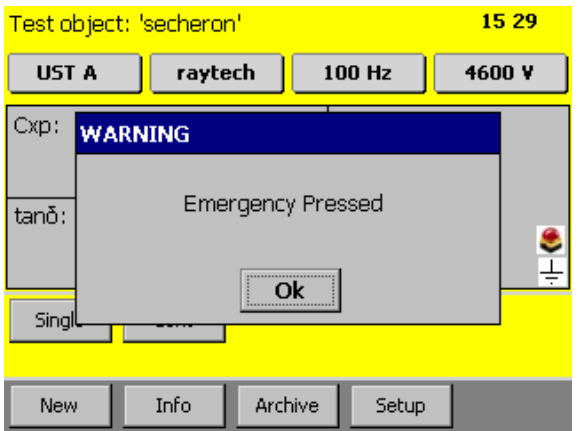

 $1529$ Test object: 'secheron' UST A raytech 100 Hz 4600 V Cxn: Ut:  $0-V$  $\bigcirc$ рF  $L_0$  Hz  $Itx: \longrightarrow x$  $tan<sub>o</sub>$ :  $P: --- - W$ մm: -.− **°C** Single Cont New Info Archive Setup

The emergency switch is activated.

In this condition it is not possible to start a measurement.

Exit this message screen by touching  $OK$ without releasing the emergency switch.

The system will revert to a pretest or main screen similar to the one shown: Because the emergency switch is still pressed, you are not able to start a new measurement.

All other features of the system such as storing, printing are still active.

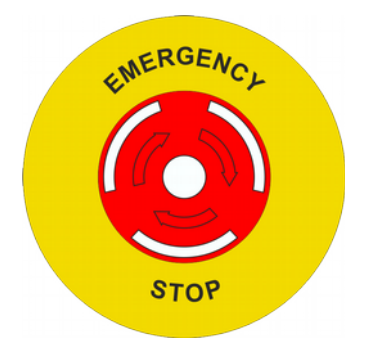

Turn the Emergency Stop button clockwise to release.

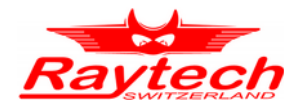

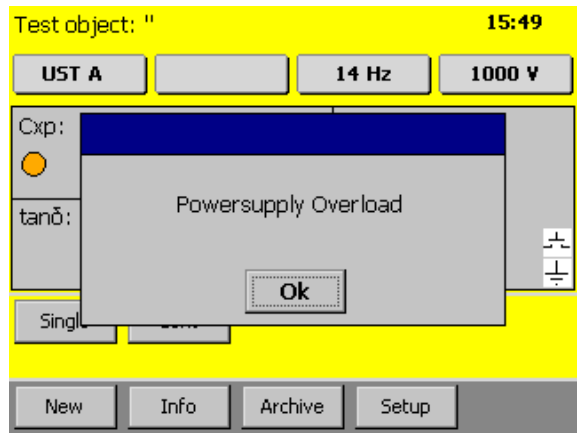

If the load is very big, e.g. that the measurement current is higher than 200mA, the CAPO protect itself, stops the measurement and shows the message "Powersupply Overload" or " Powersupply Undervoltage".

To measure the load, decrease the voltage or the frequency and try again.

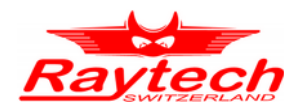

# **H Trouble Shooting**

When the CAPO is powered on, an internal calibration and check sequence is performed.

Upon completion of the check sequence, the test set will proceed to the "Main Screen".

If there any problem detected with the test set, an err or message will appear.

Test Voltage cannot be turned on

pressed.

Press the safety-switch before starting the measurement.

14:29 Test object: 'secheron' UST A 60 Hz 4600 V Cxp: Ut:  $0-V$ рF  $\circ$  $U$  Hz  $Itx:  $--$$ tano: P: ----- W F <mark></mark>ժm: −.− **∘c** Cont Single **New** Info Archive Setup

If the contact is open, the safety-switch is not

The safety GND or the HV GND is not connected The earth-symbol is crossed if an earth is missing.

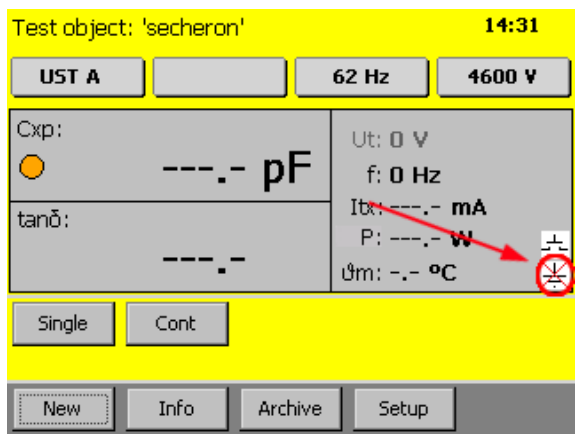

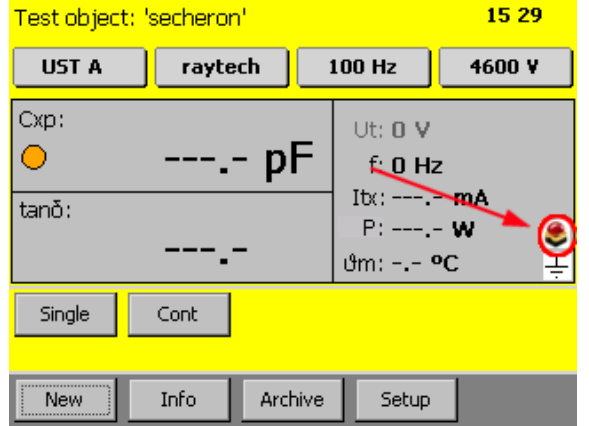

Is the Emergency stop switch pushed in? Turn it counter clockwise to release.

If the emergency button is pressed, there is a mushroom button visible.

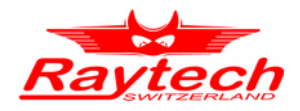

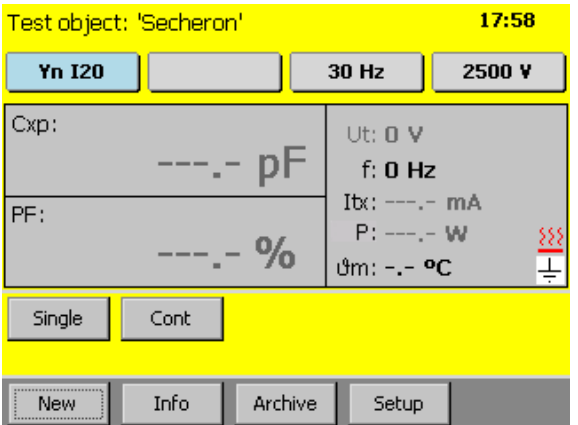

Overheating:

If the CAPO is overheated (e.g. due to high current, high output voltage over a long period of time) the red symbol appears. The CAPO protect itself, it stops the measurement and will not allowed to start a measurement till the temperature dropped to a normal value.

## **H.1 Touch Panel does not work**

Connect a USB mouse to the USB port and control the instrument with it. The instrument will automatically display a cursor and everything can be done by mouse. See chapter [8.2.7.1.4](#page-58-0) [Cursor](#page-58-0) on page [59.](#page-58-0)

Try to recalibrate the touch panel: See chapter [F.1](#page-103-0) [Calibrate Touchscreen](#page-103-0) on page [104.](#page-103-0)

## **H.2 USB Memory Stick does not work**

There are a few unsupported memory sticks available on the market. Please use another model or brand and try again.<sup>[1](#page-111-0)</sup>

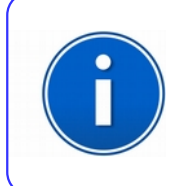

**INFO:**

The CAPO is designed to be trouble free. If problems or questions do arise, please contact your nearest representative or our service support group in **Switzerland** 

<span id="page-111-0"></span><sup>1</sup> Depending on the type of formatting of the USB-stick, it can take up to 15 seconds until the stick is recognized. But this is really seldom.

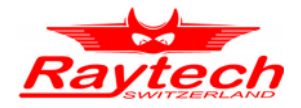

**I Warranty Conditions**

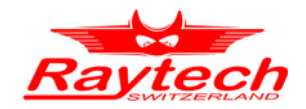

Raytech AG Switzerland shall at their option and expense, repair or replace any part or parts that prove to be defective within the warranty limitation period- irrespective of the operating time of the test equipment provided that the cause of the defect occurred prior to the time at which the risk was passed.

Warranty claims are subject to a warranty limitation period of 24 months from the date of shipment.

The purchaser is obligated to immediately notify Raytech AG Switzerland in writing of any defects of the supplied test equipment.

Raytech AG Switzerland must always be given the opportunity to rectify a defect within a reasonable amount of time. The purchaser shall grant an adequate amount of time that the test equipment shall be repaired.

Raytech AG Switzerland covers the costs associated with the repair of the defect; especially the costs for the material and work. Cost for sending the faulty test equipment shall be borne by the purchaser. Raytech AG Switzerland shall not be liable for material damage, or financial loss due to the loss of production, loss of data, loss of information, data or interest, regardless of their legal basis.

Warranty claim rights on replacement parts as well as repair of defective parts shall expire after 12 months.

Warranty limitation period shall be extendable according to the price list. The purchaser has the right to extend the warranty period by purchasing additional warranty years.

### **I.1 Limitation of Warranty**

The foregoing warranty shall not apply to defects resulting from:

- Improper and unauthorized modifications or misuse and abuse of the product, negligence, alteration, modification, faulty installation by the customer, customer's agents or employees.
- Attempted or actual dismantling, disassembling, service or repair by any person, firm, or corporation not specifically authorized in writing by Raytech AG Switzerland.
- Defects caused by or due to handling by carrier, or incurred during shipment, transshipment, or other move.
- Inadequate maintenance by the customer, second source supplied software or interfacing, operation outside the environmental limits, or improper site preparation.

Exclusive remedies provided herein are the customer's sole and exclusive remedies.

Raytech Switzerland shall not be liable for any damages resulting from the use of this equipment whether direct, indirect, special, incidental, or consequential damages, or whether based on contract, tort, or any other legal theory.

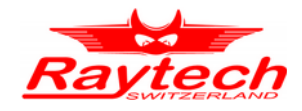

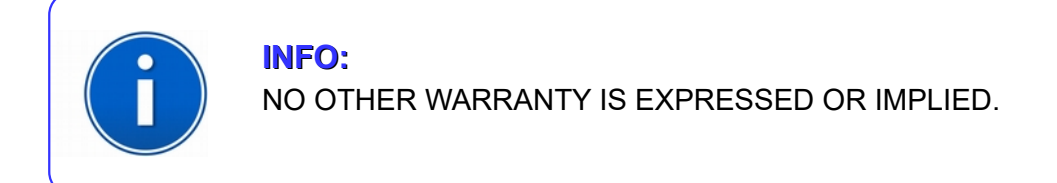

## **I.2 Arbitration**

All disputes arising out of or in connection with the contract between the purchaser and Raytech AG Switzerland and including those regarding the legal validity of this contract and this arbitration clause shall be settled out of court and shall be referred to arbitration for final decision.

Any disputes between the purchaser and Raytech AG Switzerland shall be settled according to the rules of settlement and arbitration of the chamber of commerce in Zurich by one or more arbitrators appointed also according to the rules of arbitration of the chamber of commerce in Zurich Switzerland.

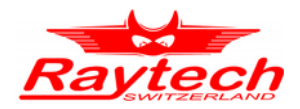

# **J Contacts**

Raytech AG Raytech AG Oberenbenestrasse 11 Oberenbenestrasse 11 5620 Bremgarten 5620 Bremgarten

Phone:+41 56 648 6010 Phone:+41 56 648 6010 Fax: +41 56 648 6011 Fax: +41 56 648 6011

Mail: welcome@raytech.ch Mail: [welcome@raytech.ch](mailto:welcome@raytech.ch) Web: www.raytech.ch Web: www.raytech.ch

#### **Raytech Switzerland Your Local Representative**

Preliminary

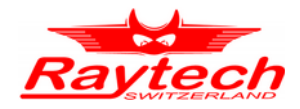

**K Index**